# **Aruba 2930M Switches**

# **Installation and Getting Started Guide**

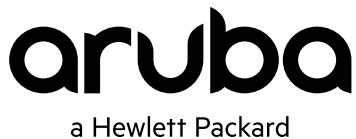

Enterprise company

Part Number: 5200-2809a Published: September 2017 Edition: 2

#### **© Copyright 2017 Hewlett Packard Enterprise Development L.P.**

#### **Notices**

The information contained herein is subject to change without notice. The only warranties for Hewlett Packard Enterprise products and services are set forth in the express warranty statements accompanying such products and services. Nothing herein should be construed as constituting an additional warranty. Hewlett Packard Enterprise shall not be liable for technical or editorial errors or omissions contained herein.

Confidential computer software. Valid license from Hewlett Packard Enterprise required for possession, use, or copying. Consistent with FAR 12.211 and 12.212, Commercial Computer Software, Computer Software Documentation, and Technical Data for Commercial Items are licensed to the U.S. Government under vendor's standard commercial license.

Links to third-party websites take you outside the Hewlett Packard Enterprise website. Hewlett Packard Enterprise has no control over and is not responsible for information outside the Hewlett Packard Enterprise website.

#### **Acknowledgments**

Intel®, Itanium®, Pentium®, Intel Inside®, and the Intel Inside logo are trademarks of Intel Corporation in the United States and other countries.

Microsoft® and Windows® are either registered trademarks or trademarks of Microsoft Corporation in the United States and/or other countries.

Adobe<sup>®</sup> and Acrobat<sup>®</sup> are trademarks of Adobe Systems Incorporated.

Java® and Oracle® are registered trademarks of Oracle and/or its affiliates.

UNI $X^{\circ}$  is a registered trademark of The Open Group.

#### **Applicable products**

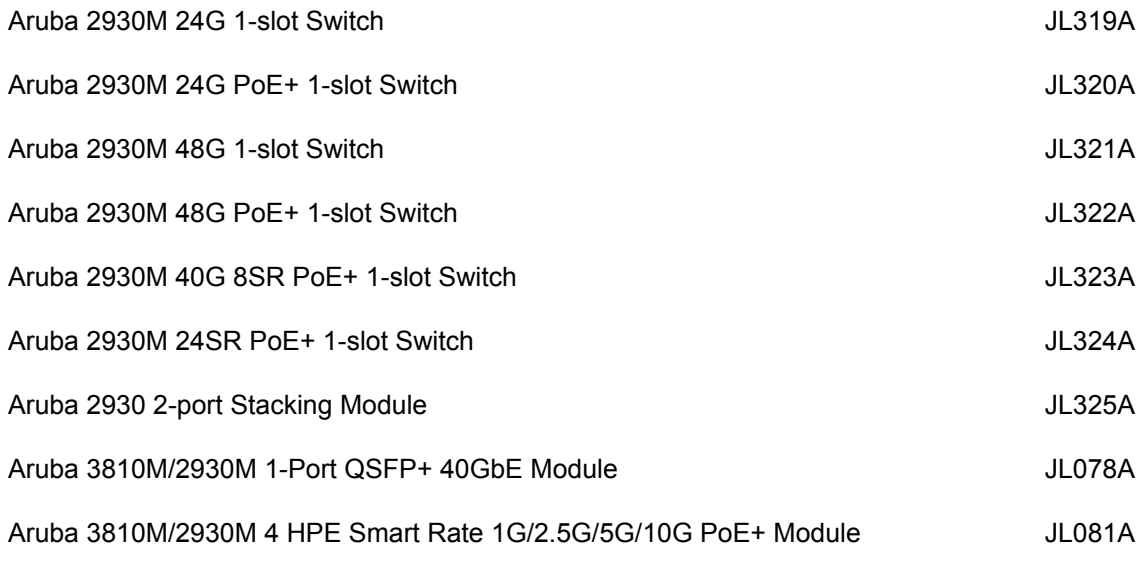

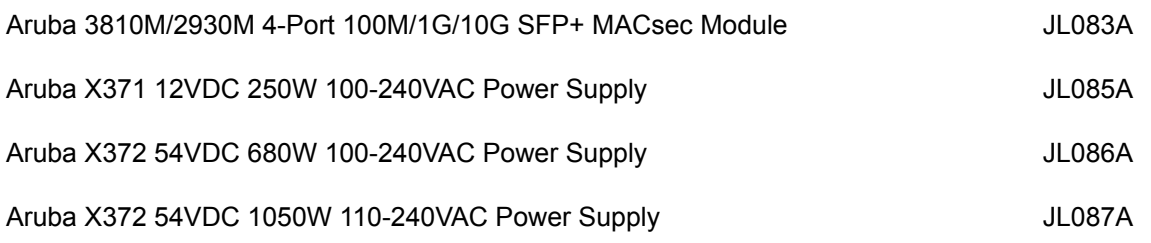

#### **Related publications**

- *Aruba 2930M Switches Installation and Getting Started Guide*
- *Aruba 2930M and 3810M Switch Power Supply Quick Setup Guide and Safety/Regulatory Information*
- *HPE ArubaOS-Switch Power Over Ethernet (PoE/PoE+) Planning and Implementation Guide*
- *HPE ArubaOS-Switch Transceiver Guide*

To view and download these publications, visit **<http://www.hpe.com/support/manuals>**.

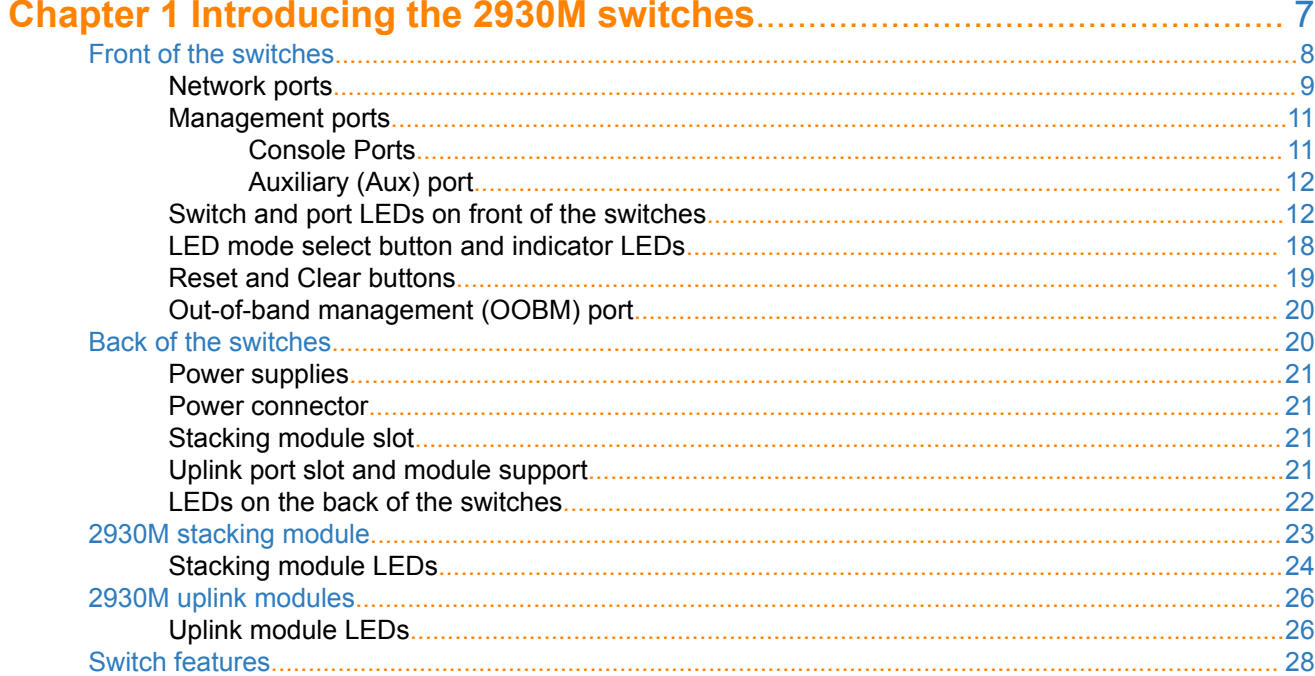

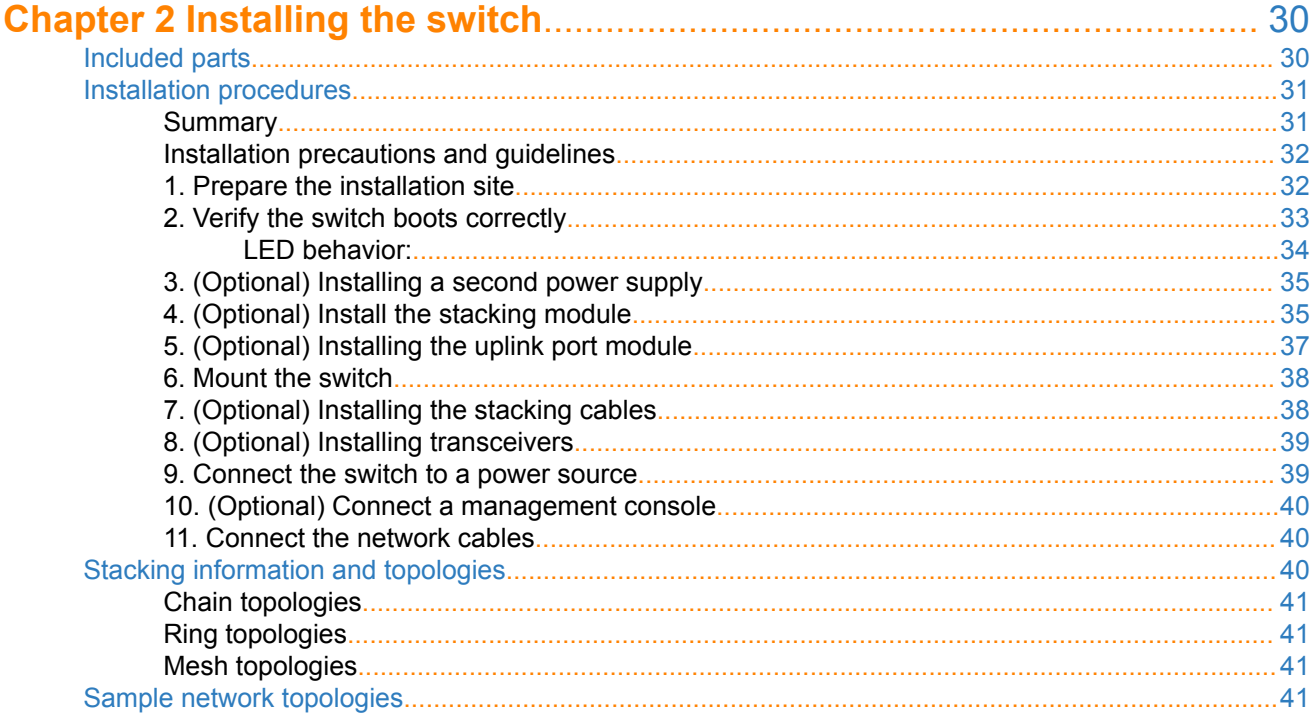

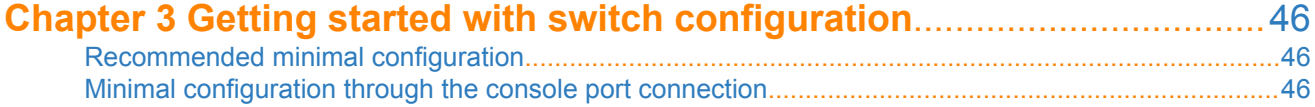

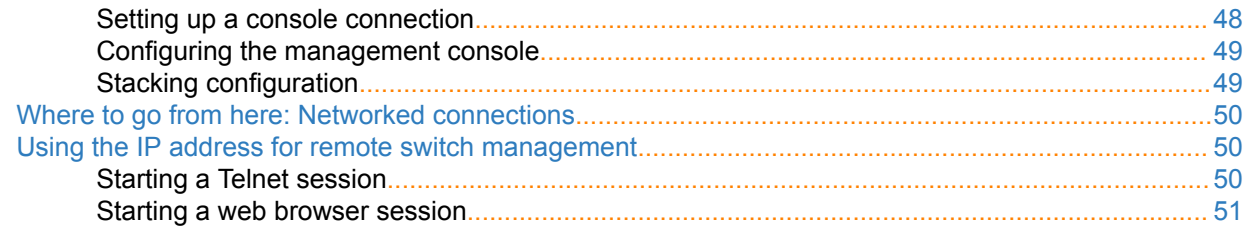

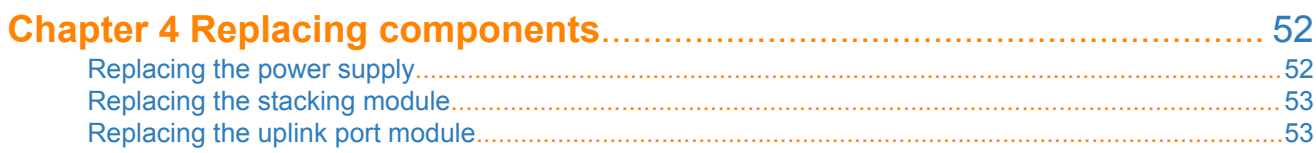

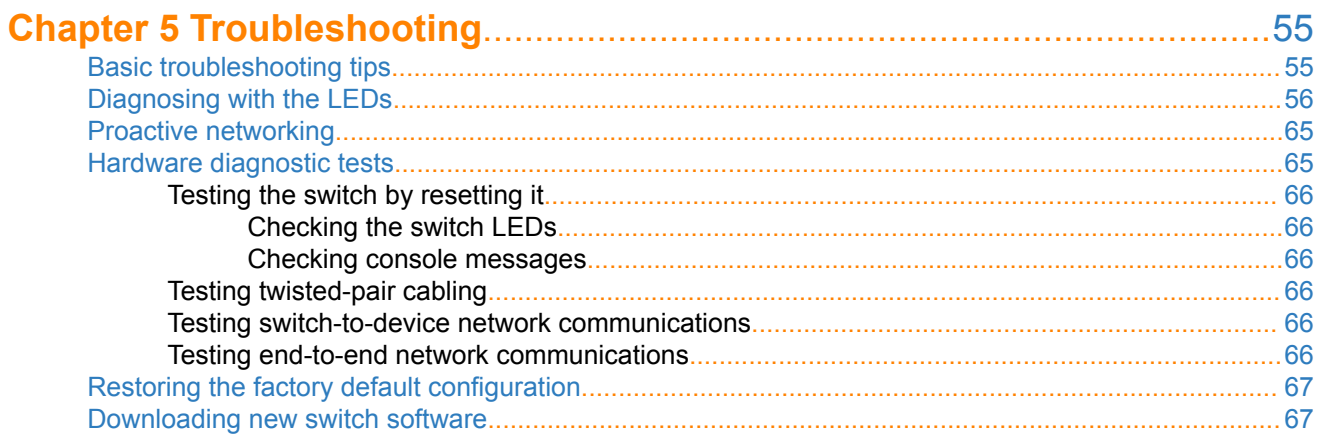

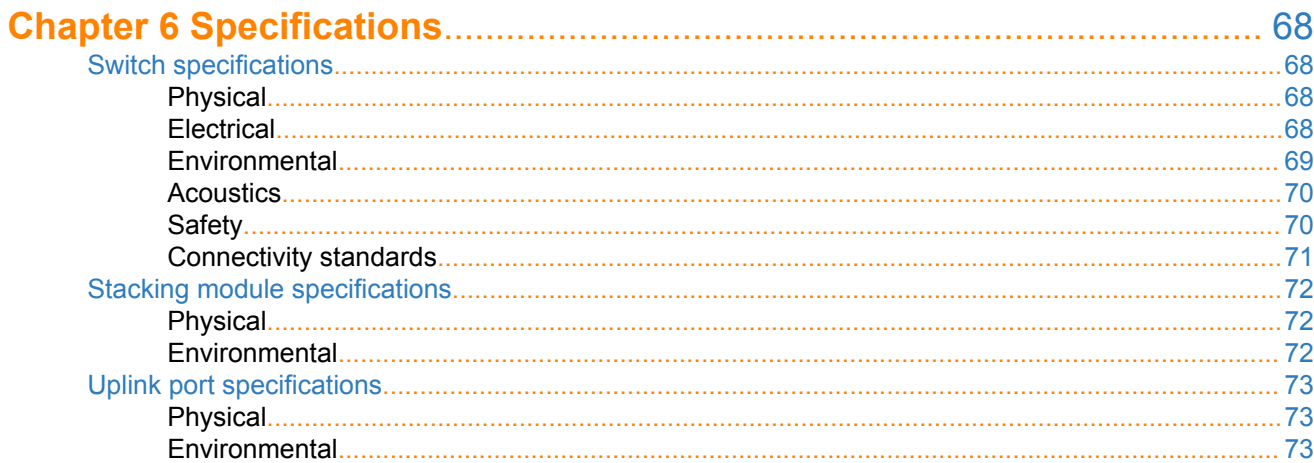

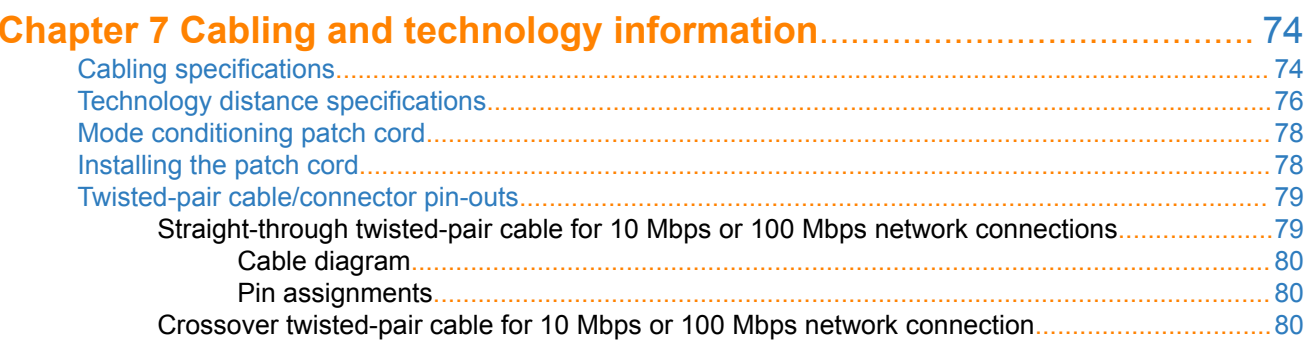

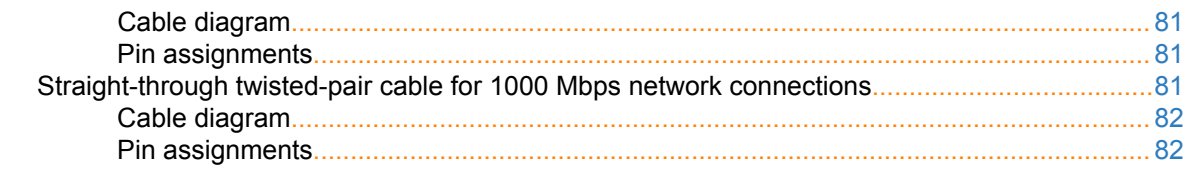

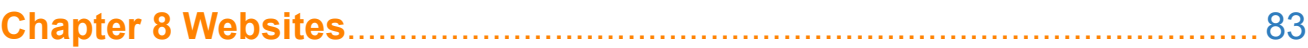

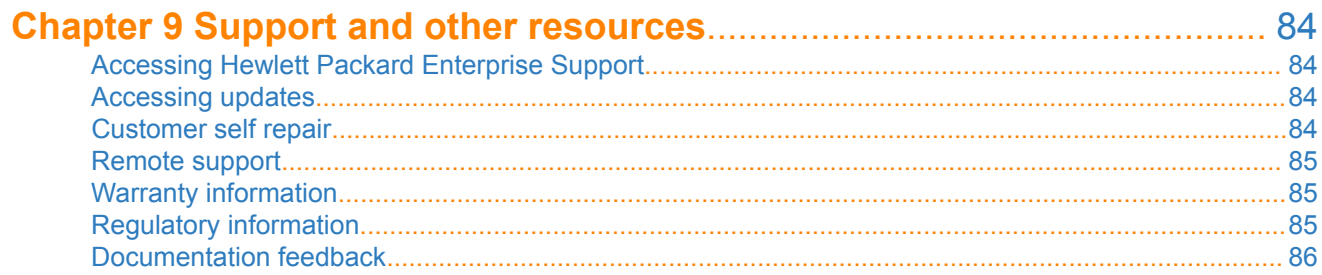

<span id="page-6-0"></span>Aruba 2930M multiport switches can be used to build high-performance switched networks. These switches are store-and-forward devices offering low latency for high-speed networking. The 2930M switches also support a field-replaceable redundant power supply, Power over Ethernet (PoE/PoE+) technologies, full network management capabilities, a stacking module slot, and a flexible uplink port slot.

When 2930M stacking modules are installed in the switches, any combination of up to ten 2930M switches can be stacked together via high-speed backplane cables to form a single extended virtual switch. See **[Stacking](#page-39-0) [information and topologies](#page-39-0)** and the *HPE ArubaOS-Switch Advanced Traffic Management Guide* for your switch OS version for more stacking information.

These switches are described in this manual:

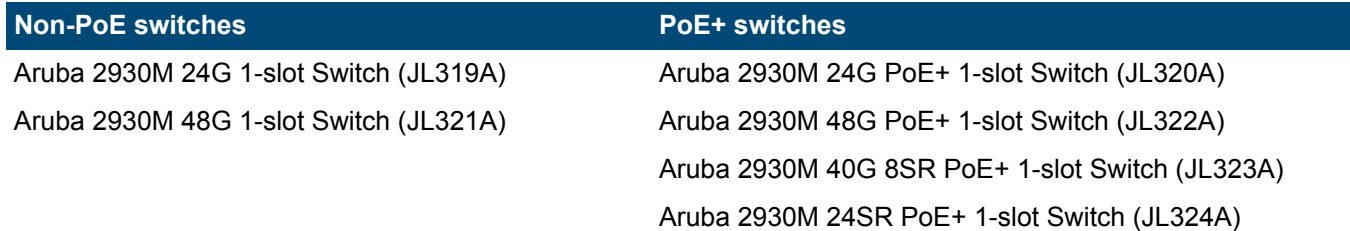

#### Accessories list:

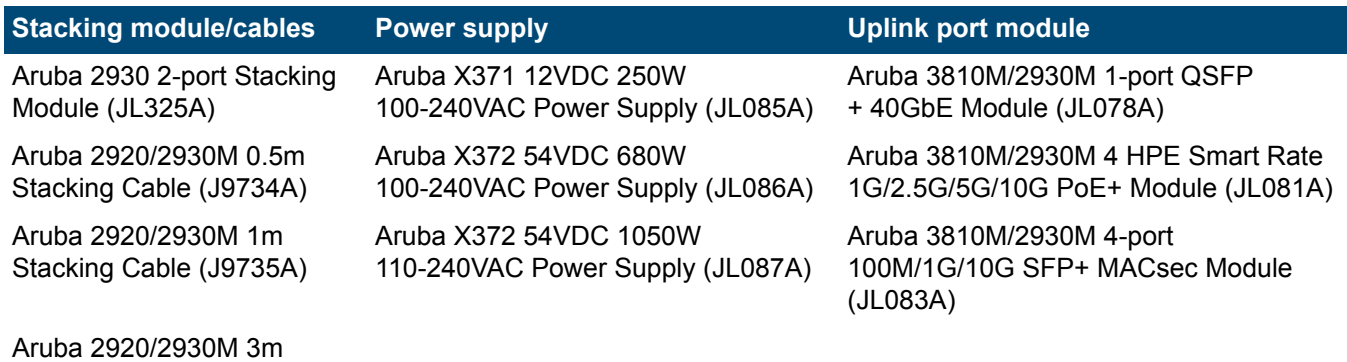

Stacking Cable (J9736A)

This chapter describes these switches with the following information:

- Front of the switches:
	- Network ports
	- Management ports
	- LEDs
	- Buttons
	- Out-of-Band Management (OOBM)
	- SFP support
- Back of the switches:
	- Power supplies and power connectors
	- Uplink module slot
	- 2930M stacking module
- Switch features

# <span id="page-7-0"></span>**Front of the switches**

**Figure 1:** *Front of all the 2930M switches*

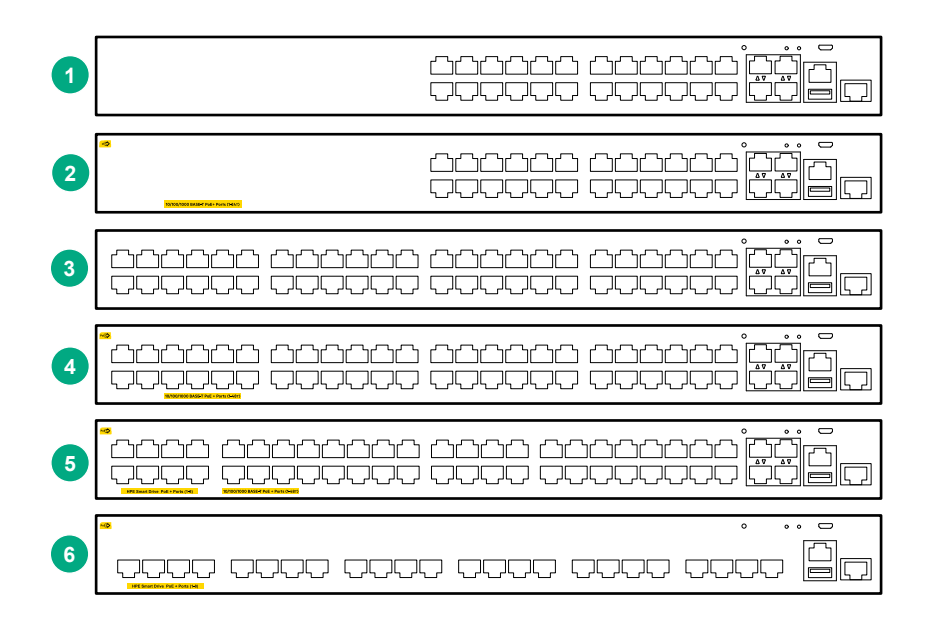

**Table 1:** *Front of all the 2930M switches: Label and description*

| Label | <b>Description</b>                              |  |
|-------|-------------------------------------------------|--|
|       | Aruba 2930M 24G 1-slot switch (JL319A)          |  |
|       | Aruba 2930M 24G PoE+ 1-slot switch (JL320A)     |  |
| 3     | Aruba 2930M 48G 1-slot switch (JL321A)          |  |
| 4     | Aruba 2930M 48G PoE+ 1-slot switch (JL322A)     |  |
|       | Aruba 2930M 40G 8SR PoE+ 1-slot Switch (JL323A) |  |
| 6     | Aruba 2930M 24SR PoE+ 1-slot Switch (JL324A)    |  |

**Figure 2:** *Example of 2930M switch*

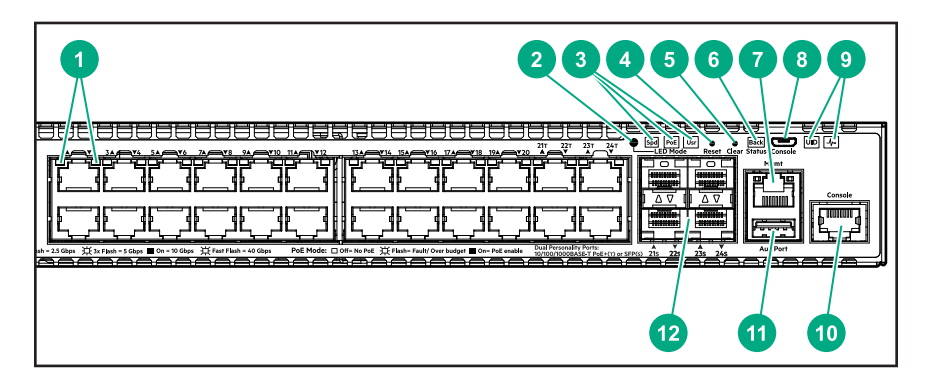

## <span id="page-8-0"></span>**Table 2:** *2930M switches: Labels and description*

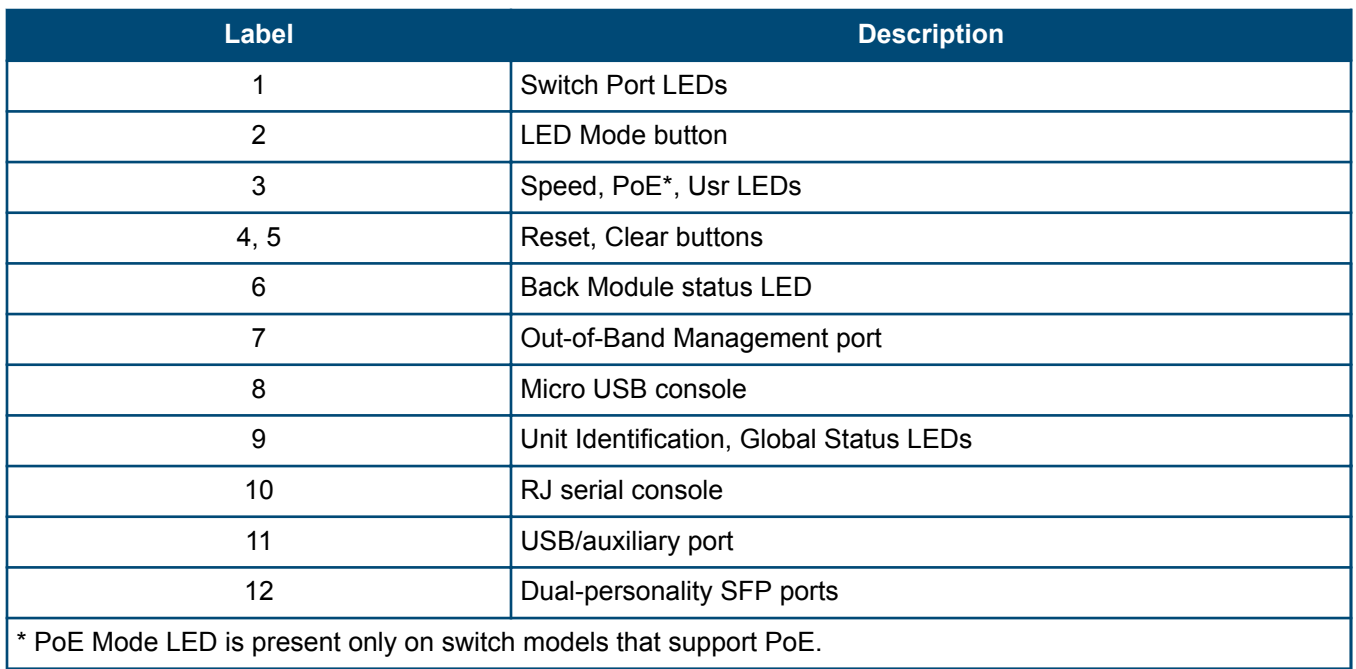

# **Network ports**

#### **Table 3:** *Network ports*

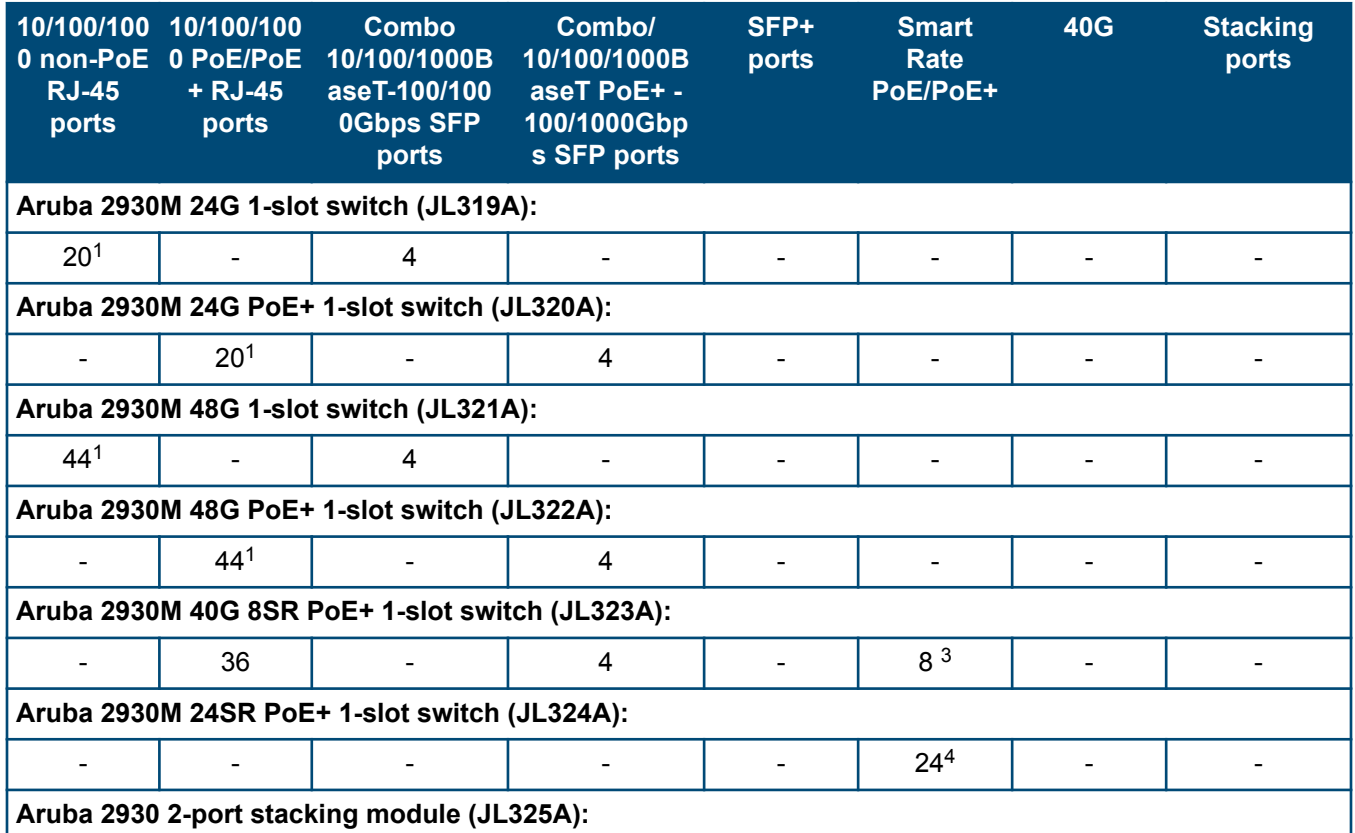

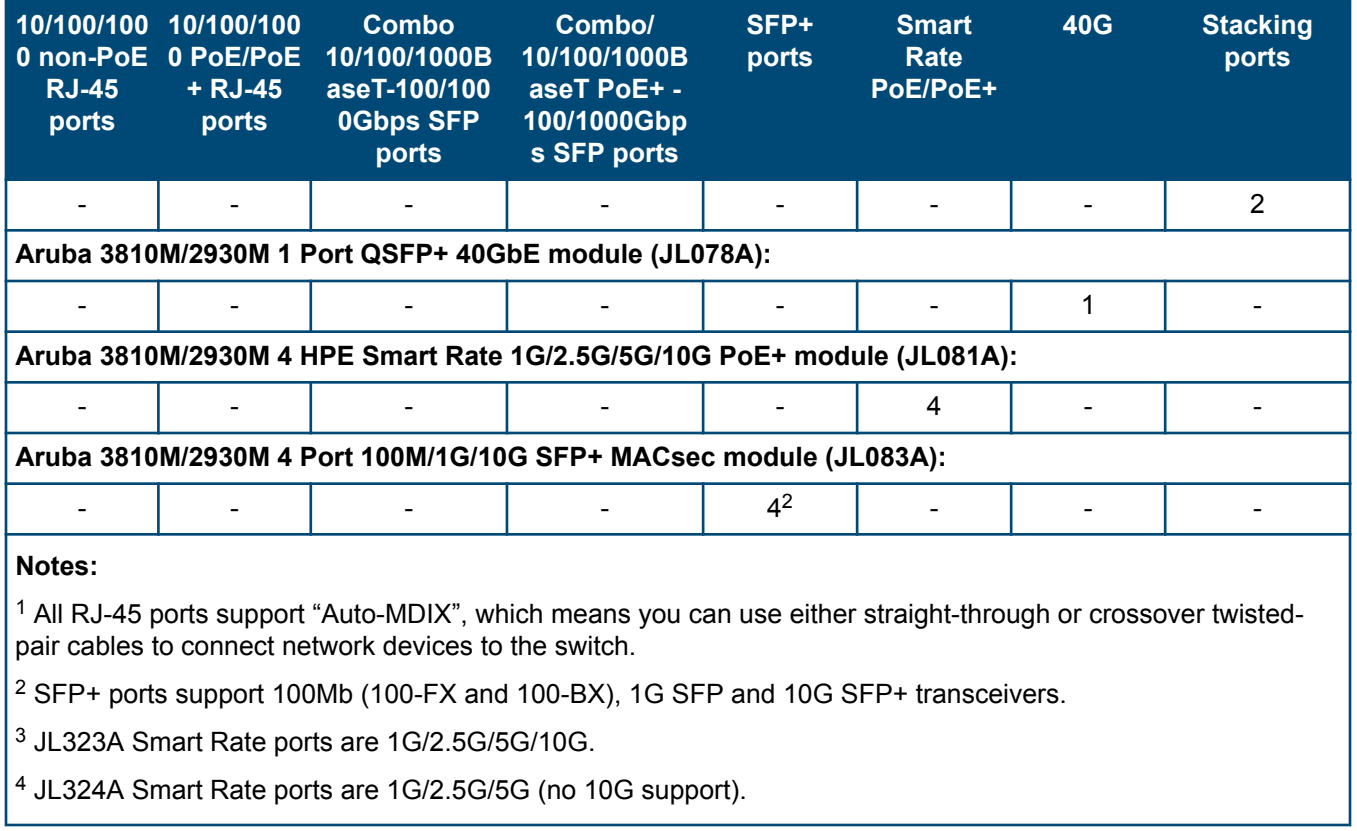

These products also support optional network connectivity:

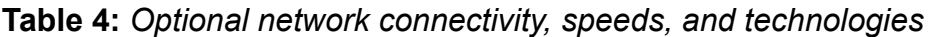

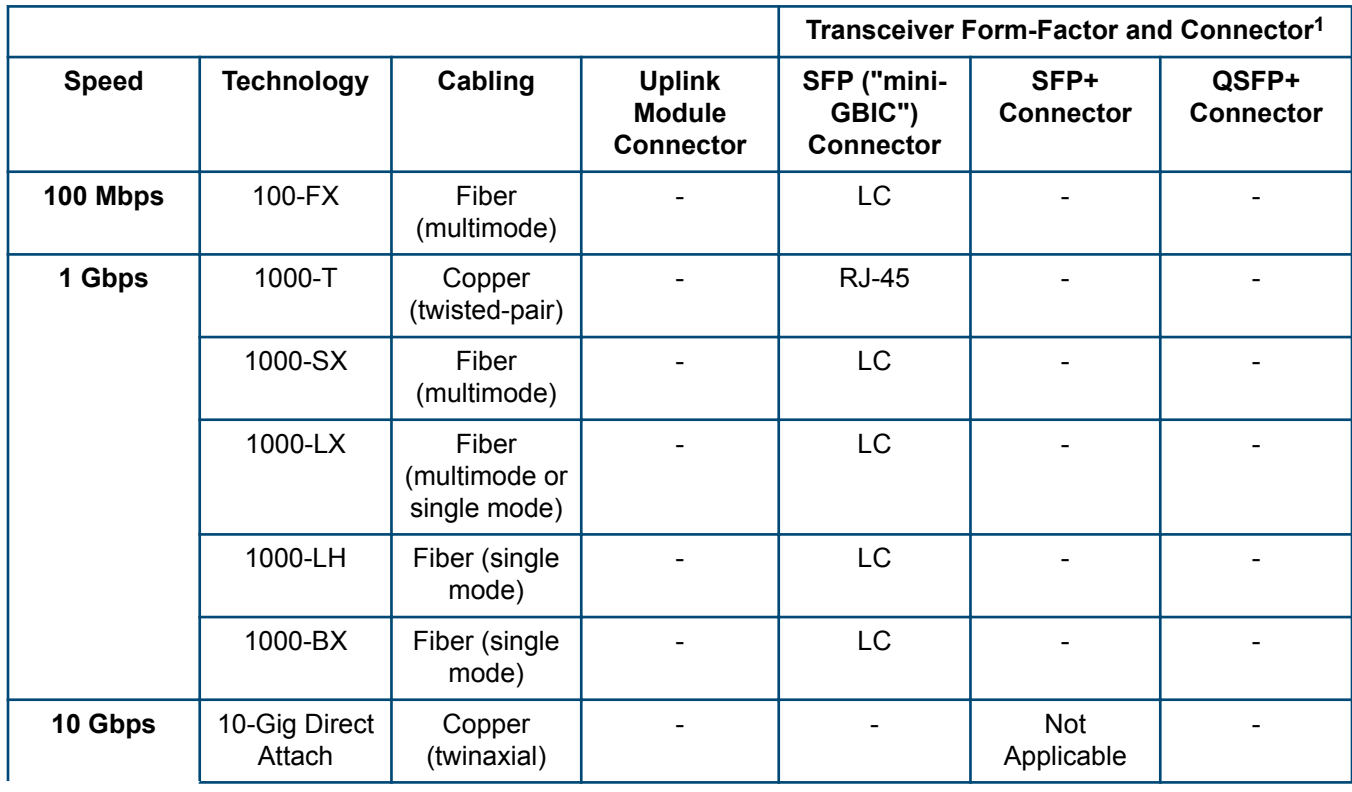

<span id="page-10-0"></span>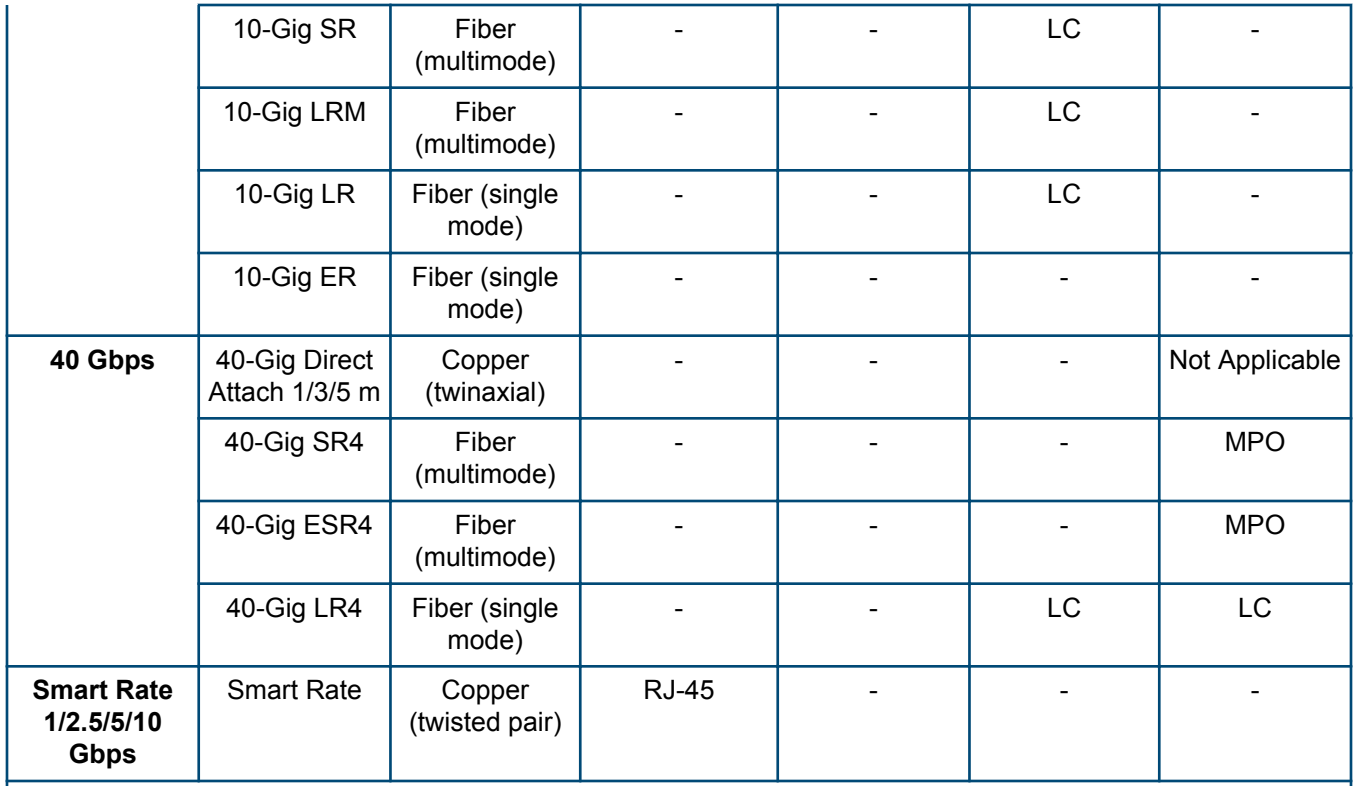

1 For supported transceivers, visit **[http://www.hpe.com/networking/support .](http://www.procurve.com/networking/support)**

- In the first textbox, type **J4858** (for 100-Mb and Gigabit information), **J8436** (for 10-Gigabit information), or **JH231** (for 40–Gigabit information).
- Select any of the products that display in the dropdown list.
- Select **Support Center**. Then click on **Manuals**, followed by **View All** to and find the Transceiver Support Matrix.

For technical details of cabling and technologies, see **[Cabling and technology information](#page-73-0)**.

### **Management ports**

#### **Console Ports**

There are two serial console port options on the switch: an RJ-45 or Micro USB. These ports are used to connect a console to the switch either by using an Aruba X2C2 RJ45 to DB9 Console Cable (JL448A) (sold separately) or a standard Micro USB cable (not supplied). The Micro USB connector has precedence for input. If both cables are plugged in, the console output is echoed to both the RJ-45 and the Micro-USB ports, but the input is only accepted from the Micro-USB port.

For more information on the console connection, see **[Setting up a console connection](#page-47-0)**. The console can be a PC or workstation running a VT-100 terminal emulator, or a VT-100 terminal.

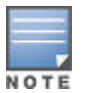

**USB Console Port driver download**: When using the Micro USB Console Port, the connected PC first requires "virtual COM port" USB drivers to be installed. USB console drivers are available at **[www.hpe.com/networking/support](HTTP://WWW.HPE.COM/NETWORKING/SUPPORT)**. Type a product name (for example, 2930M) or product number in the **Auto Search** textbox. Select one of the switches from the drop-down list. Click the **Display selected** button. From the options that appear, select **Software downloads** (on the right side of the window). Download *USB Console Port Drivers and Information*.

#### <span id="page-11-0"></span>**Auxiliary (Aux) port**

An auxiliary port for processing a USB command file or downloading switch software code. This port uses a USB Type A connector, but does not comply with all USB protocols and standards.

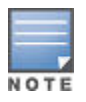

FAT32 USB format is required.

## **Switch and port LEDs on front of the switches**

**Figure 3:** *Switch and port LEDs*

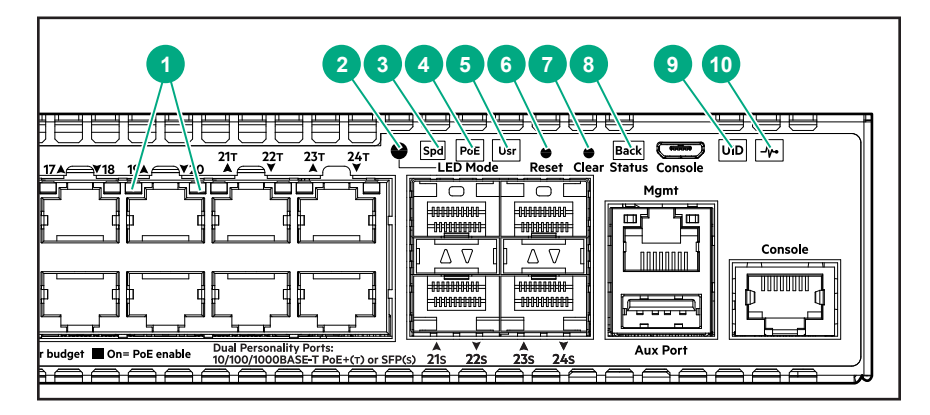

**Table 5:** *Switch and port LEDs: Labels and description*

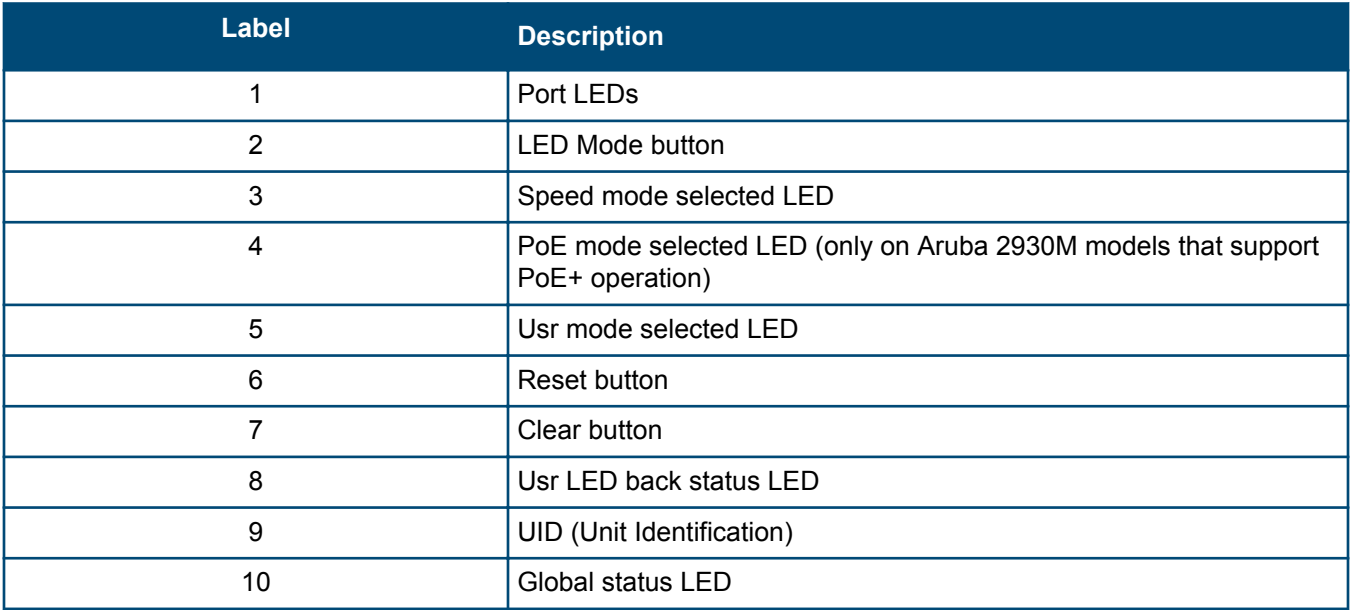

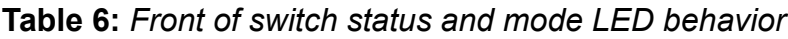

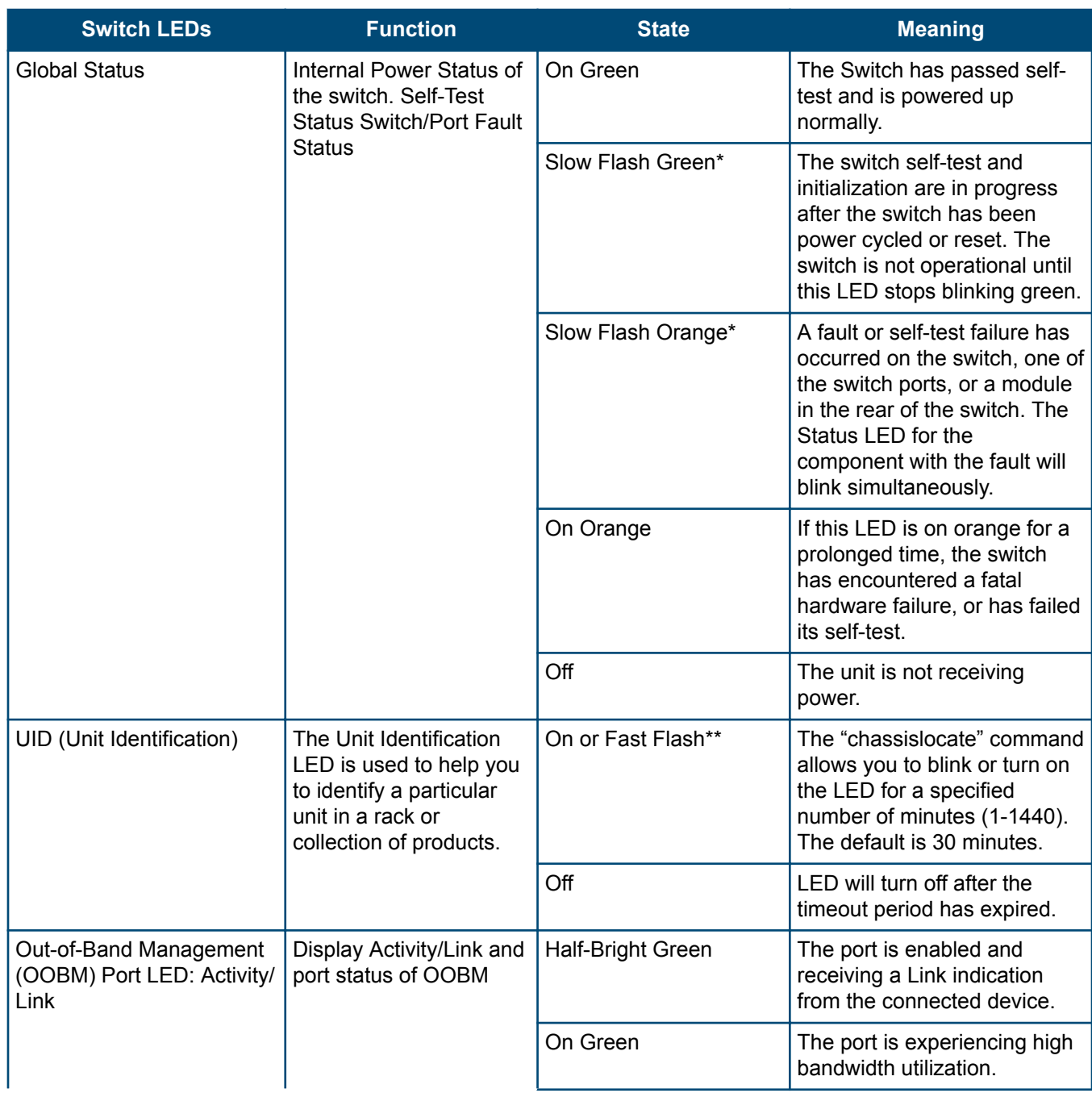

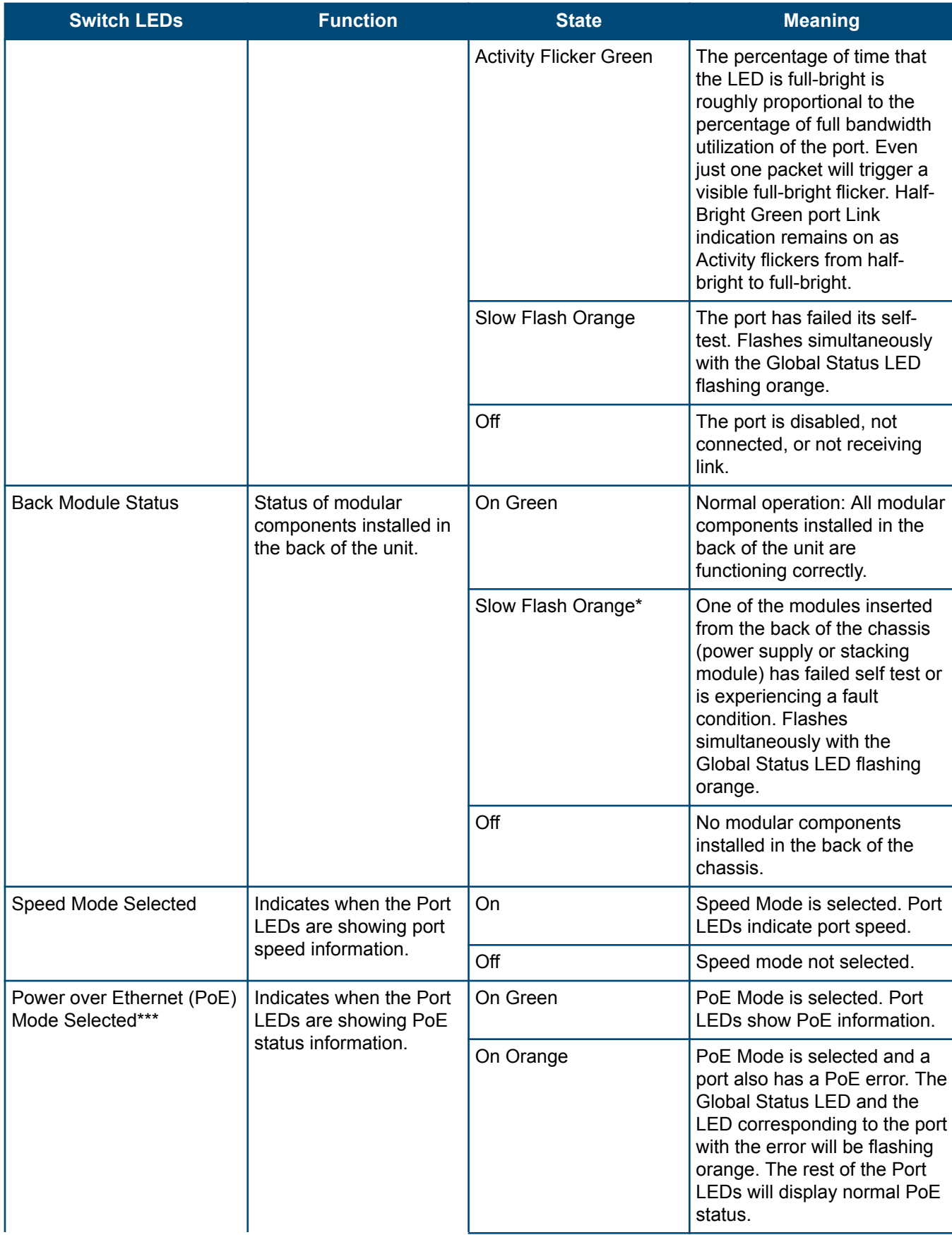

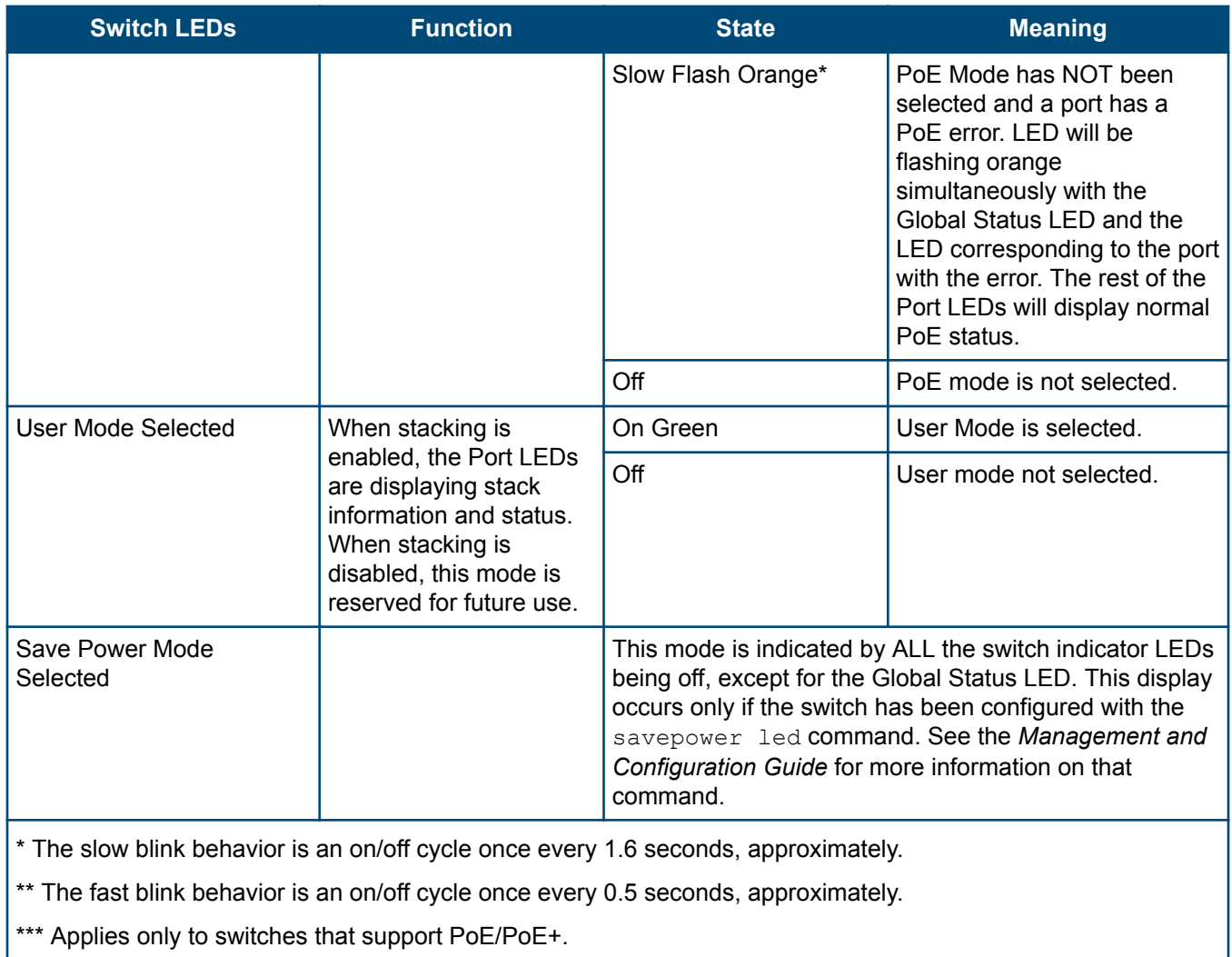

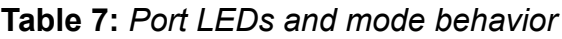

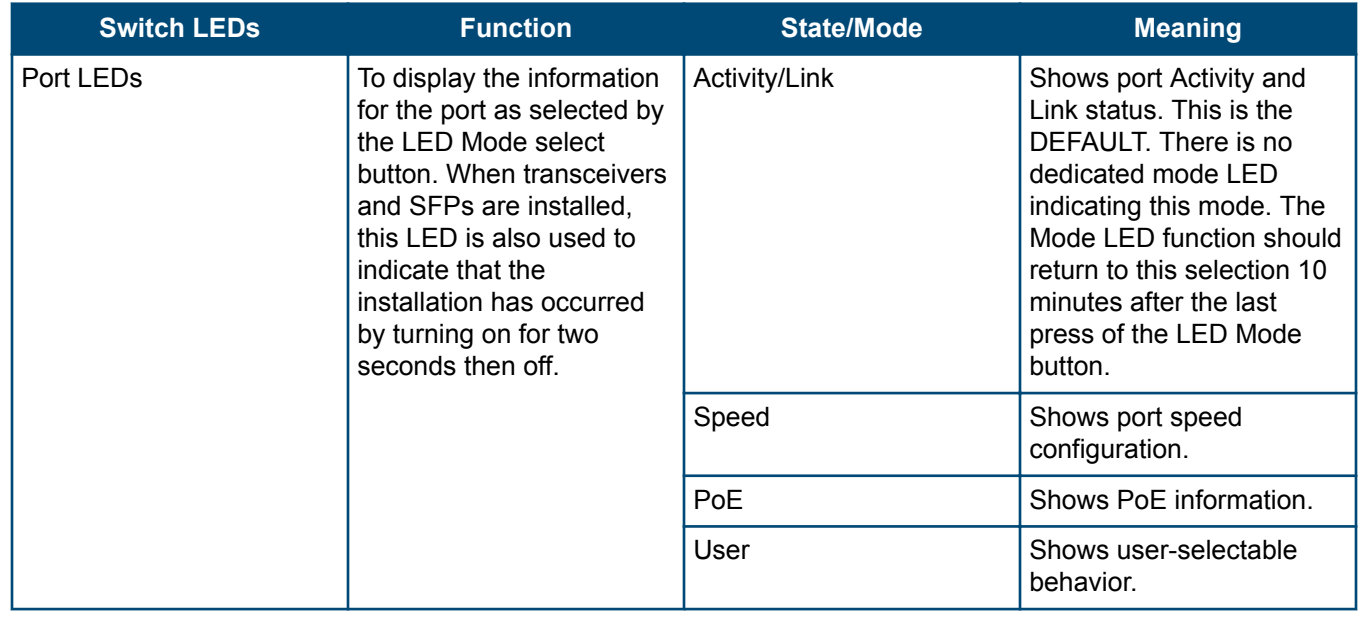

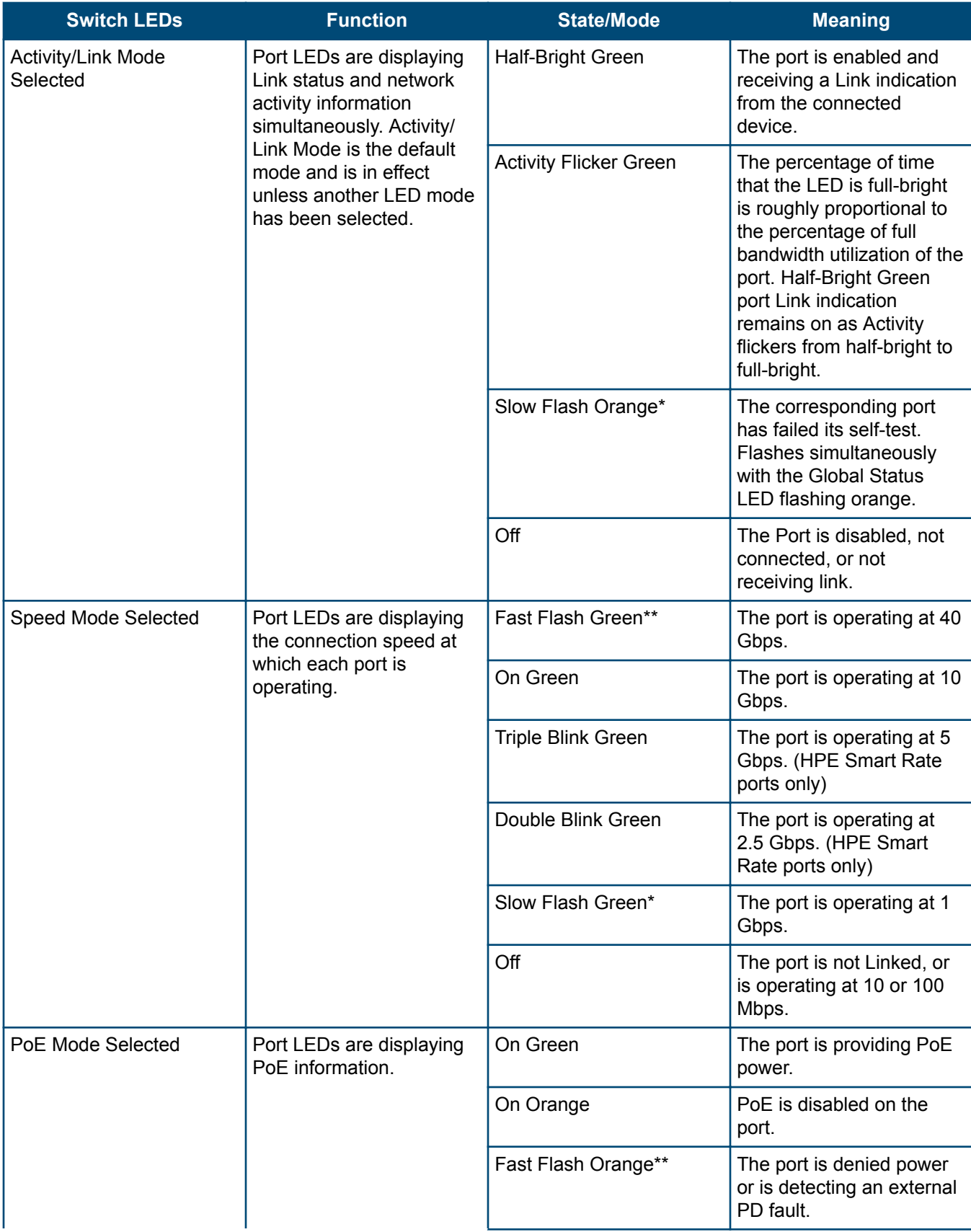

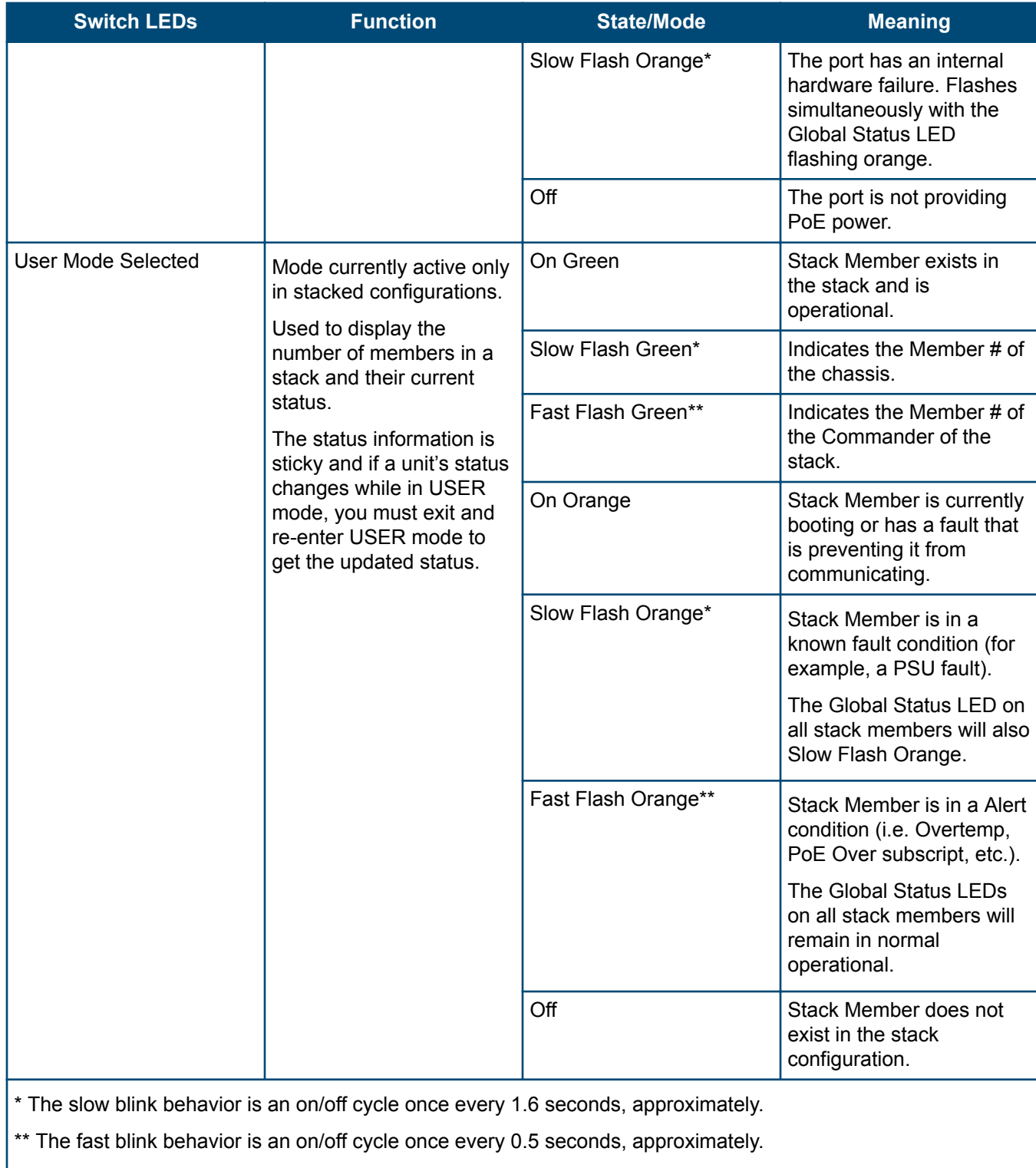

\*\*\* Applies only to switches that support PoE/PoE+.

#### **Example of USER mode behavior**

Assume you have a 4-member stack, in a ring topology, with member numbers 1, 2, 3 and 5. Member 1 is the commander and member 3 is rebooting. In USER mode, the members will show the following on their port LEDs:

<span id="page-17-0"></span>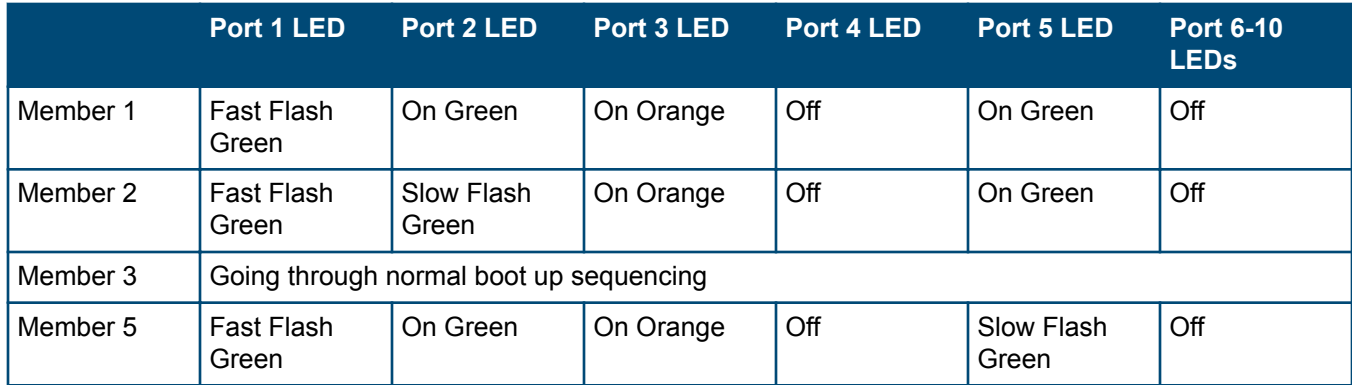

Looking at any member, you can see that there are 4 members defined in the stack configuration, with member numbers 1, 2, 3, and 5 because these are the LEDs that are lit. The port 4 LED is off, indicating that this member number is not defined in the stack.

On all members, Port 1 LED is fast flashing, indicating that member 1 is the commander of the stack. Port 3 LED is on orange, indicating either that 3 is rebooting or not communicating because of an unknown fault.

When looking at member 1, only Port 1 LED is fast flashing green. This indicates that this unit is member 1 and is the commander.

When looking at member 2, the port 2 LED is slow flashing green, indicating that unit is member number 2. Likewise on member 5, the port 5 LED is slow flashing green, indicating that unit is member 5.

Member 3 will be going through the normal boot LED boot up sequence. When it has completed booting and joined the stack, if you exit and re-enter USER mode, the members show the following on their port LEDs:

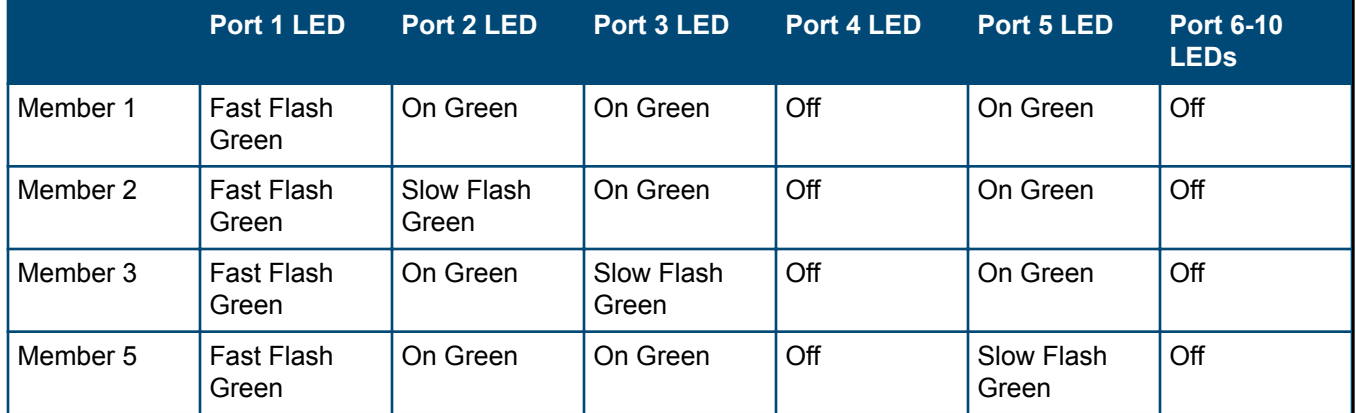

#### **LED mode select button and indicator LEDs**

The state of the mode LEDs is controlled by the LED Mode select button. The current view mode is indicated by the mode LEDs next to the button. Press the button to step from one view mode to the next.

<span id="page-18-0"></span>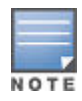

Stacking Notes

- For 2930M switches that are in a stack, the LED Mode select button on every switch in the stack controls the LED mode for all the switches in the stack. Using the LED Mode select button on one switch in the stack changes the LED mode for the entire stack.
- If there is a combination of PoE/PoE+ switches and non-PoE switches in the stack, when any of the LED Mode select buttons is pressed to put the stack into PoE mode, the non-PoE switches indicate no PoE support by not illuminating any of the mode indicator LEDs or any of the port LEDs.
- If any of the switches in the stack are configured with the Save Power LED feature, the default LED mode for the whole stack becomes the Save Power display (all LED mode indicator LEDs are off), but only the stack members on which that feature is configured display the other characteristics of that feature (all LEDs off except for the power LED).

## **Reset and Clear buttons**

The Reset and Clear buttons are recessed from the front panel (to protect them from being pushed accidentally) and are accessible through small holes on the top of the front panel. Use pointed objects, such as unbent paper clips, to push them.

The buttons are used singly or in combination, as follows:

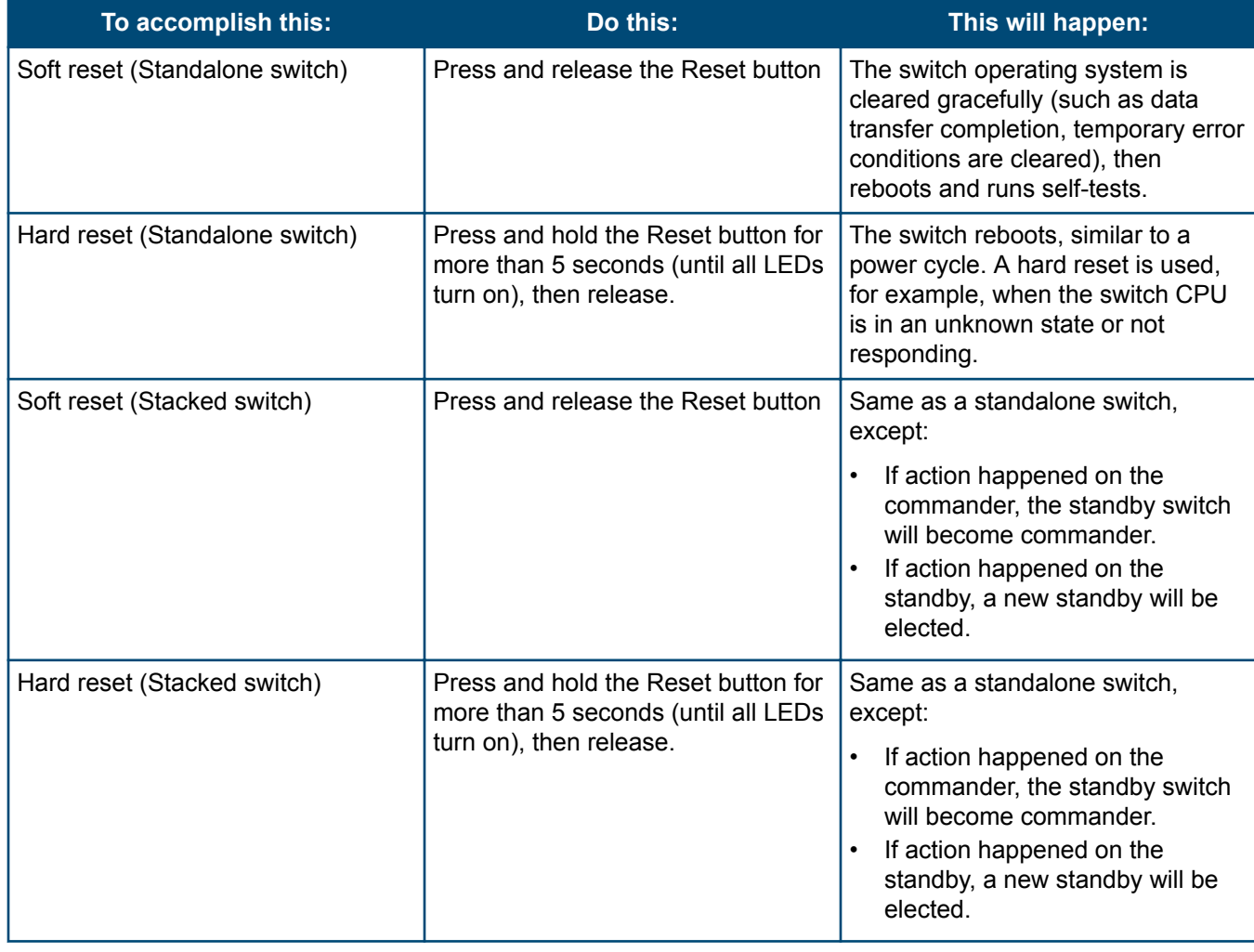

<span id="page-19-0"></span>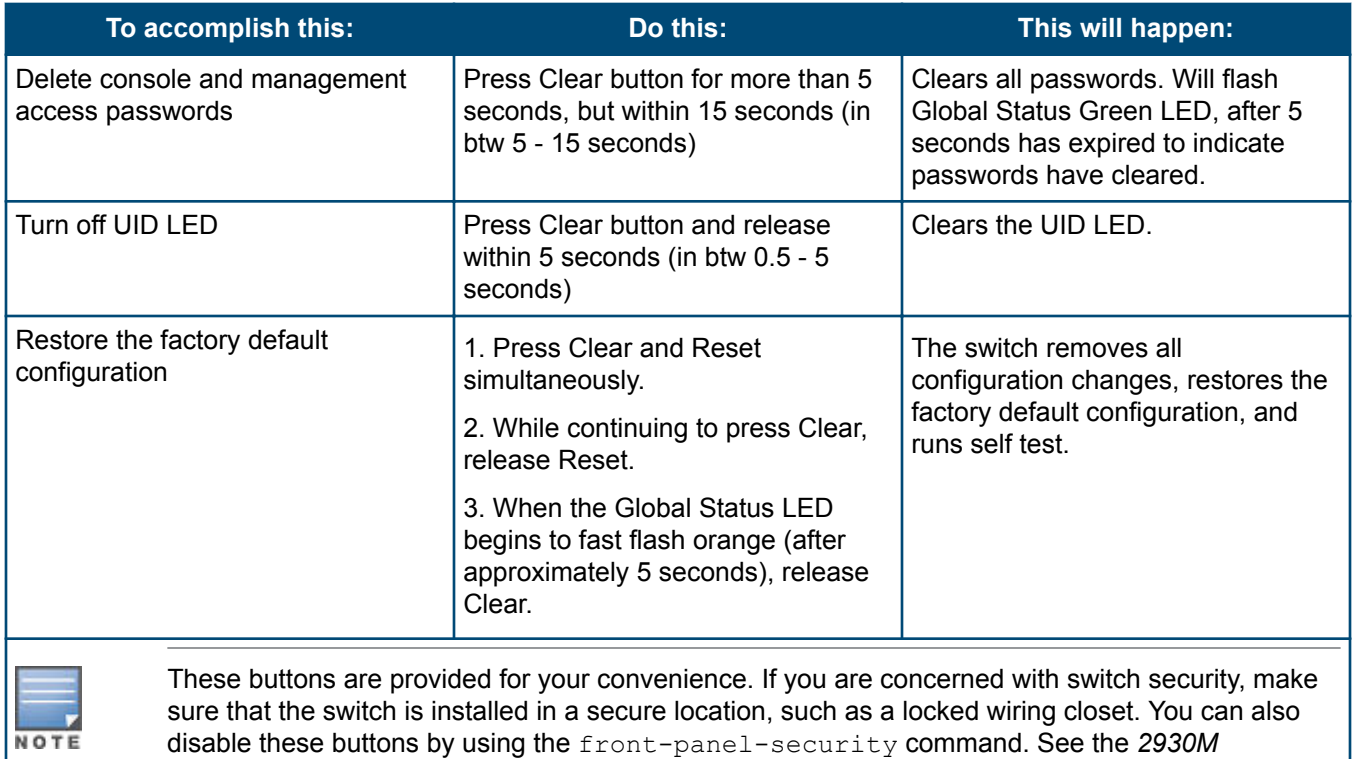

# **Out-of-band management (OOBM) port**

This RJ-45 port is used to connect a dedicated management network to the switch. To use it, connect an RJ-45 network cable to the management port to manage the switch through Telnet from a remote PC or a UNIX workstation.

To use this port, the switch must have an IP address. IP settings can be configured through a console port connection or automatically from a DHCP/Bootp server.

*Management and Configuration Guide* for a description of that command.

A networked out-of-band connection through the management port allows you to manage data network switches from a physically and logically separate management network.

For more information, see the Network Out-of-Band Management (OOBM) appendix in the *Management and Configuration Guide* at **[www.hpe.com/networking/support](HTTP://WWW.HPE.COM/NETWORKING/SUPPORT)**.

# **Back of the switches**

The back of all 2930M switches is the same.

**Figure 4:** *Back of the 2930M switches*

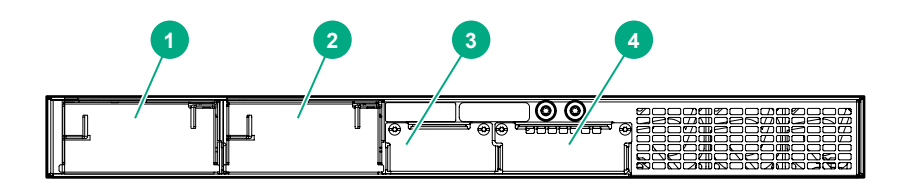

<span id="page-20-0"></span>**Table 8:** *Back of the 2930M switches: Label and description*

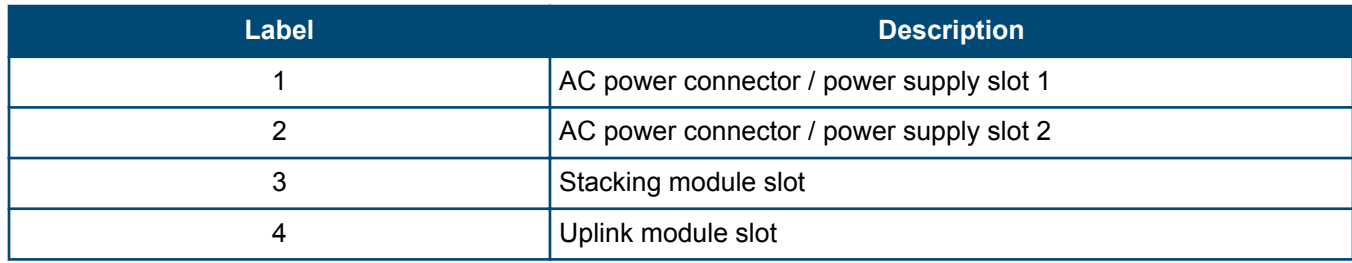

## **Power supplies**

The following power supplies can be installed in the 2930M switches:

- **Aruba X371 12VDC 250W 100-240VAC Power Supply (JL085A)**: A 250 watt power supply for the non-PoE switches. This power supply does not provide any PoE power, and is keyed so that it will not fit into the power supply slots of 2930M PoE+ switches.
- **Aruba X372 54VDC 680W 100-240VAC Power Supply (JL086A)**: A 680 watt power supply for 2930M PoE+ supported switches. This power supply offers up to 370 watts of PoE+ power, and is keyed so that it does not fit into the power supply slots of non-PoE+ 2930M switches.
- **Aruba X372 54VDC 1050W 110-240VAC Power Supply (JL087A)**: A 1050 watt power supply for 2930M PoE + supported switches. This power supply offers up to 740 watts of PoE+ power, and is keyed so that it does not fit into the power supply slots of non-PoE+ 2930M switches.

For initial power supply installation, refer to the *Aruba 3810M/2930M Switch Power Supply Quick Setup Guide and Safety/Regulatory Information* that was shipped with the power supply units.

For more power supply information, see **[\(Optional\) Installing a second power supply](#page-34-0)**.

### **Power connector**

The 2930M switches do not have a power switch. They will power on when either one or both power supplies are connected to an active AC power source.

## **Stacking module slot**

Each of the 2930M switches has one module slot that can accept the following:

- 2930M Stacking Module (JL325A)
- 2920/2930M 0.5m Stacking Cable (J9734A)
- 2920/2930M 1.0m Stacking Cable (J9735A)
- 2920/2930M 3.0m Stacking Cable (J9736A)

These components provide high-speed connectivity to other 2930M switches. Only the 2930M switches support this module.

### **Uplink port slot and module support**

The 2930M family of switches features a module slot that allows the user to customize the uplink ports on the switch. The slot support 40Gbps of maximum bandwidth and is available in three possible options: 4 Smart Rate, 4 SFP+, or 1 QSFP+.

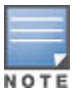

Unsupported modules are mechanically prevented from installing into unsupported slots.

#### <span id="page-21-0"></span>**Table 9:** *Switch module/support matrix*

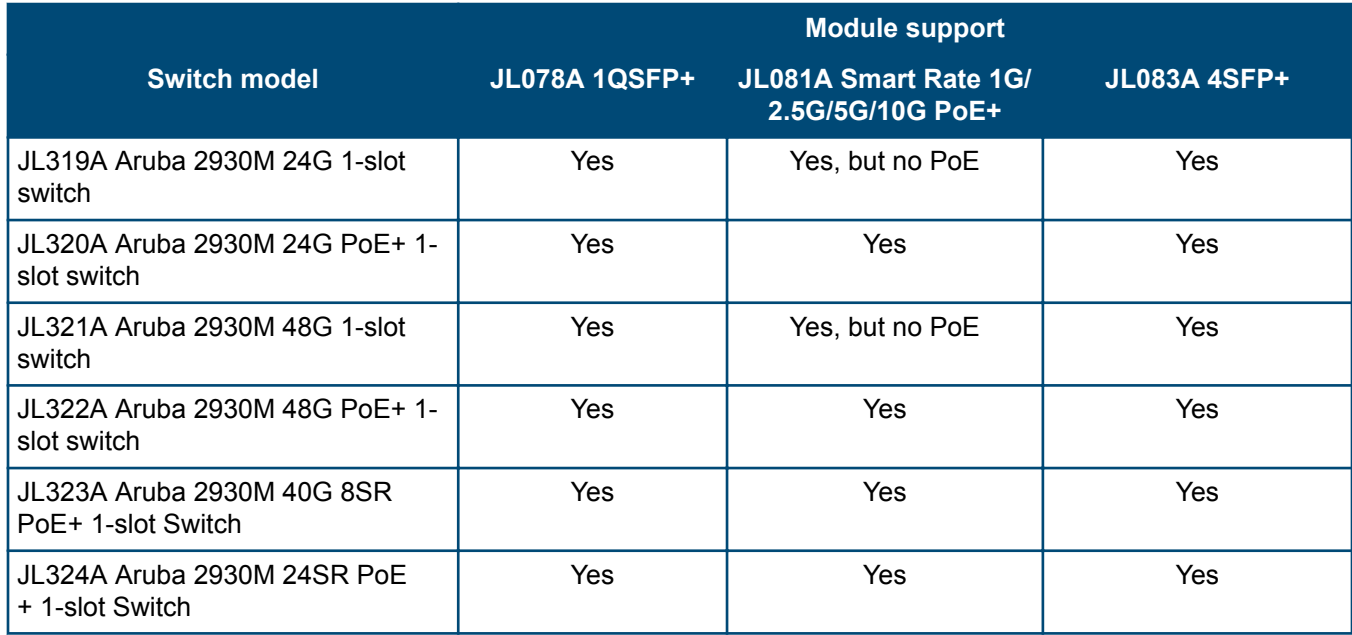

## **LEDs on the back of the switches**

This section describes the LEDs on the back of the switch. When the back LED on the front of the unit is blinking a fault, the user can look at the back of the switch to find the corresponding blinking LED for the faulted module or power supply. If a user installs a second power supply and did not turn on the power (PSU module status = OFF), the back LED will blink orange.

**Figure 5:** *LEDs on the back of switches*

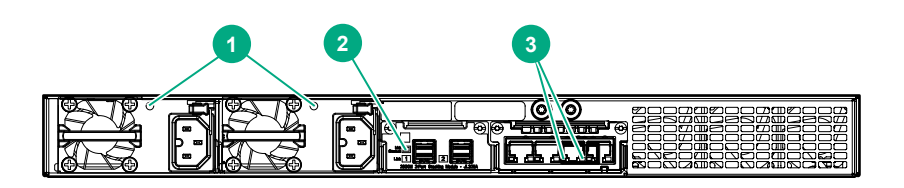

**Table 10:** *Back of the 2930M switches LED labels and description*

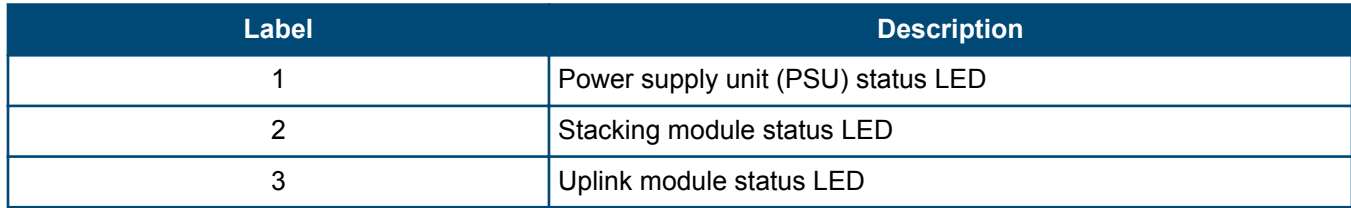

#### <span id="page-22-0"></span>**Table 11:** *LEDs on the back of the switch*

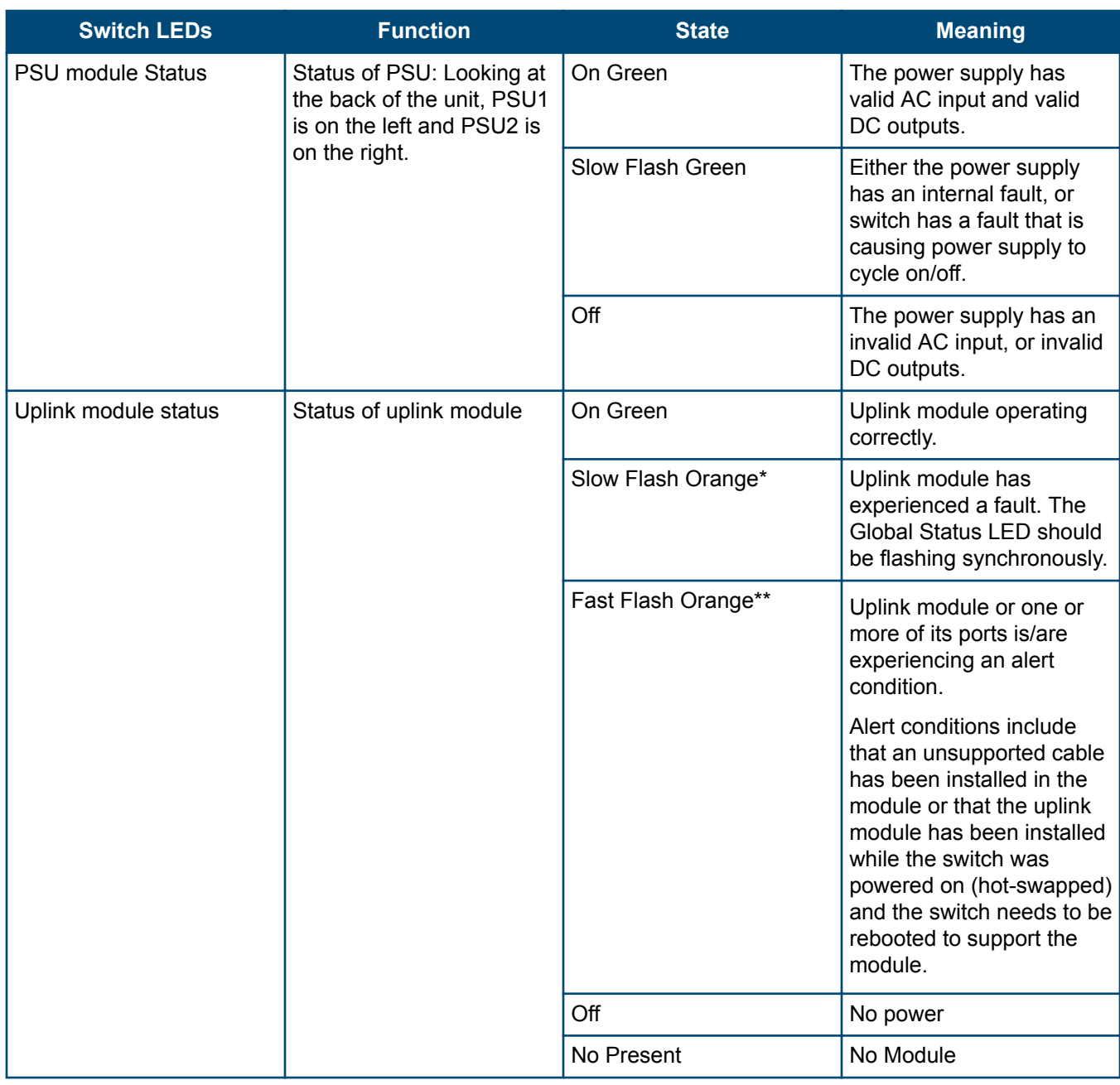

# **2930M stacking module**

The 2930M 2-port stacking module (JL325A) is a component you can add to an 2930M switch to provide highspeed stacking connections to other 2930M switches. See **[Stacking information and topologies](#page-39-0)** and the *HPE* <span id="page-23-0"></span>*ArubaOS-Switch Advanced Traffic Management Guide* for your switch OS version for more information about stacking configuration and operation.

**Figure 6:** *Front of 2930M 2-port stacking module*

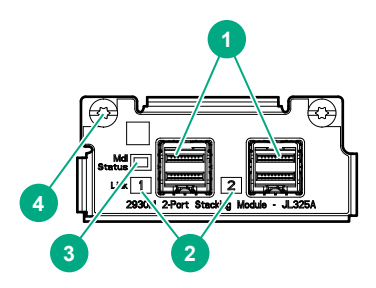

**Table 12:** *Front of 2930M 2-port stacking module: Label and description*

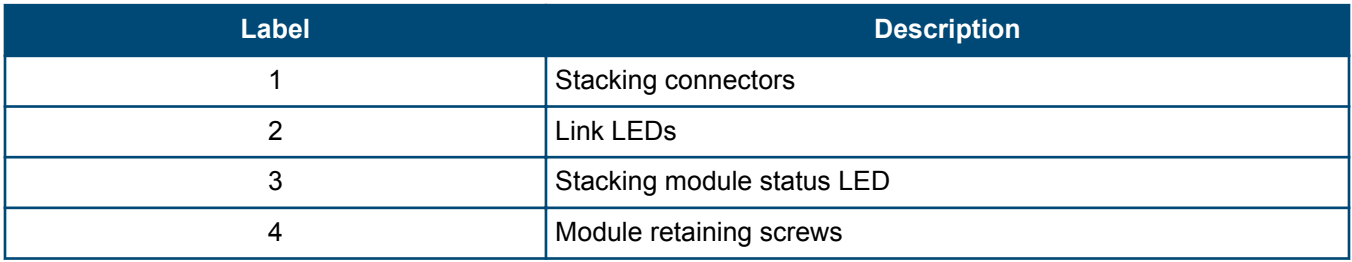

The 2930M 2-port stacking module JL325A has the following features:

- Two stacking connectors for connecting the 2930M switch to other 2930Ms in a stacked topology (ring only). Any of these available stacking cables can be used for these connections:
	- Aruba 2920/2930M 0.5M Stacking Cable (J9734A)
	- Aruba 2920/2930M 1.0m Stacking Cable (J9735A)
	- Aruba 2920/2930M 1.0m Stacking Cable (J9735A)
- LEDs, described below.

### **Stacking module LEDs**

The following LEDs are located on the 2930M stacking module itself and are only viewable from the rear of the switch.

**Table 13:** *Stacking module LEDs*

| <b>Name</b>                                                                                                    | <b>Function</b>           | <b>Mode</b>         | <b>Description</b>                                                                                                    |
|----------------------------------------------------------------------------------------------------|---------------------------|---------------------|----------------------------------------------------------------------------------------------------|
| <b>Stacking Module Status</b>                                                                                                    | Status of Stacking module | On Green            | Stacking module operating<br>correctly.                                                                                                    |
|                                                                                                    |                           | Slow Flash Orange   | Stacking module has<br>experienced a fault, or one<br>or more of the module<br>ports has experienced a<br>fault. The 1.6 seconds<br>cycle flash should be<br>synchronized with the<br>switch Global Status LED.<br>The Global Status and<br>Back LED should also be<br>flashing. |
|                                                                                                    |                           | Fast Flash Orange   | Stacking module or one or<br>more of its ports is<br>experiencing an alert<br>condition.                                                                                                    |
|                                                                                                    |                           |                     | Alert conditions include<br>that an unsupported cable<br>has been installed in the<br>module or that the<br>stacking module has been<br>installed while the switch<br>was powered on (hot-<br>swapped) and the switch<br>needs to be rebooted to<br>support the module.          |
|                                                                                                    |                           |                     | The BACK LED should be<br>flashing and the Global<br>Status LED should NOT<br>be flashing.                                                                                                    |
|                                                                                                    |                           | Off                 | No power                                                                                                    |
| <b>Stacking Link Status</b><br>The Link LED per stacking<br>port indicates the port is<br>enabled, connected and<br>detects a signal from the<br>attached device. |                           | On Green            | The port is enabled and<br>receiving a link indication<br>from the connected<br>device.                                                                                                    |
|                                                                                                    |                           | Slow Flash Orange   | Port Failed POST or cable<br>fault. Module Status LED<br>on the stacking module<br>and Global Status and<br>Back LED on front of unit<br>should also be<br>synchronized and flashing<br>orange.                                                                                  |
|                                                                                                    | Off                       | No cable plugged in |                                                                                                    |

# <span id="page-25-0"></span>**2930M uplink modules**

**Figure 7:** *Front of 2930M uplink modules*

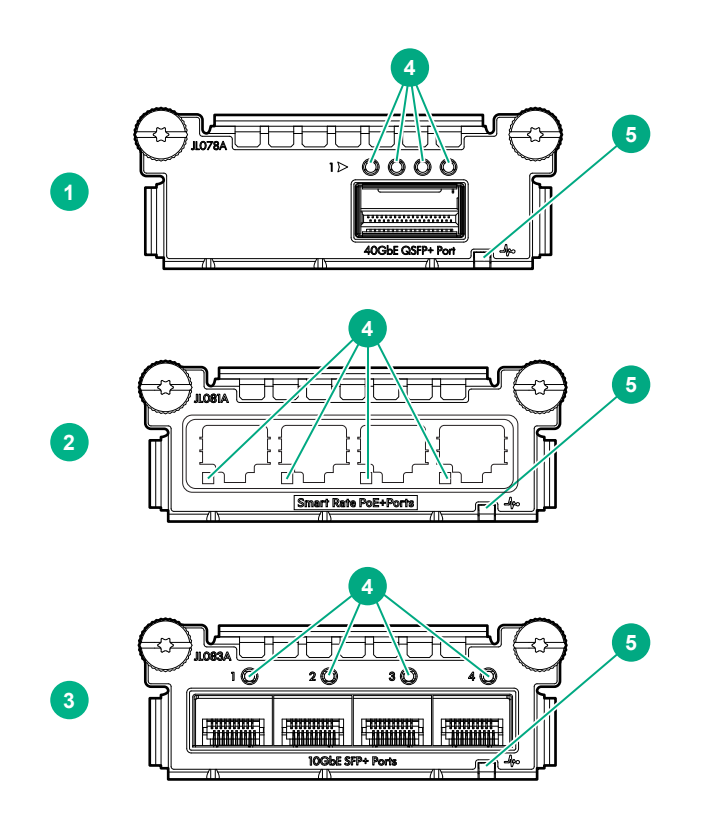

**Table 14:** *2930M uplink modules: Label and description*

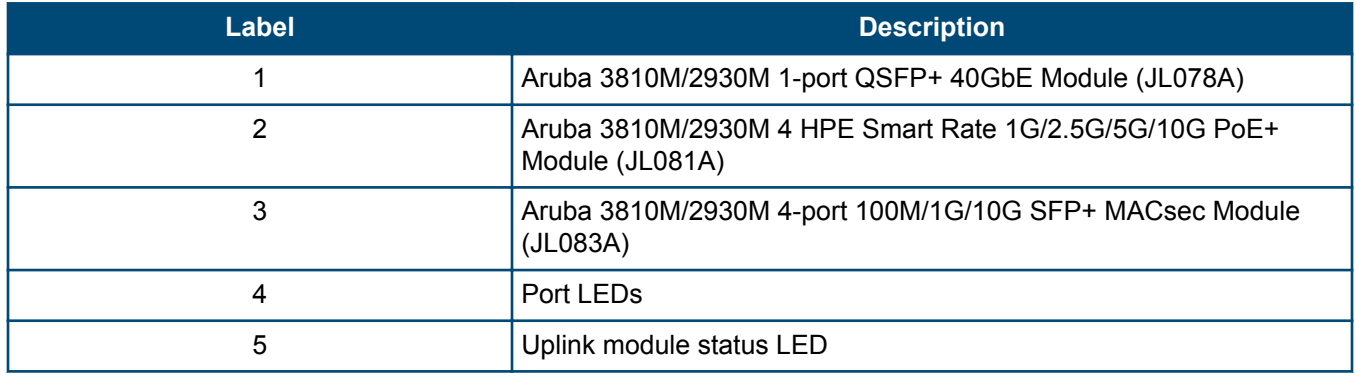

## **Uplink module LEDs**

Each QSFP+ port has four green/orange bi-color LEDs to communicate port-level information. The four LEDs are located above each QSFP+ port as shown below.

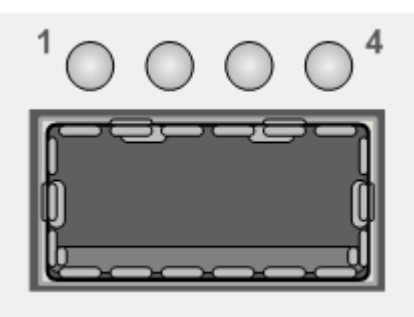

**Table 15:** *Uplink module LEDs*

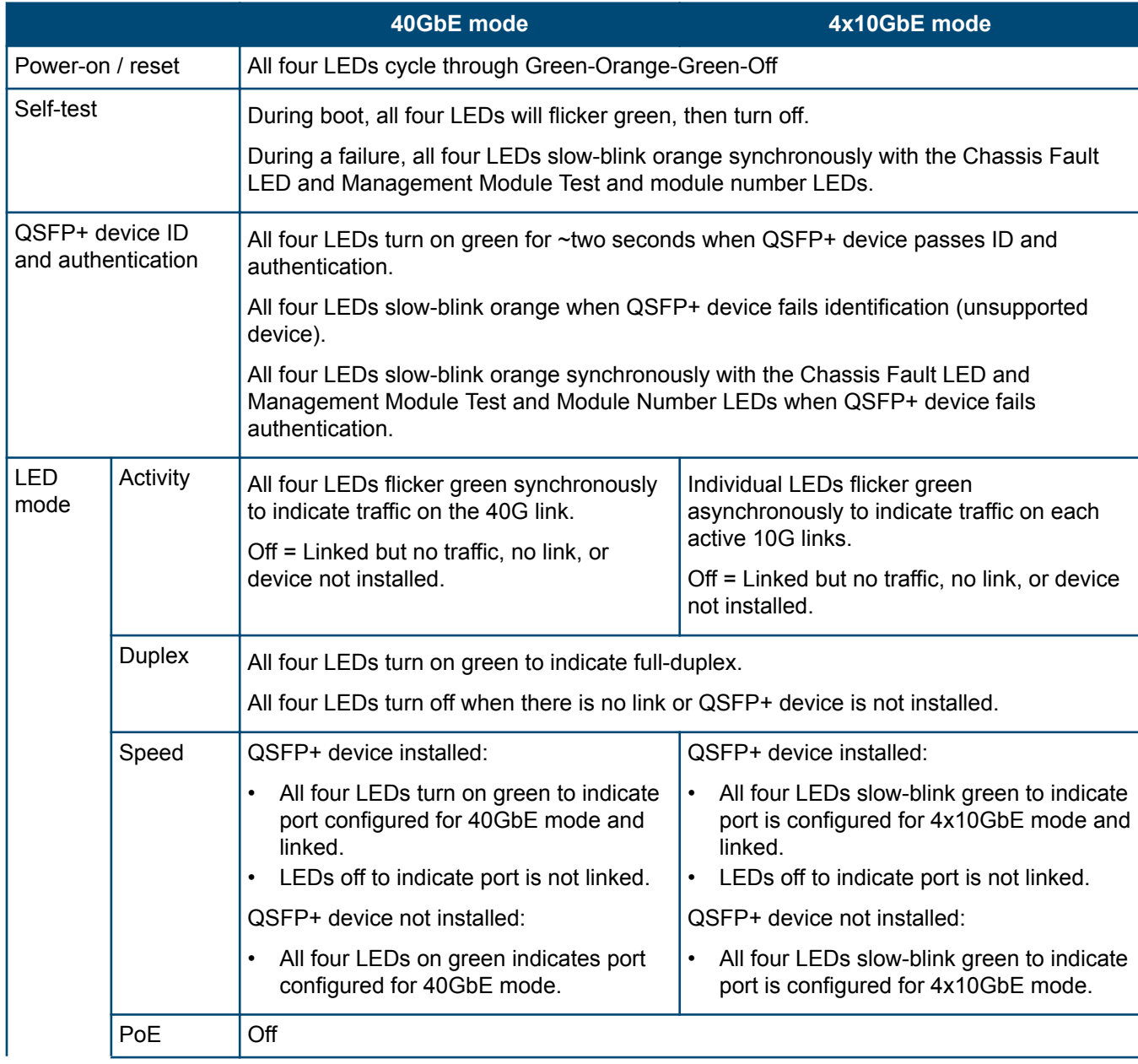

<span id="page-27-0"></span>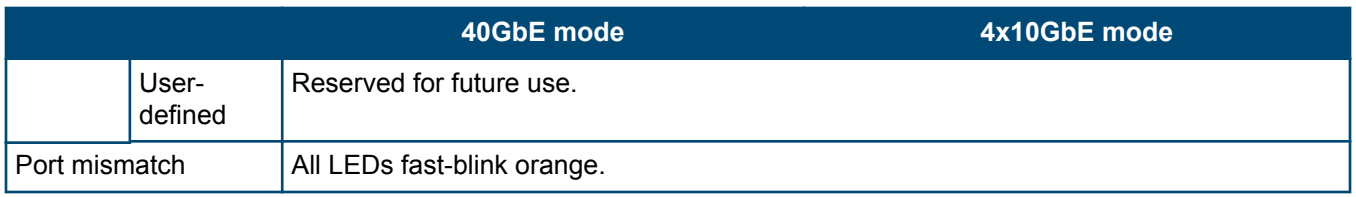

# **Switch features**

The features of the 2930M switches include:

- Combinations of fixed 10/100/1000-T, HPE Smart Rate, and SFP/SFP+ ports, as described under **[Network](#page-8-0) [ports](#page-8-0)**.
- Selected switch models feature HPE Smart Rate ports and provide 1 Gbps, 2.5 Gbps, 5 Gbps, and 10 Gbps connectivity. See **[Cabling specifications](#page-73-0)** for more information.
- All switch models feature 1 uplink port module slot that allows configuration with either Smart Rate, 10G SFP+, or 40G QSFP+ ports, as described in **[Uplink port slot and module support](#page-20-0)**.

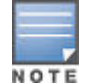

The JL 324A only supports 10GBps speeds on Smart Rate ports located on JL081A module (optionally) installed in the rear Uplink Module Slot.

- One module slot is provided in the back of the switches to support a stacking module to provide connectivity to other 2930M switches with stacking modules. See **[Stacking information and topologies](#page-39-0)** and the *HPE ArubaOS-Switch Advanced Traffic Management Guide* for your switch OS version for more information about stacking.
- Power over Ethernet (PoE+) operation: Aruba 2930M 24G PoE+ 1-slot switch (JL320A), Aruba 2930M 48G PoE+ 1-slot switch (JL322A), Aruba 2930M 40G 8SR PoE+ 1-slot Switch (JL323A), and Aruba 2930M 24SR PoE+ 1-slot Switch (JL324A) switches are IEEE 802.3at standard compliant and provide up to 30W per port to power IP phones, wireless access points, indoor web cameras, and more. For more information, see the *HPE Power over Ethernet (PoE/PoE+) Planning and Implementation Guide*, available from **[http://www.hpe.com/](http://www.hpe.com/networking/support) [networking/support](http://www.hpe.com/networking/support)**. The switches support 802.3af and 802.3at standard devices and some prestandard PoE devices. For a list of these devices, see the FAQs (Frequently Asked Questions) for your switch model. PoE is enabled by default. (For instructions, see the *2930M Management and Configuration Guide* for your switch OS version at **[https://www.hpe.com/networking/support](http://www.hpe.com/networking/support)**.
- The option to have one or two internal power supplies:
	- A second power supply supports redundant system power and/or redundant/additional PoE power. If one of the internal power supplies fails, the second power supply immediately provides the power necessary to keep the switch running, including PoE+ power on an allocated basis.
	- If maximum PoE+ power is used on the 48 port PoE+ switch, the second power supply is needed for PoE+ power. There is no PoE power redundancy, but system power is always maintained. On a power supply failure, the system drops the PoE power on ports based on user priority, to maintain system power. For more information on Power Supplies, see **[Power supplies](#page-20-0)**.
- Plug-and-play networking: All ports are enabled by default. Connect the network cables to active network devices and your switched network is operational.
- Auto MDI/MDI-X on all twisted-pair ports (10/100/1000 and 10GBase-T), meaning that all connections can be made using straight-through twisted-pair cables.

Cross-over cables are not required, although they will also work. The pin operation of each port is automatically adjusted for the attached device. If the switch detects that another switch or hub is connected to the port, it configures the port as MDI. If the switch detects that an end node device is connected to the port, it configures the port as MDI-X. (See the appendixes for recommended or required cabling.)

- Automatically negotiated full-duplex operation for the 10/100/1000 RJ-45 ports when connected to other autonegotiating devices. The SFP/SFP+ ports always operate at full duplex.
- Easy management of the switch through several available interfaces:
- **Console interface**: A full-featured, easy-to-use, VT-100 terminal interface for out-of-band or in-band switch management.
- **Web browser interface**: An easy-to-use built-in graphical interface that can be accessed from common web browsers.
- **Aruba Airwave**: A powerful and easy-to-use network operations system that manages wired and wireless infrastructures.
- **Aruba Activate**: Cloud-based service that provides inventory control and facilitates Zero Touch Provisioning.
- **Aruba ClearPass Policy Manager**: Network policy management software for wired and wireless network devices that provide on-boarding and role-based control/security.
- **Aruba Central**: Network management software cloud platform that offers IT organizations a simple, secure, and cost-effective way to manage and monitor Aruba switches and Aruba instant wireless APs.
- **IMC**: An SNMP-based, graphical network management tool that you can use to manage your entire network. Free trials of IMC can be downloaded at **[http://www.hpe.com/networking/imc](HTTP://WWW.HPE.COM/NETWORKING/IMC)**.
- Support for the Spanning Tree Protocol to eliminate network loops.
- Support for up to 2048 IEEE 802.1Q-compliant VLANs so you can divide the attached end nodes into logical groupings that fit your business needs.
- Support for many advanced features to enhance network performance: For a description, see the *2930M Management and Configuration Guide* at **[https://www.hpe.com/networking/support](http://www.hpe.com/networking/support)**.
- Ability to update the switch software. To download product updates, go to either of the following:
	- Hewlett Packard Enterprise Support Center Get connected with updates page: **[http://www.hpe.com/](HTTP://WWW.HPE.COM/SUPPORT/E-UPDATES) [support/e-updates](HTTP://WWW.HPE.COM/SUPPORT/E-UPDATES)**
	- HPE Networking Software: **[http://www.hpe.com/networking/software](HTTP://WWW.HPE.COM/NETWORKING/SOFTWARE)**

To view and update your entitlements and to link your contracts and warranties with your profile, go to the Hewlett Packard Enterprise Support Center More Information on Access to Support Materials page: **[http://](HTTP://WWW.HPE.COM/SUPPORT/ACCESSTOSUPPORTMATERIALS) [www.hpe.com/support/AccessToSupportMaterials](HTTP://WWW.HPE.COM/SUPPORT/ACCESSTOSUPPORTMATERIALS)**.

- An auxiliary port (USB Type A connector) for processing a USB command file and updating switch software.
- Low-power operation:
	- Ports on a switch or stack member may be set to operate at reduced power.
	- Port status LEDs may be turned off.
	- RJ-45 ports will operate at reduced power if the port is not connected (link partner is not detected).
- Switch Hibernation mode to allow the switch to power down for a period each day to save energy.
- IEEE 1588 end-to-end transparent mode support.

<span id="page-29-0"></span>This chapter shows how to install the switch. The 2930M switches come with an accessory kit that includes the brackets for mounting the switch in a standard 19-inch telco rack, in an equipment cabinet, and with rubber feet that can be attached so the switch can be securely located on a horizontal surface. The brackets are designed to allow mounting the switch in a variety of locations and orientations. For other mounting options contact your local Hewlett Packard Enterprise authorized network reseller or Hewlett Packard Enterprise representative.

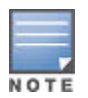

If the switch is to be shipped in a rack, it can be mounted and shipped in a Hewlett Packard Enterprise 10K rack using the HPE X410 Universal Rack Mounting Kit (J9583A). Additionally, it can also be mounted in any four post rack using the HPE X410 Universal Rack Mounting Kit (J9583A).

# **Included parts**

The 2930M switches have the following components shipped with them:

- Aruba Switch Quick Setup Guide
- Switch Safety and Regulatory sheet
- Warranty notice
- General Safety and Regulatory booklet
- Accessory kit (5300-0103) containing:

two mounting brackets

eight 8-mm M4 screws to attach the mounting brackets to the switch

four 5/8-inch number 12-24 screws to attach the switch to a rack

four rubber feet

• Power cord, one of the following

#### **Aruba 2930M PoE+ Switches**

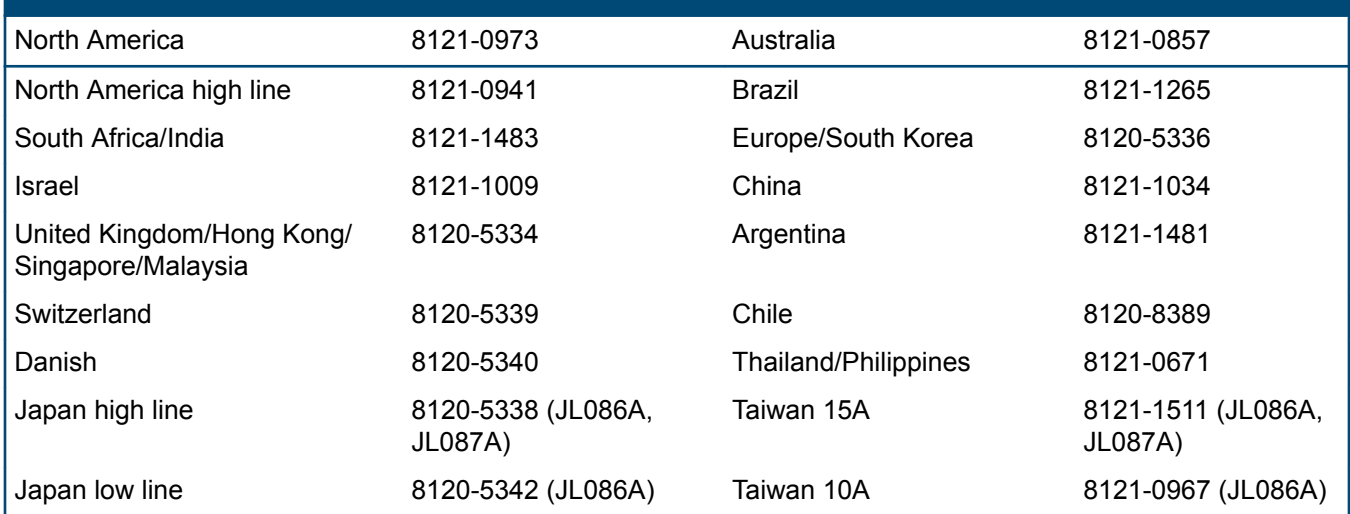

<span id="page-30-0"></span>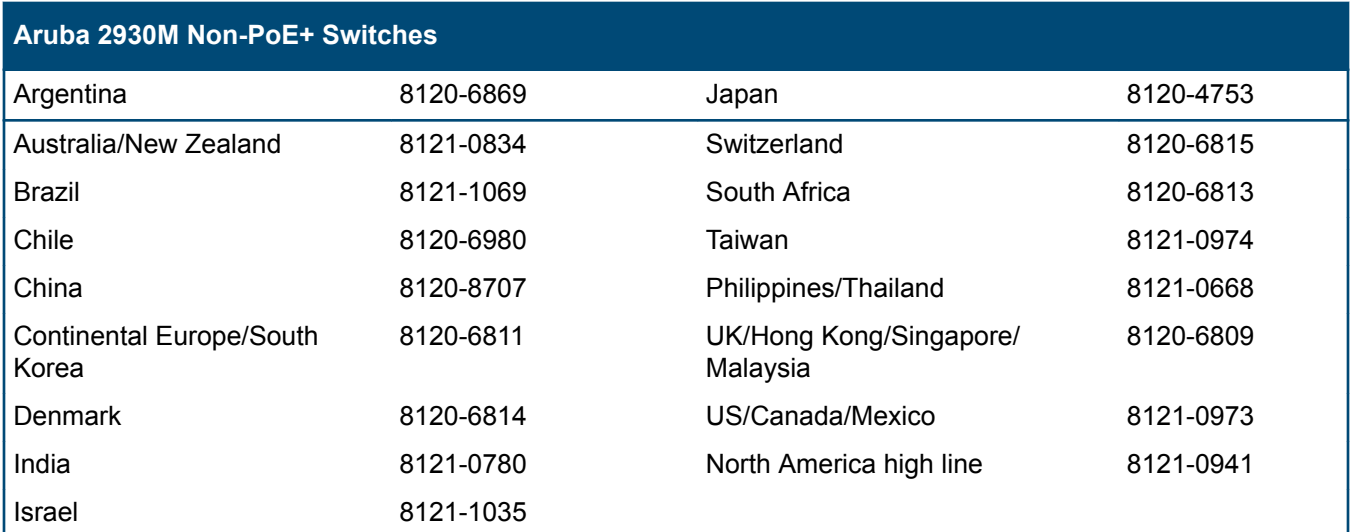

# 製品には、同梱された電源コードをお使い下さい。 同梱された電源コードは、他の製品では使用出来ません。

# **Installation procedures**

## **Summary**

#### **Procedure**

- **1. [Prepare the installation site](#page-31-0)**. Ensure that the physical environment is properly prepared, including having the correct network cabling ready to connect to the switch and having an appropriate location for the switch.
- **2. [Verify that the switch passes self test](#page-32-0)**. Plug the switch into a power source and observe that the LEDs on the front panel indicate correct switch operation. When self test is complete, unplug the switch.
- **3. [\(Optional\) Install the stacking module](#page-34-0)**.
- **4. [\(Optional\) Installing the uplink port module](#page-36-0)**.
- **5. [Mount the switch](#page-37-0)**. The switch can be mounted in the 19-inch telco rack, in an equipment cabinet, or on a horizontal surface.
- **6. [\(Optional\) Install the stacking cables](#page-37-0)**.
- **7. [\(Optional\) Install or remove SFP transceivers \(mini-GBICs\)](#page-38-0)**. Depending on the switch model purchased and optional uplink module configuration, the switch can support SFP/SFP+ or QSFP+ transceivers. Depending on where the switch is mounted, it may be easier to install the transceivers first. All transceiver types can be installed or removed while the switch is powered on.
- **8. [Connect the switch to a power source](#page-38-0)**. Once the switch is mounted, plug it into the nearby main power source.
- **9. [\(Optional\) Install a second power supply](#page-34-0)**. You may wish to use a second power supply with the switch to provide redundant power or added PoE+ power.
- **10. [\(Optional\) Connect a Management console](#page-39-0)**. You may wish to modify the switch configuration, for example, to configure an IP address so it can be managed using a web browser, from an SNMP network management station, or through a Telnet session. Configuration changes can be made easily by using an Aruba X2C2 RJ45 to DB9 Console Cable (JL448A) to connect a PC to the console port on the switch.
- **11. [Connect the network cables](#page-39-0)**. Using the appropriate network cables, connect the network devices to the switch ports.

At this point, the switch is fully installed. The rest of this chapter provides more detailed information on these installation steps.

# <span id="page-31-0"></span>**Installation precautions and guidelines**

To avoid personal injury or product damage when installing your switch, read the installation precautions and guidelines below.

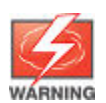

- Do not mount the switch on a wall or under a table or under another horizontal surface.
- Mount devices installed in a rack or cabinet as low as possible. Put the heaviest devices at the bottom and progressively lighter devices installed above.
	- To prevent the rack or cabinet from becoming unstable and/or falling over, ensure that it is adequately secured.

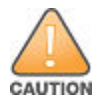

- Do not ship any switch in a rack without checking for restrictions in the Installation and Getting Started Guide for your switch. Otherwise, you may void the switch warranty.
- Ensure the power source circuits are properly grounded. Then connect the switch to the power source by using the power cord supplied with the switch.
- If your installation requires a different power cord than the one supplied with the switch and power supply, be sure the cord is adequately sized for the switch's current requirements. In addition, be sure to use a power cord displaying the mark of the safety agency that defines the regulations for power cords in your country. The mark is your assurance that the power cord can be used safely with the switch and power supply.
- When installing the switch, the AC outlet should be near the switch and be easily accessible in case the switch must be powered off.
- Do not install the switch in an environment where the operating ambient temperature exceeds its specification. (See the Aruba 24G/48G Switch Quick Setup Guide and Safety Regulatory Information documentation.)
- Ensure that the switch does not overload the power circuits, wiring, and over-current protection. To determine the possibility of overloading the supply circuits, add the ampere ratings of all devices installed on the same circuit as the switch. Then compare the total with the rating limit for the circuit. The maximum ampere ratings are usually printed on the devices near the AC power connectors.
- Ensure that the air flow around the switch is not restricted. Leave at least 3 inches (7.6 cm) for cooling. For the air flow direction, see **1. Prepare the installation site**.

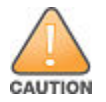

If a power supply must be removed, and then reinstalled, wait at least 5 seconds before reinstallation. Otherwise, damage to the switch may occur.

The power supply needs this time to bleed off any retained power.

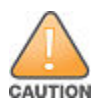

Install cover plates on any slot that is not in use.

# **1. Prepare the installation site**

.

**Cabling Infrastructure**: Ensure the cabling infrastructure meets the necessary network specifications. See **[Cabling and technology information](#page-73-0)** for more information.

**Installation Location**: Before installing the switch, plan its location and orientation relative to other devices and equipment:

- <span id="page-32-0"></span>• In the front or the back of the switch, leave at least 7.6 cm (3 inches) of space for the twisted-pair and fiberoptic cabling.
- In the back of the switch, leave at least 3.8 cm (1 1/2 inches) of space for the power cord. If you are stacking the switches, you will need 20 to 23 cm (approximately 8 to 9 inches), depending on the lengths of the stacking cables being used.
- On the sides of the switch, leave at least 7.6 cm (3 inches) for cooling, except if the switch is installed in an open EIA/TIA rack.

**Figure 8:** *Air flow direction of the 2930M switches*

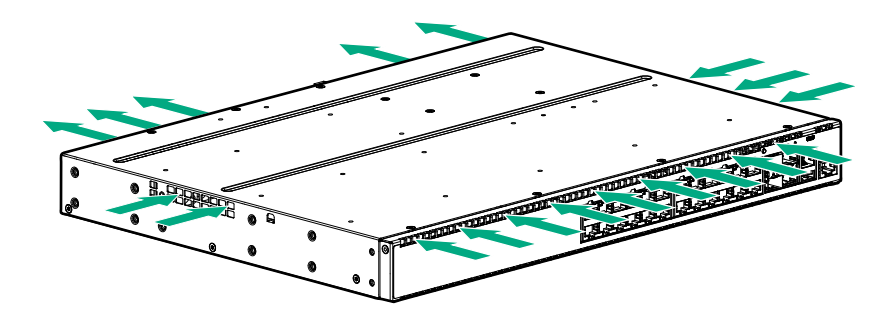

## **2. Verify the switch boots correctly**

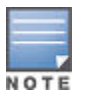

If a 2930M switch is powered on for the first time without a stacking module installed, stacking will be disabled and that will be saved in the switch's running configuration. Subsequently, after a stacking module has been installed, stacking must be enabled through the console (CLI) command stacking enable.

Before installing the switch in its network location, plug it into a power source and verify that it boots correctly.

#### **Procedure**

**1.** Connect the power cord supplied with the switch to the power connector on the back of the switch, and then into a properly grounded electrical outlet.

**Figure 9:** *Connecting the power cord*

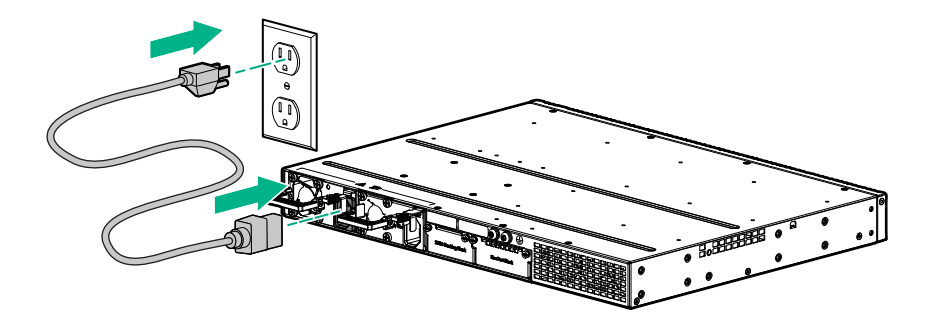

<span id="page-33-0"></span>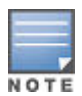

The 2930M switches do not have a power switch. They are powered on when the power cord is connected to the switch and to a power source. For safety, the power outlet should be located near the switch installation.

The switch automatically adjusts to any voltage between 100-240 (110–240 for JL087A power supply) and either 50 or 60 Hz. No voltage range settings are required.

If your installation requires a different power cord than the one supplied with the switch, be sure to use a power cord displaying the mark of the safety agency that defines the regulations for power cords in your country. The mark is your assurance that the power cord can be used safely with the switch.

**2.** Check the LEDs on the switch as described below.

**Figure 10:** *Example of an 2930M-48-port PoE+ switch*

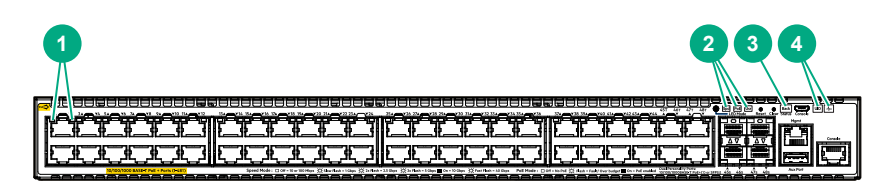

**Table 16:** *Example of an 2930M-48-port PoE+ switch: Label and description*

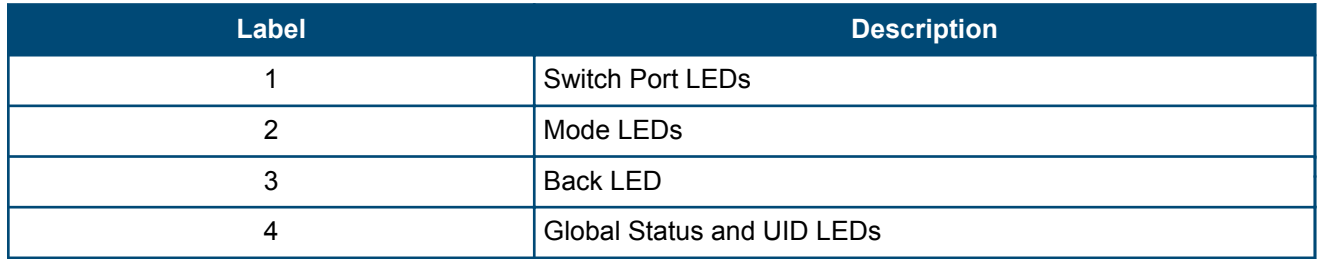

When the switch is powered on, it performs its diagnostic self-test and initialization. This boot process, depending on switch model and configuration, takes approximately 1-2 minutes to complete.

#### **LED behavior:**

During the switch boot:

- The Global Status, UID, other status, and mode LEDs, will initially turn green, and bi-color LEDs will change to orange, then back to green.
- The Global Status LED will start blinking green, indicating that the switch is going through its self-test and will continue to blink green until the switch is fully booted.
- The port LEDs will initially turn green, then turn orange, turn back to green, and then may blink on and off during phases of the boot.

When the switch boots successfully, the following LEDs display:

- Global Status and back LEDs will be solid green.
- Locator LED is off.
- Other status LEDs may be on or off depending on the switch configuration and the hardware installed.
- The port LEDs go into their normal operational mode:
	- If the ports are connected to active network devices, the port LED may be on and behaves according to the LED mode selected. In the default LED mode (Activity/Link), the LED should show half-bright green to indicate link and be flickering full-bright green to show network traffic.
	- If the ports are not connected to active network devices, the port LED will stay off.

<span id="page-34-0"></span>If the LED display is different than what is described above, especially if the Global Status LED continues to blink green for more than 120 seconds or blinks orange continually, the switch boot has not completed correctly. Refer to **[Troubleshooting](#page-54-0)** for diagnostic help.

# **3. (Optional) Installing a second power supply**

Three types of power supplies can be installed:

• **Aruba 250W Power Supply** (JL085A, Aruba X371 250W 100-240VAC to 12VDC PS) is used with the non-PoE switches and is keyed so that it cannot be used in the PoE/PoE+ switches.

The 250W power supply provides power to operate the switch. Installing a second power supply can provide power to the switch in case the initial power supply fails. If the power supplies are plugged into different AC power sources, redundant power can be supplied in case of loss of one of the AC power sources.

- **Aruba 680W PoE+ Power Supply** (JL086A, Aruba X372 680W 100-240VAC to 54VDC PS) used with the PoE/PoE+ switches and is keyed so that it cannot be used in the non-PoE switches.
- **Aruba 1050W PoE+ Power Supply**, (JL087A, Aruba X372 1050W 100-240VAC to 54VDC PS) is used with the PoE/PoE+ switches and is keyed so that it cannot be used in the non-PoE switches.

The 680W and 1050W power supplies provide two types of power to the PoE/PoE+ switches:

- The 680W and 1050W power supplies provide power to operate the switch. Installing a second power supply can provide power to the switch in case the initial power supply fails. If the power supplies are plugged into different AC power sources, redundant power can be supplied in case of loss of one of the AC power sources.
- The power supplies provide PoE/PoE+ power to the switch. If one of the power supplies fail, the second power supply will supply the needed PoE/PoE+ power to continue PoE operation. For the 48 port switches, the second power supply's PoE/PoE+ power is additional power made available to the switch's ports.
- It is important to understand the PoE/PoE+ power requirements of the switches because if the PoE/PoE+ power is not planned and implemented correctly, the end devices connected to the switch ports may not receive power if an internal switch PoE/PoE+ power supply fails.

For further information regarding the power supply's PoE/PoE+ capabilities, see the *HPE Power over Ethernet (PoE/PoE+) Planning and Implementation Guide* on the Hewlett Packard Enterprise website at **[http://](http://www.hpe.com/networking/support) [www.hpe.com/networking/support](http://www.hpe.com/networking/support)**.

## **4. (Optional) Install the stacking module**

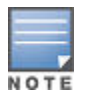

If a 2930M switch is powered on for the first time without a stacking module installed, stacking is disabled in the running configuration on the switch. If you later install the stacking module, it will not be enabled until you either cycle the power to the switch or use the boot command to restart the switch. Otherwise, stacking is disabled even though the stacking module is installed. For information on the boot command see the Basic Operation Guide for your switch model at **[http://www.hpe.com/](HTTP://WWW.HPE.COM/SUPPORT/MANUALS) [support/manuals](HTTP://WWW.HPE.COM/SUPPORT/MANUALS)**.

- **1.** Disconnect the switch from its power source(s).
- **2.** Remove the stacking module cover plate. Store it in a secure location for possible reuse in case the stacking module is removed from the switch in the future.

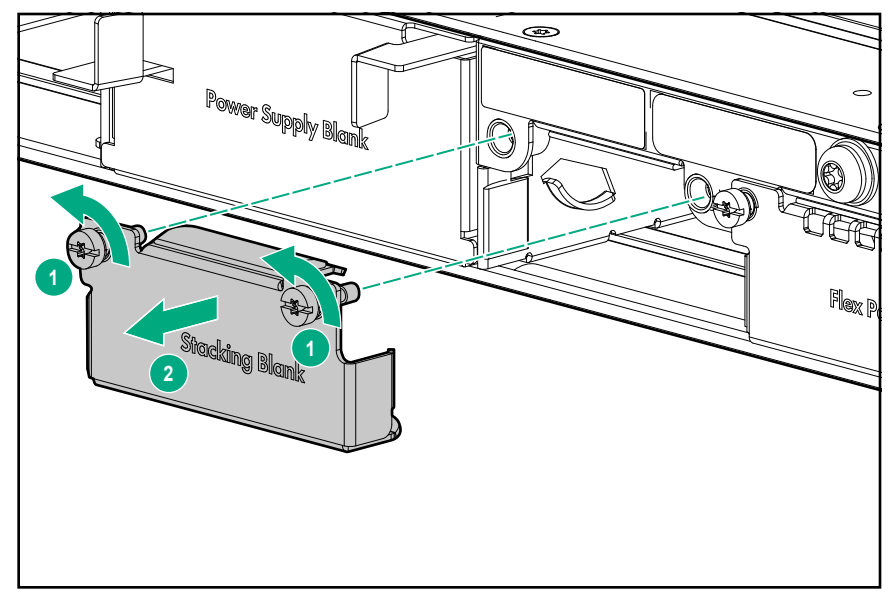

**3.** Install the stacking module.

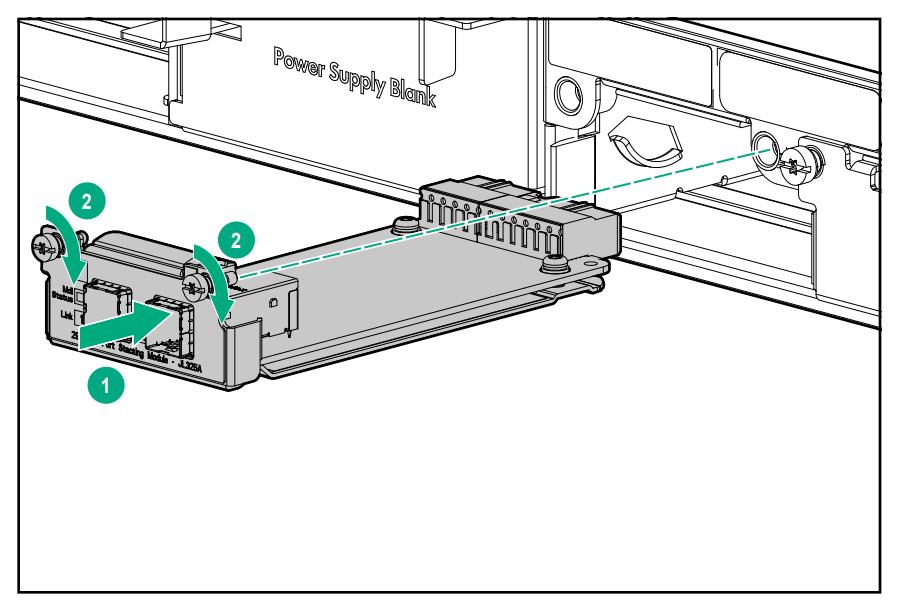

- **4.** Reconnect the switch to its power source(s).
- **5.** Connect a stacking cable to the stacking module.

To verify the module is installed correctly, observe the back and Global Status LEDs on front of the switch, and the Module Status LED on the module.

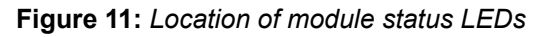

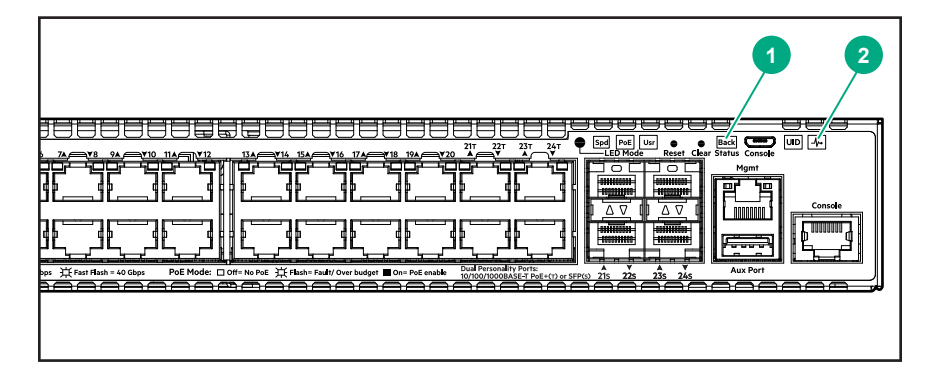
#### **Table 17:** *Location of module status LEDs: Label and description*

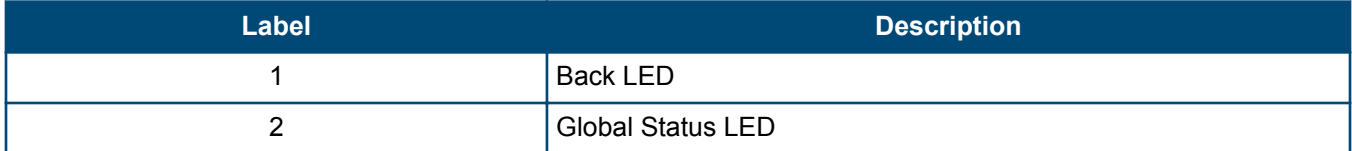

If the module is installed properly and the switch is powered on, the module undergoes a self-test during the normal switch boot up process. You can use the LEDs to determine that the module is installed properly and has passed the self test, as described in the table below.

#### **Table 18:** *Stacking module LED behavior*

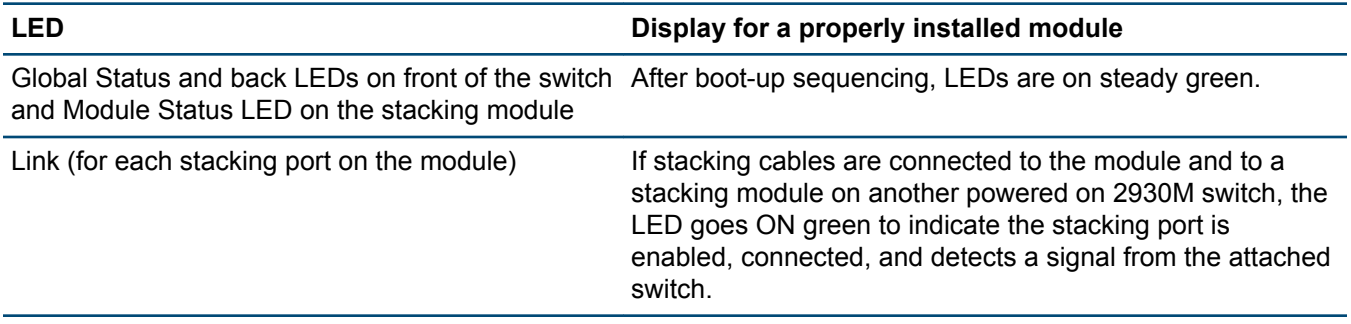

## **5. (Optional) Installing the uplink port module**

The 2930M uplink port module is not hot-swappable.

#### **Procedure**

- **1.** Unscrew the two retaining screws on the blank filler and remove it.
- **2.** Remove the new uplink port module from its packaging, being careful not to touch any of the circuitry on the board.
- **3.** Insert the uplink port module fully into the slot as shown below. The face plate of the module will be flush with the front face of the switch.

**4.** Engage the retaining screws and tighten them. Be sure not to over-tighten the screws.

**Figure 12:** *Install uplink port module*

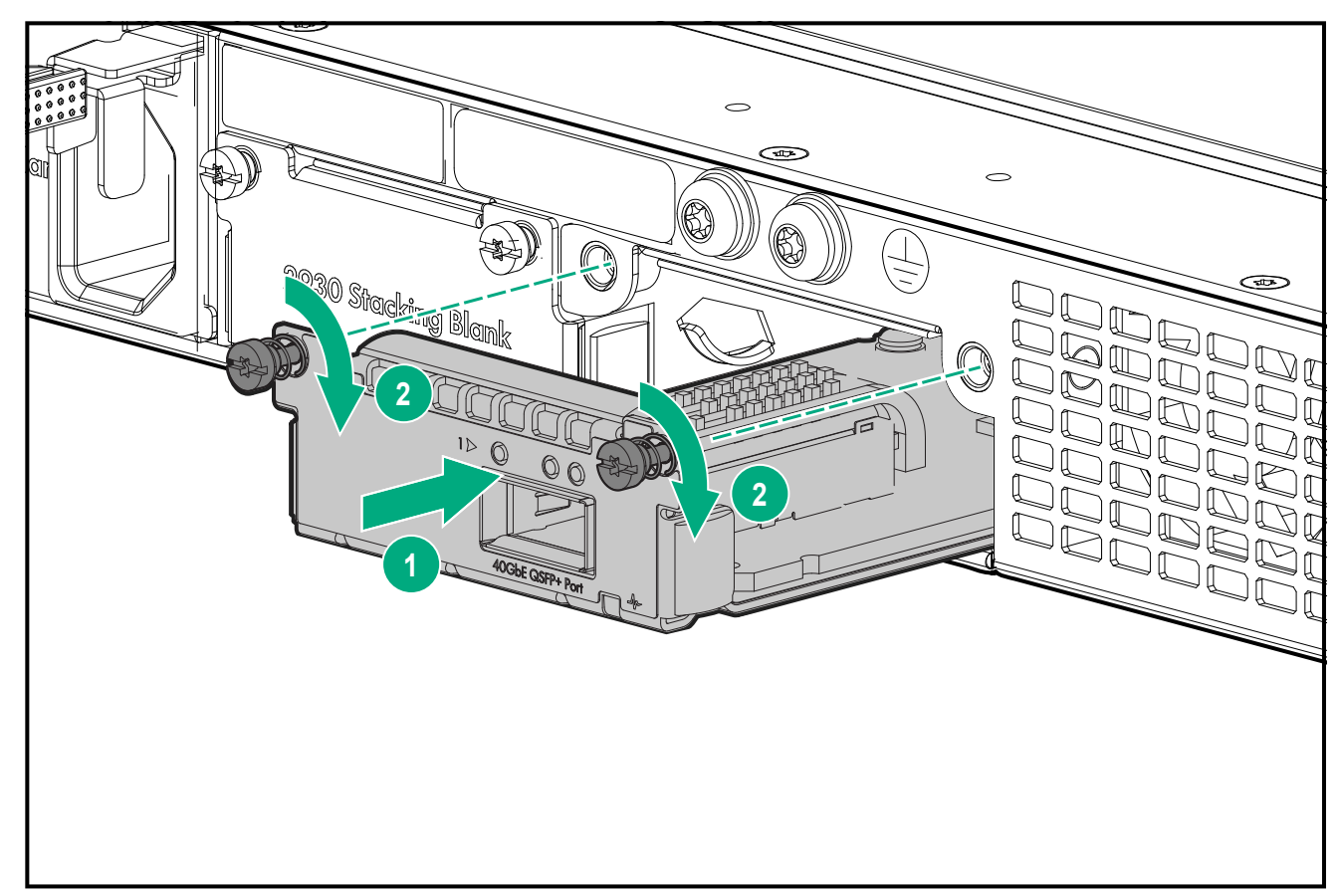

**5.** Power on the switch and make sure the module passes its self test. See **[LED behavior](#page-33-0)** for the module LED behavior that indicates correct installation.

## **6. Mount the switch**

After the switch passes self-test, it is ready to be mounted in a stable location. The 2930M switches can be mounted:

- In a rack or cabinet
- On a horizontal surface

For other mounting options, contact your local Hewlett Packard Enterprise authorized network reseller or Hewlett Packard Enterprise representative.

## **7. (Optional) Installing the stacking cables**

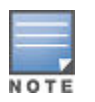

Hot swapping stacking cables is supported. You can install or remove a stacking cable with the switch powered on.

**1.** Slide in the stacking cable connector until it clicks into place. Pull on the cable connector (not the tab) to make sure that it is fully latched.

**Figure 13:** *Installing a stacking cable*

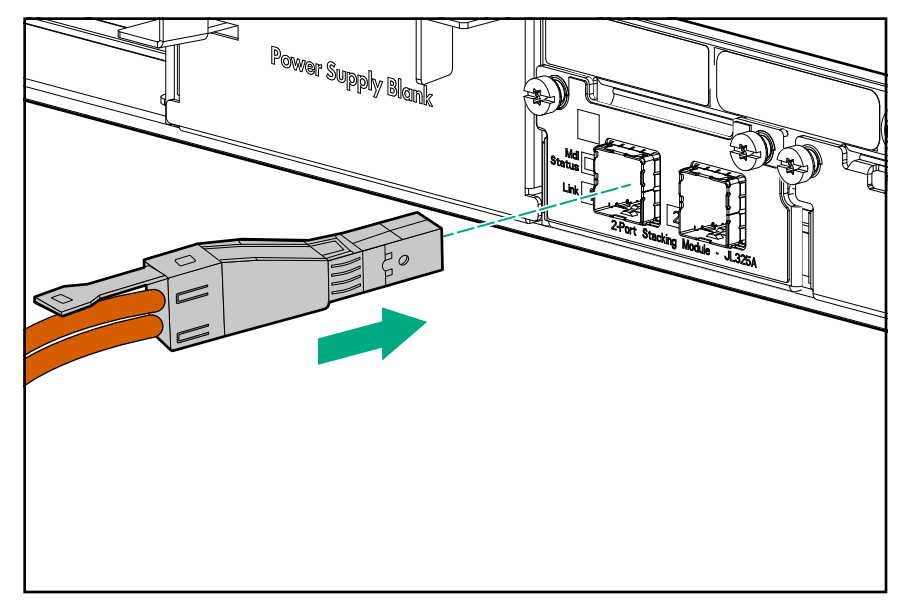

**2.** Connect the other end of the cable to a stacking module in another 2930M switch. For more connectivity information, see **[Stacking information and topologies](#page-39-0)**.

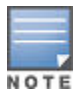

When switch power is on and one end of the stacking cable is inserted, the link and module status LEDs on the module and the back LED on the front of the switch blink orange until the other end is connected to another switch stacking module. The LEDs turn solid green when the cable is fully seated at both ends and a link is established.

To remove the stacking cable pull the tab on the stacking cable connector straight out.

## **8. (Optional) Installing transceivers**

You can install or remove transceivers from the slots on the front of the switch without having to power off the switch.

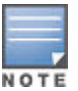

- The transceivers operate only at full duplex. Half duplex operation is not supported.
- Ensure the network cable is NOT connected when you install or remove a transceiver.

### **9. Connect the switch to a power source**

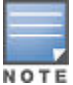

- If you are stacking your 2930M switches, then the first switch you should power on is the switch that you want to be the stack Commander.
- The second switch that you power on should be the one that you want to be the stack Standby.
- For the other switches in the stack, their member ID will be determined by the order in which they are booted.

For more information, see **[Stacking information and topologies](#page-39-0)**.

#### **Procedure**

- **1.** Plug the included power cord into the power connector on the switch and into a nearby AC power source.
- **2.** Recheck the LEDs during self test. For more information, see **[LED behavior](#page-33-0)**.

## <span id="page-39-0"></span>**10. (Optional) Connect a management console**

The switch has a full-featured, easy-to-use console interface for performing switch management tasks including:

- Monitor switch and port status and observe network activity statistics.
- Modify the switch configuration to optimize switch performance, enhance network traffic control, and improve network security.
- Read the event log and access diagnostic tools to help in troubleshooting.
- Download new software to the switch.
- Add passwords to control access to the switch from the console, web browser interface, and network management stations.

The console can be accessed through these methods:

• **Out of band**:

Connect an Aruba X2C2 RJ45 to DB9 Console Cable (sold separately: JL448A) to the switch's RJ-45 Console Port and a workstation with terminal emulation software.

There is also the option of using a USB cable (not supplied) to connect the Micro USB Console Port on the switch to a PC. To use the USB Console Port, you must first download a USB driver to the PC. See the Note on page 33 for more information.

You cannot use both the RJ-45 Console Port and USB Console Port at the same time. When the USB Console Port is connected to a live PC, it has priority over the RJ-45 Console Port.

By default, the RJ-45 console port is active (accepts input). To activate the USB console port, connect it to a live PC. If the USB console session closes because of the inactivity timer, the RJ-45 console port becomes active again to allow remote access through a terminal server. To reactivate the USB console port, unplug it, then reconnect it to a live PC.

• **In-Band**:

Access the console using Telnet from a PC or UNIX station on the network, and a VT-100 terminal emulator. This method requires that you first configure the switch with an IP address and subnet mask by using either out-of-band console access or through DHCP/Bootp. For more information on IP addressing and on starting a Telnet session, see chapter 3, "Getting started with switch configuration" (page 38). The switches can simultaneously support one out-of-band console session through a Console Port and in-band Telnet console sessions.

## **11. Connect the network cables**

Connect the network cables from the network devices or your patch panels to the fixed RJ-45 ports on the switch or to any transceivers installed in the switch. For more information, see **[Cabling infrastructure](#page-31-0)**.

## **Stacking information and topologies**

When 2930M stacking modules (JL325A) are installed in the switches, any combination of up to ten 2930M switches can be stacked together via high-speed backplane cables to form a single extended virtual switch.

The stacking cables and connections operate independently of any layer 2 or layer 3 network protocols and features, including spanning tree. When multiple switches are stacked, they behave as a single, virtual switch with additional network ports being supplied by the stack members.

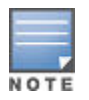

If an 2930M switch is powered on for the first time without a stacking module installed, stacking will be disabled and that will be saved in the switch's running configuration. Subsequently, after a stacking module has been installed, stacking must be enabled through the console (CLI) command stacking enable.

To set up a stack of 2930M switches:

#### **Procedure**

- **1.** Power off all switches that are going to be stacked.
- **2.** Install stacking modules in the switches and connect the stacking cables to create your stacking topology.
- **3.** Power on each switch, one at a time. The first switch that you should power on is the one that you want to be the Commander of the stack. The second one will become the stack Standby. For the other stack members, their member ID is determined by the sequence in which they are booted.

## **Chain topologies**

Chain topologies are supported only as an intermediate topology resulting from a stack member or stacking cable connection failure event.

### **Ring topologies**

Up to 10 switches can also be connected in closed ring topologies. Ring topologies afford some protection from a single failure because communication between the switches continues in a direction away from the failure.

**Figure 14:** *Typical ring topology*

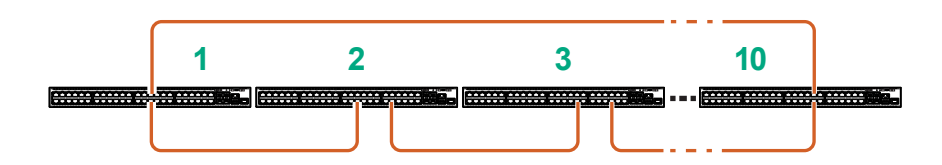

**Figure 15:** *Broken ring failure scenario*

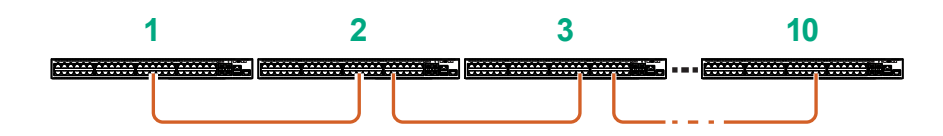

## **Mesh topologies**

Mesh topologies are not supported for the 2930M.

# **Sample network topologies**

This section shows a few sample network topologies in which the switch is implemented. For more topology information, visit the product's website at **<http://www.hpe.com/networking/support>**.

The switch is designed to be used primarily as a desktop switch to which end nodes, printers, and other peripherals and servers are directly connected, as shown in the following illustration. Notice that the end node devices are connected to the switch by straight-through or crossover twisted-pair cables. Either cable type can be used because of the IEEE Auto MDI/MDI-X features on the switch.

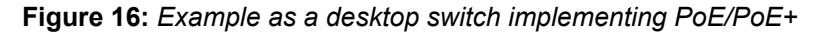

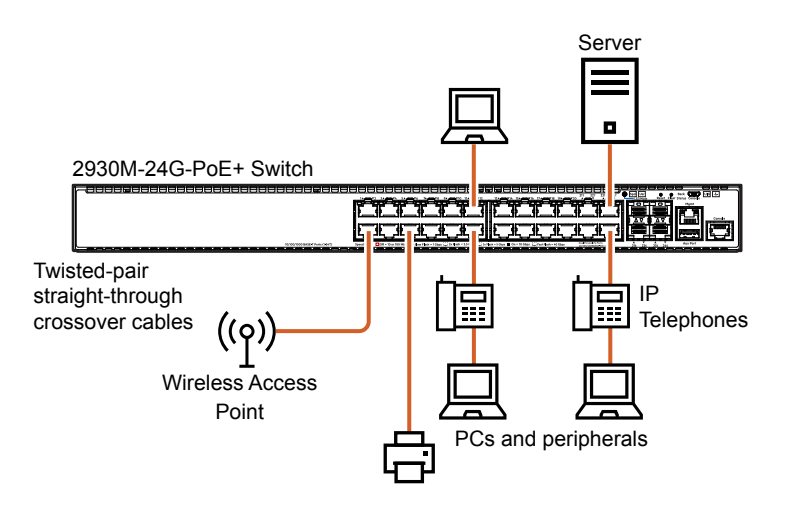

This illustration is an example of the switch being configured to supply PoE/PoE+ power to end devices such as IP telephones and wireless access points (WAPs).

As shown in this figure, the IP telephones can be connected in line, that is, between the switch and the end device, in this case a PC. The IP telephones in this illustration have two ports, one in and one out. Therefore the phone receives voice and power from the switch, and the PC can send and receive data through the phone to the switch.

The end node devices are connected to the switch by straight-through or crossover twisted-pair cables. Either cable type can be used because of the IEEE Auto MDI/MDI-X features on the switch.

**Figure 17:** *Example as a segment switch*

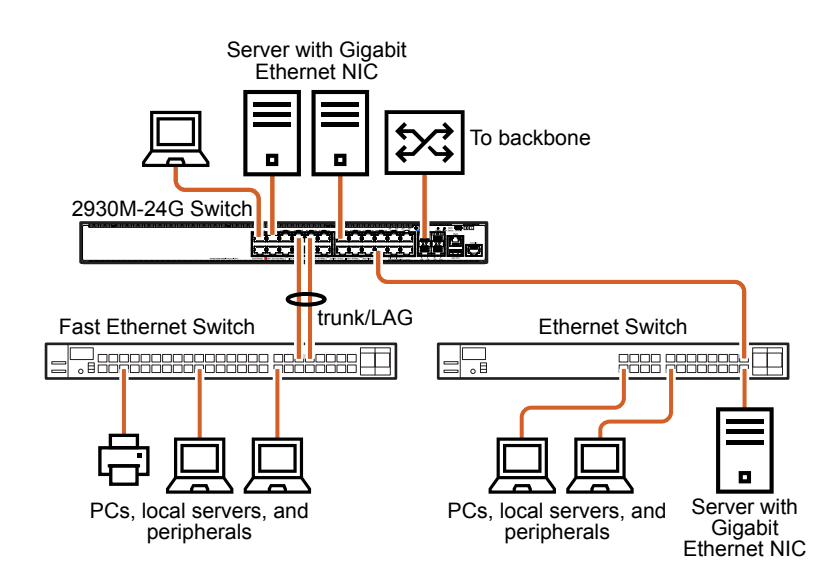

The switch also works well as a segment switch. That is, with its high performance, it can be used for interconnecting network segments. Simply connect the network hubs that form those segments to the switch or you can also connect other switches.

In the illustration above, two fast ethernet hubs with PCs, printers, and local servers attached, are both connected to a switch. The devices attached to the two hubs can now communicate with each other through the switch. They can also all communicate with the server that is connected to a 1000Base-T port on the switch.

Because the switch has the IEEE Auto MDI/MDI-X features, the connections between the switch and the hubs, and between the switch and end nodes or servers, can be through category 5 straight-through or crossover twisted-pair cable.

Category 3 or 4 cable can also be used if the connection is 10 Mbps only. In all cases, the device ports must be configured to auto negotiate the link characteristics for this feature to work.

The switch, in turn, can be connected to a network backbone through fiber-optic cabling connected to a Gigabit-SX, -LX, or -LH transceiver installed in the switch. Now, all the devices on these network segments can access other network resources that are connected elsewhere on the network backbone.

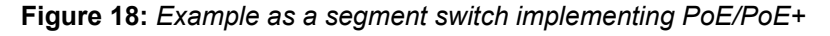

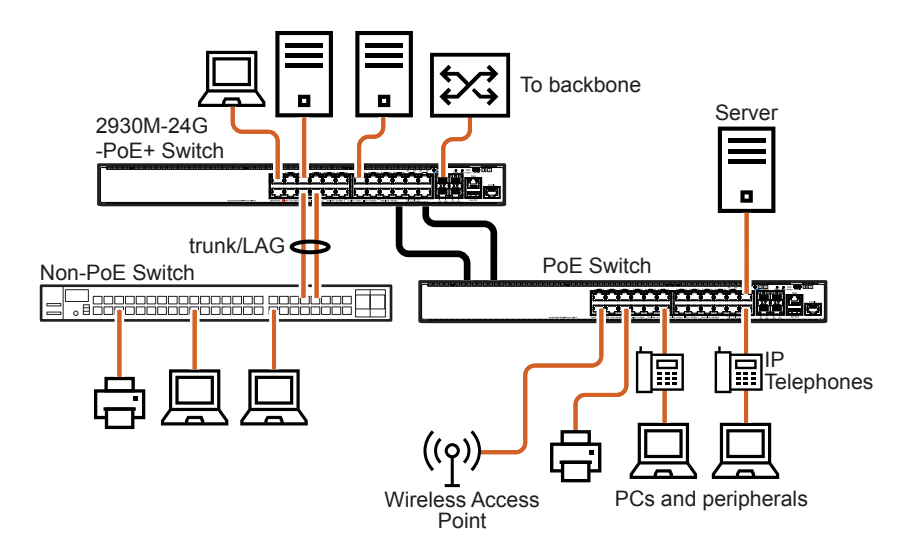

**Figure 19:** *Example of connecting to a backbone switch*

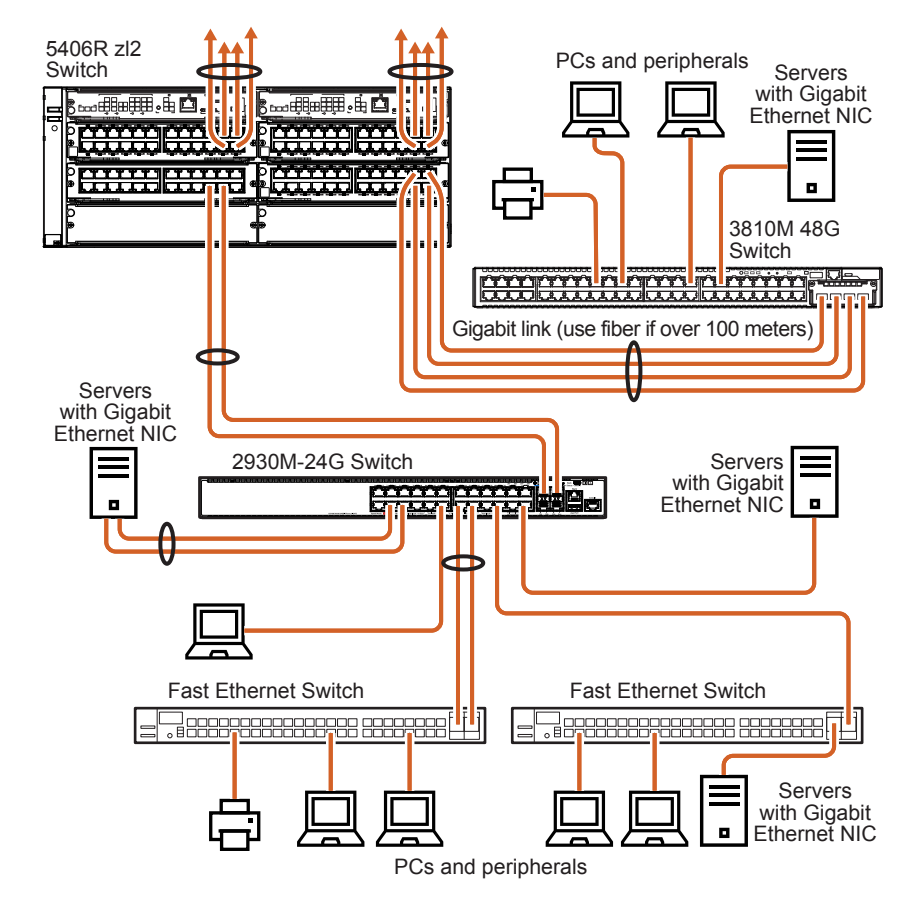

For example, you can use an Aruba 5406R zl switch to interconnect each of your smaller workgroup switches to form a larger network. All devices in this network can communicate with each other and also with the campus backbone. Depending on your bandwidth needs, the links between switches can run at 1G or 10G, and use

copper or fiber cabling with the appropriate SFP/SFP+ transceivers. Links can also be aggregated for additional bandwidth and redundancy.

<span id="page-45-0"></span>This chapter is intended as a guide for using the console Switch Setup screen to quickly assign an IP (Internet Protocol) address and subnet mask to the switch, set a manager password, and configure other basic features.

For more information on using the switch console and the other switch management interfaces such as the web browser interface and the SNMP management tool Aruba IMC, see the *Management and Configuration Guide*, which is on the Hewlett Packard Enterprise website at **<http://www.hpe.com/networking/support>**.

## **Recommended minimal configuration**

In the factory default configuration, the switch has no IP (Internet Protocol) address and subnet mask, and no passwords.

To manage the switch through a networked (in-band data port or out-of-band management port) connection, you must first configure the switch with an IP address and subnet mask compatible with your network.

Also, you should configure a manager password to control access privileges from the console and web browser interface. Other parameters in the Switch Setup screen can be left at their default settings or you can configure them with new values.

You can configure many other switch features through the switch's console interface to:

- Optimize switch performance
- Enhance control of network traffic
- Improve network security
- Enable stacking

After you configure an IP address on the switch, you can manage these features more conveniently in any of the following ways:

- A remote Telnet session
- A web browser interface
- An SNMP network management station running a network management program, like IMC.

For a list of switch features available with and without an IP address, refer to "How IP Addressing Affects Switch Operation" in the *Management and Configuration Guide* on the Hewlett Packard Enterprise website.

For more information on IP addressing, refer to "IP Configuration" in the *Management and Configuration Guide*.

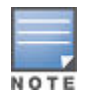

By default, the switch is configured to acquire an IP address configuration from a DHCP or Bootp server. To use DHCP/Bootp instead of the manual configuration method described in "Minimal Configuration Through the Console Port Connection", see "DHCP/Bootp Operation" in the *Management and Configuration Guide* on the Hewlett Packard Enterprise website.

## **Minimal configuration through the console port connection**

The quickest and easiest way to minimally configure the switch for networked management and password protection is to use the direct (out-of-band) connection through the console port to start a console session and access the Switch Setup screen.

#### **Procedure**

- **1.** Configure a management console as described in **[Configuring the management console](#page-48-0)**.
- **2.** Set up a console connection through the console port by following the procedure described in **[Setting up a](#page-47-0) [console connection](#page-47-0)**. The 2930M command-line prompt should be displayed on the console screen, typically with the switch model number (for example, Aruba 2930M#).
- **3.** At the prompt, enter the setup command to display the Switch Setup screen. The following illustration shows the setup screen with the default settings.

**Figure 20:** *Example CLI switch setup screen*

```
Aruba-Stack-2930M
                                                     3-Feb-2017 13:56:05Switch Setup
 System Name : Aruba-Stack-2930M
 System Contact :
 Manager Password : *****************
 Confirm Password : *****************
 Logon Default : CLI
                                   Time Zone [0] : 0
 Community Name : public
 Spanning Tree Enabled [No] : No
                                   Default Gateway :
 Time Sunc Method [TIMEP/SNTP] : TIMEP/SNTP
 TIMEP Mode [Disabled] : Disabled
 IP Config [Manual] : DHCP/Bootp
 IP Address : 192.0.2.0.12
 Subnet Mask : 255.255.255.0
Actions->
           Cancel
                     Edit
                             Save
                                     Help
Enter System Name - up to 32 characters.
Use arrow keys to change field selection, <Space> to toggle field choices,
and <Enter> to go to Actions.
```
- **4.** Use the **Tab** key to select the **Manager Password** field and enter a manager password.
- **5.** Tab to the **IP Config (DHCP/Bootp)** field and use the space bar to select the **Manual** option.
- **6.** Tab to the **IP Address** field and enter the IP address that is compatible with your network.
- **7.** Tab to the **Subnet Mask** field and enter the subnet mask for your network.
- **8.** Press **Enter**, then **S** (for **Save**).

The following fields are displayed in the setup screen. For more information on these fields, see the **Management and Configuration Guide**, which is on the Hewlett Packard Enterprise website at **[http://www.hpe.com/](http://www.hpe.com/networking/support) [networking/support](http://www.hpe.com/networking/support)**.

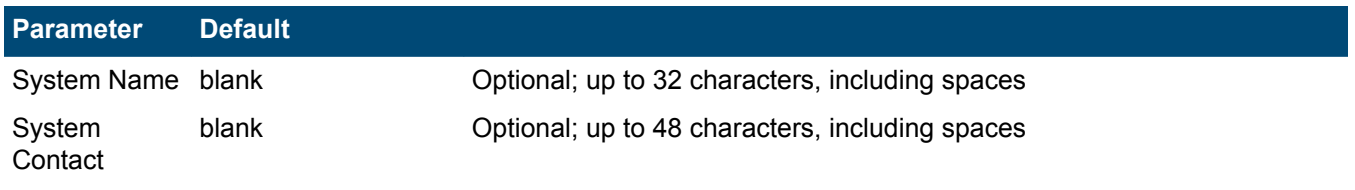

<span id="page-47-0"></span>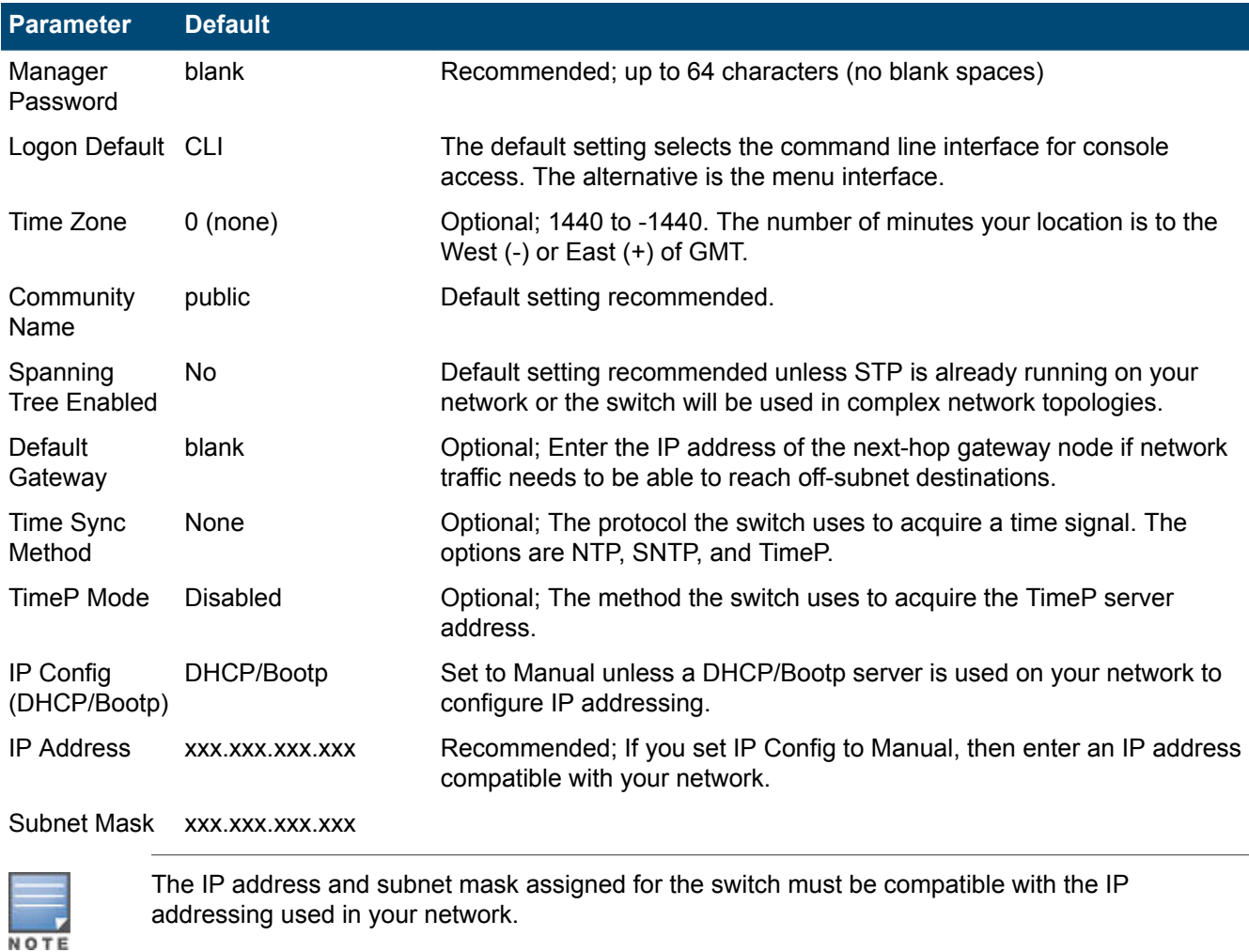

## **Setting up a console connection**

To access the switch through a console port (out-of-band) connection, connect an RJ-45 or micro-USB console cable.

<span id="page-48-0"></span>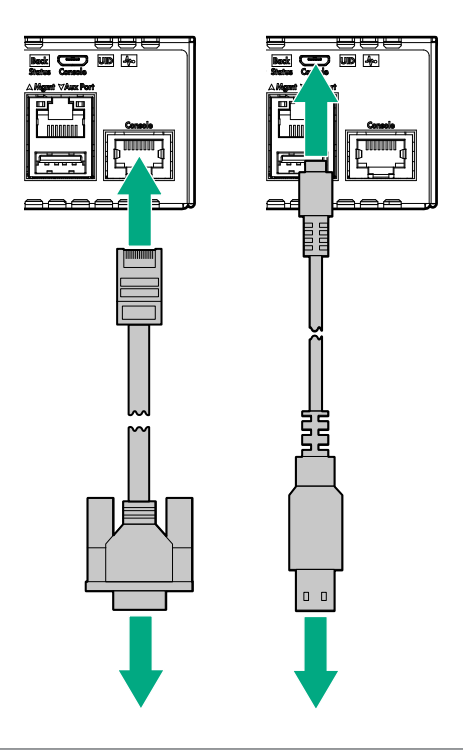

 $\mathcal{O}$ 

You must use the out-of-band console connection to minimally configure the switch with an IP address and subnet mask before you can use an in-band or out-of-band networked connection to manage the switch. For more information, see **[Minimal configuration through the console port](#page-45-0) [connection](#page-45-0)**.

## **Configuring the management console**

To set up a console to manage the switch through the console port connection:

- **1.** Configure the PC terminal emulator as a DEC VT-100 (ANSI) terminal or use a VT-100 terminal.
- **2.** Configure the terminal with the following settings:
	- A baud rate from 1200 to 115200 (the switch senses the speed)
	- 8 data bits, 1 stop bit, no parity, and flow control set to Xon/Xoff
	- For the Windows Terminal program, disable (uncheck) the "Use Function, Arrow, and Ctrl Keys for Windows" option.

If you use a management console with different configuration settings, be sure to reconfigure the settings on both the terminal and the switch in the following order so that both configurations are compatible:

- **1.** Reconfigure the switch and save the new settings.
- **2.** Exit from the console session.
- **3.** Reconfigure the terminal and save the new settings.
- **4.** Begin a new console session.

### **Stacking configuration**

Stacking is enabled by default if the stacking module is installed when the switch is powered up for the first time. If the stacking module is not installed when the switch is first powered up, stacking is disabled when the module is installed. In this case, the Back and Global Status LEDs and the stacking module status LED all show slowflashing orange. To enable stacking when the LEDs show this behavior, execute the stacking enable command from the switch CLI.

## **Where to go from here: Networked connections**

After the switch is configured with a manager password, IP address, and subnet mask, you can manage the switch from a networked connection, such as:

- PC equipped with Telnet (see **Starting a Telnet session**).
- Web browser interface (see **[Starting a web browser session](#page-50-0)**).
- SNMP-based network management station using a tool like IMC.

For more information on these management interfaces and all the features that you can configure on the switch, refer to the *Management and Configuration Guide* for your switch on the Hewlett Packard Enterprise website.

The following types of networked connections are supported on a 2930M Switch:

• **Out-of-band networked connection through the dedicated management port**: Connect an RJ-45 network cable to the management port to manage a 2930M switch through Telnet from a remote PC or UNIX workstation. To use this port, the switch must have an IP address. IP settings can be configured through a console port connection (see **[Minimal configuration through the console port connection](#page-45-0)**) or automatically from a DHCP/Bootp server.

A networked out-of-band connection through the management port allows you to manage data network switches from a physically and logically separate management network. For more information, refer to the "Network Out-of-Band Management (OOBM)" appendix in the *Management and Configuration Guide* at **[http://](http://www.hpe.com/networking/support) [www.hpe.com/networking/support](http://www.hpe.com/networking/support)**.

• **In-band networked connection through a data port on the switch**: Connect a PC or UNIX workstation with a VT-100 terminal emulator directly to a switch data port. Then access the switch via Telnet from the workstation.

To use Telnet, the switch must have an IP address. IP settings can be configured through a Console port connection (see **[Minimal configuration through the console port connection](#page-45-0)**) or automatically from a DHCP/Bootp server.

For more information on in-band and out-of-band networked connections for switch management, refer to **Using the IP address for remote switch management** and the *Management and Configuration Guide* for your switch at **<http://www.hpe.com/networking/support>**.

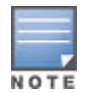

A 2930M switch can simultaneously support one out-of-band serial console session through the console port and up to six in-band Telnet/TCP (networked) sessions through the dedicated management port or data ports on the switch.

## **Using the IP address for remote switch management**

The switch's IP address can be used to manage the switch from any PC on the same or on a different subnet as the switch. In a networked (in-band or out-of-band) connection, you can use a Telnet session or a standard web browser to manage the switch.

## **Starting a Telnet session**

To access the switch through a Telnet session:

#### **Procedure**

- **1.** Make sure the switch is configured with an IP address and that the switch is reachable from the PC that is running the Telnet session (for example, by using a  $\frac{p}{n}$  command to the switch's IP address).
- **2.** Start the Telnet program on a PC that is on the same subnet as the switch and connect to the switch's IP address.
- **3.** You will see the copyright page and the message Press any key to continue. Press a key, and you will then see the switch console command (CLI) prompt (for example, Aruba 2930M#).

<span id="page-50-0"></span>Enter help or ? to see a list of commands that can be executed at the prompt. Entering any command followed by help provides more detailed context help information about the command. Entering any command followed by ? displays a list of options that are available at that point in the command entry.

### **Starting a web browser session**

The 2930M switch can be managed through a graphical interface that you can access from any PC or workstation on the network by running a web browser and typing in the switch's IP address as the URL. No additional software installation is required to make this interface available; it is included in the switch's onboard software.

The following illustration shows a typical web browser interface screen.

**Figure 21:** *Web browser interface screen*

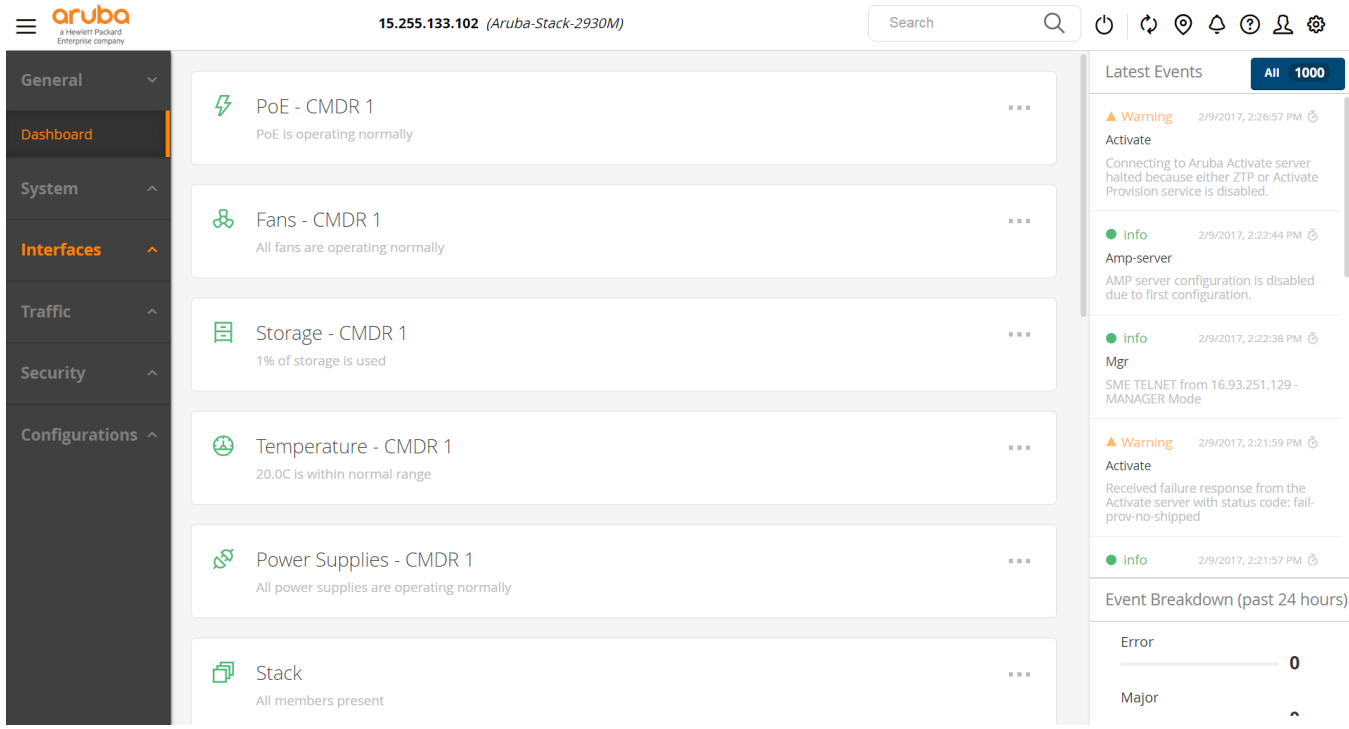

For more information on using the web browser interface, see the *Management and Configuration Guide*, which is on the Hewlett Packard Enterprise website at **<http://www.hpe.com/networking/support>**.

An extensive help system is also available for the web browser interface. To access the help system, the subnet on which the switch is installed must have access to the internet or IMC must be installed on a network management station that is on the subnet.

This chapter shows you how to remove and install the following components:

- Power supply
- Stacking module
- Uplink port module

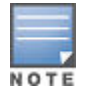

The stacking module and the uplink module are not hot-swappable. Users can put the uplink module in savepower mode, swap it, and then take it out of savepower.

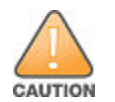

The 2930M switches and their components are sensitive to static discharge. Use an antistatic wrist strap and observe all static precautions when replacing components.

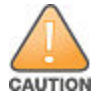

If a power supply must be removed and then reinstalled, wait at least 5 seconds before reinstallation. Otherwise, damage to the switch may occur. The power supply needs this time to bleed off any retained power.

## **Replacing the power supply**

If the 2930M switch is configured with redundant power supplies, the switch will not suffer any loss of traffic or performance if a power supply fails. Replace the failed component as soon as possible. The PS (Power Supply) LED will blink simultaneously with the switch Fault LED indicating a power supply has failed.

To remove an AC power supply:

#### **Procedure**

- **1.** Remove the AC power cable from the failed power supply's connector.
- **2.** Grasping the handle of the failed power supply, release the locking mechanism by squeezing the latch handle while removing the failed power supply.

**Figure 22:** *Replacing a failed power supply*

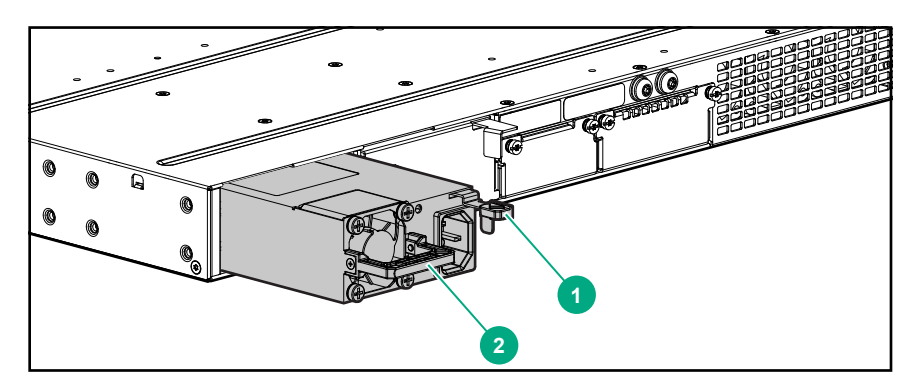

#### <span id="page-52-0"></span>**Table 19:** *Replacing failed power supply: Label and description*

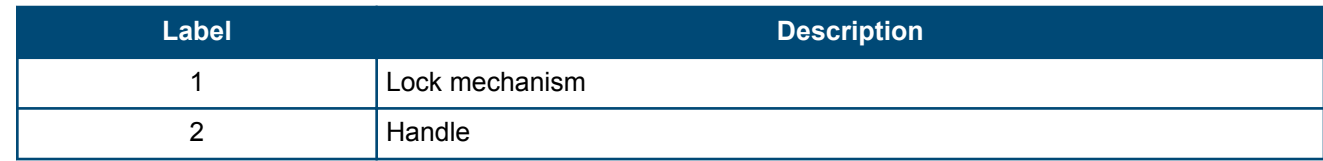

**3.** Insert the new power supply. Slide it in all the way in until the locking mechanism locks.

# **Replacing the stacking module**

The 2930M stacking module is not hot-swappable. The switch must be powered off before replacing the module.

To replace a stacking module:

#### **Procedure**

- **1.** Power off the switch for which the stacking module needs to be replaced.
- **2.** Remove the new stacking module from its packaging, being careful to not touch any of the circuitry on the board.
- **3.** Disconnect the stacking cables from the failed module. You do not need to disconnect the cables from the switches at the other ends of the cables.
- **4.** Unscrew the two retaining screws on the module and pull the module straight out.
- **5.** Insert the new stacking module fully into the slot as shown below. The face plate of the module will be flush with the back face of the switch.

**Figure 23:** *Replace stacking module.*

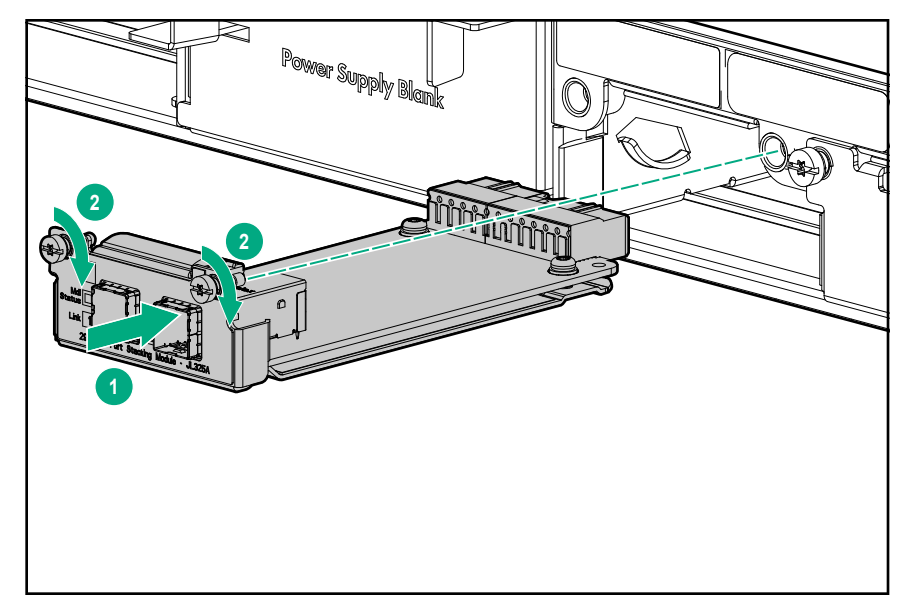

- **6.** Engage the retaining screws and tighten them. Be sure to not over tighten the screws.
- **7.** Reconnect the stacking cables.
- **8.** Power on the switch and make sure the module passes its self test. See **[LED behavior](#page-33-0)** for the module LED behavior that indicates correct installation.

## **Replacing the uplink port module**

The 2930M uplink port module is not hot-swappable.

Deactivate the module using the appropriate option below.

- If replacing with the same J-number, power off the module with one of the following commands:
	- If stacking is enabled: savepower flexible-module A member <ID>
	- If stacking is disabled: savepower flexible-module A
- If replacing with a different J-number, remove the module with one of the following commands:
	- If stacking is enabled: member <ID> flexible-module A remove
	- If stacking is disabled: flexible-module A remove

To replace a uplink port module:

#### **Procedure**

- **1.** Remove the new uplink port module from its packaging, being careful to not touch any of the circuitry on the board.
- **2.** Disconnect the cables and any installed transceivers from the failed module. You do not need to disconnect the cables from the switches at the other ends of the cables.
- **3.** Unscrew the two retaining screws on the module.
- **4.** Pull on the two retaining screws toward you to disengage the module and pull the module straight out.
- **5.** Insert the new uplink port module fully into the slot as shown below. The face plate of the module will be flush with the front face of the switch.
- **6.** Engage the retaining screws and tighten them. Be sure to not over-tighten the screws.

**Figure 24:** *Replace uplink port module.*

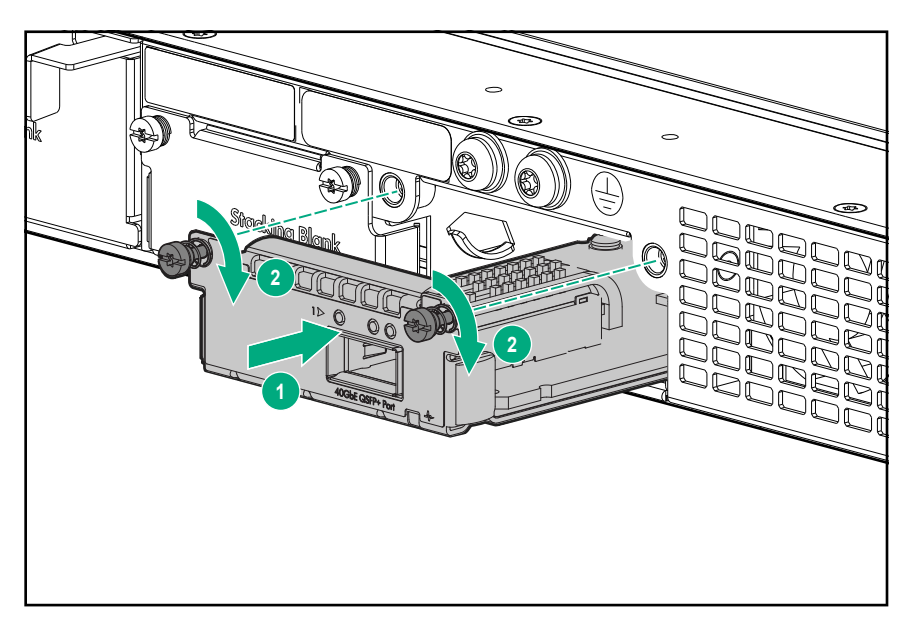

**7.** If replacing with the same J-number, power on the module with one of the following commands. If replacing with a different J-number, skip this step.

**a.** If stacking is enabled: no savepower flexible-module A member <ID>

**b.** If stacking is disabled: no savepower flexible-module A

**8.** Make sure the module passes its self test. See **[LED behavior](#page-33-0)** for the module LED behavior that indicates correct installation.

This chapter describes how to troubleshoot your switch, primarily from a hardware perspective. You can perform more in-depth troubleshooting on the switch using the software tools available with the switch, including the fullfeatured console interface, the built-in web browser interface, and IMC (the SNMP-based network management tool). For more information, see the chapter "Troubleshooting" in the *2930M Management and Configuration Guide*, which is on the Hewlett Packard Enterprise website at **<http://www.hpe.com/networking/support>**. You may want to bookmark this web page for easy access in the future.

This chapter describes the following:

- **Basic troubleshooting tips**
- **[Diagnosing with the LEDs](#page-55-0)**
- **[Proactive networking](#page-64-0)**
- **[Hardware diagnostic tests](#page-64-0)**
- **[Restoring the factory default configuration](#page-66-0)**
- **[Downloading new switch software](#page-66-0)**

## **Basic troubleshooting tips**

Most problems are caused by the following situations. Check for these items first when starting your troubleshooting:

- **Connecting to devices that have a fixed full-duplex configuration**: The RJ-45 ports are configured as "Auto". That is, when connecting to attached devices, the switch will operate in one of two ways to determine the link speed and the communication mode (half duplex or full duplex):
	- If the connected device is also configured to Auto, the switch will automatically negotiate both link speed and communication mode.
	- If the connected device has a fixed configuration, for example 100 Mbps, at half or full duplex, the switch will automatically sense the link speed, but will default to a communication mode of half duplex.

Because the switch behaves in this way (in compliance with the IEEE 802.3 standard), if a device connected to the switch has a fixed configuration at full duplex, the device will not connect correctly to the switch. The result will be high error rates and very inefficient communications between the switch and the device.

Make sure that all the devices connected to the switch are configured to auto negotiate, or are configured to speed and duplex settings matching those configured on the corresponding switch port.

- **Faulty or loose cables**: Look for loose or obviously faulty connections. If they appear to be OK, make sure the connections are snug. If that does not correct the problem, try a different cable.
- **Non-standard cables**: Non-standard and incorrectly-wired cables may cause network collisions and other network problems, and can seriously impair network performance. A category 5 or greater cable tester is a recommended tool for every 100Base-TX and 1000Base-T network installation.
- **Check the port configuration**: A port on your switch may not be operating as expected because it is administratively disabled in the configuration. It may also be placed into a "blocking" state by a protocol operating on the port (dynamic VLANs), or LACP (dynamic trunking). For example, the normal operation of the spanning tree, GVRP, LACP, and other features may put the port in a blocking state.

Use the switch console to determine the port's configuration and verify that there is not an improper or undesired configuration of any of the switch features that may be affecting the port. For more information, see *Management and Configuration Guide* for your switch at **<http://www.hpe.com/networking/support>**.

# <span id="page-55-0"></span>**Diagnosing with the LEDs**

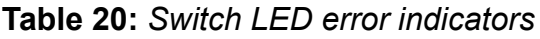

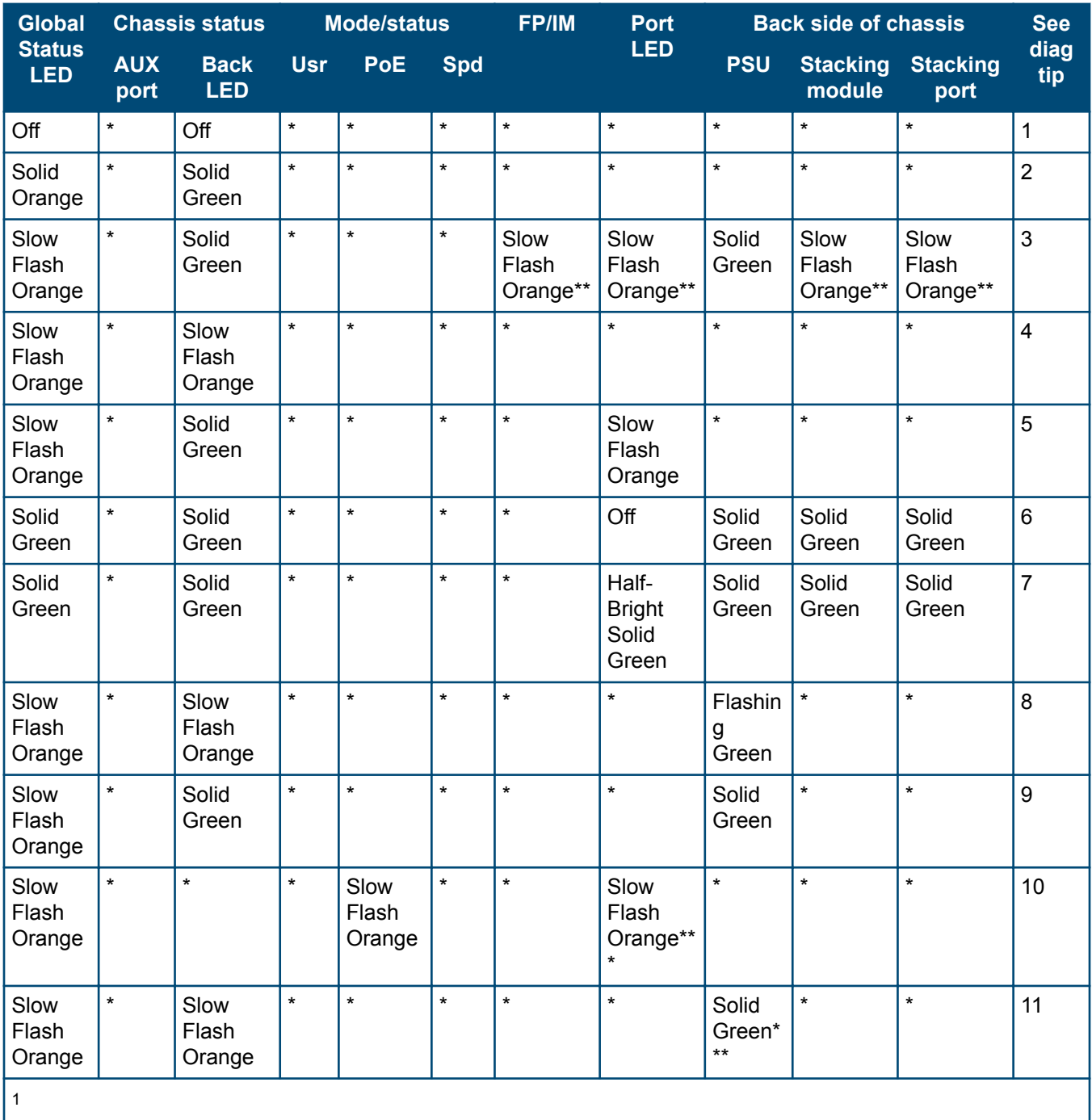

*1* \* This LED is not important for the diagnosis.

\*\*Provided the module is present

\*\*\*Mode select to PoE mode

**Diagnostic Tips**

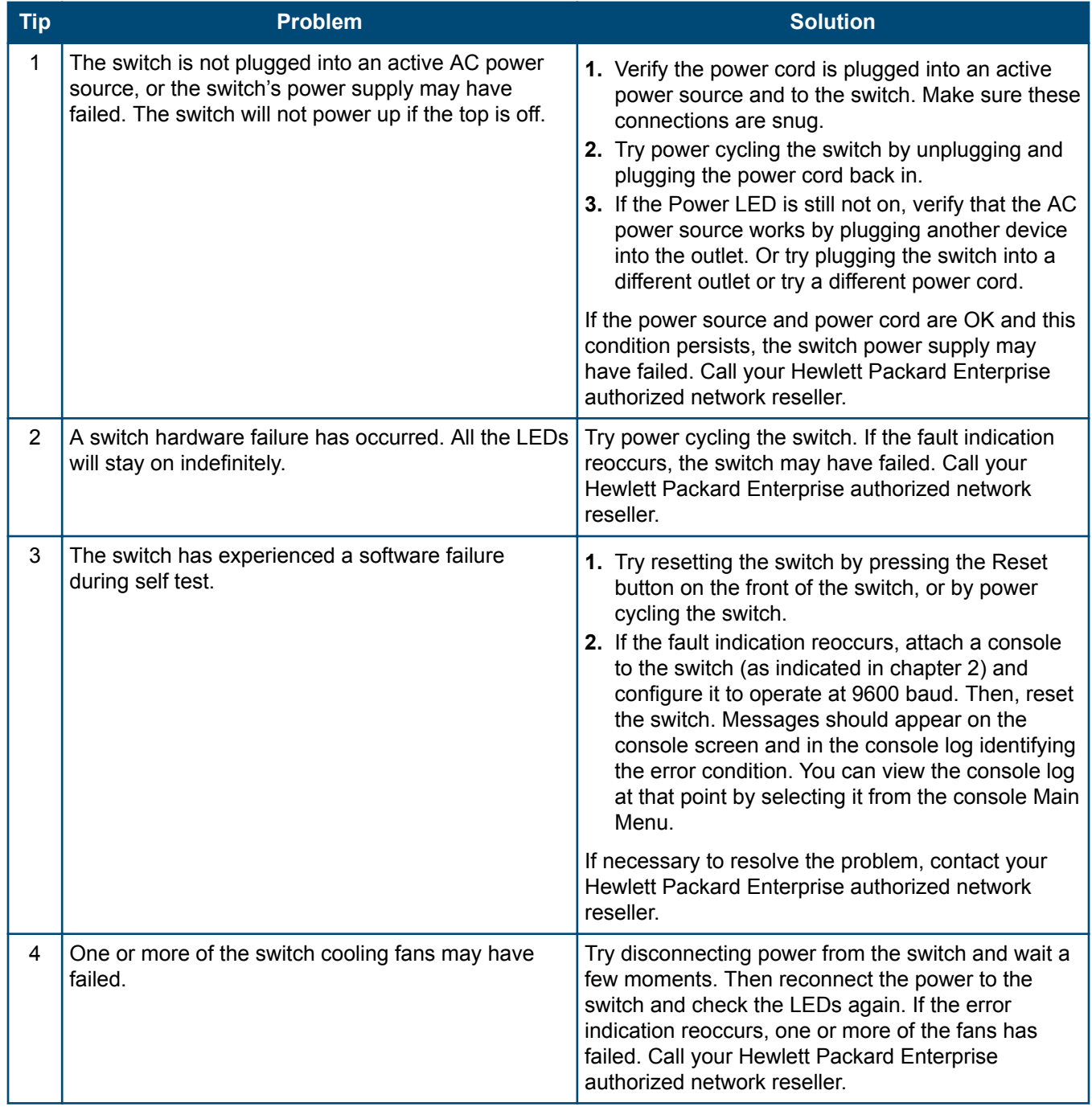

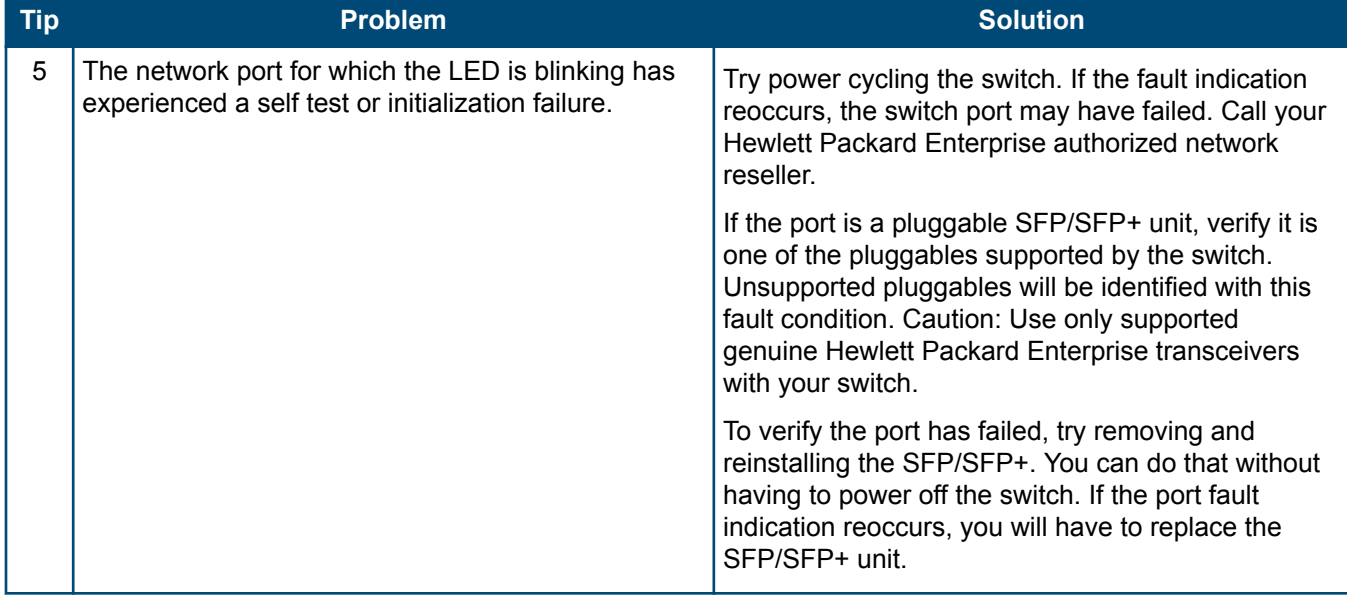

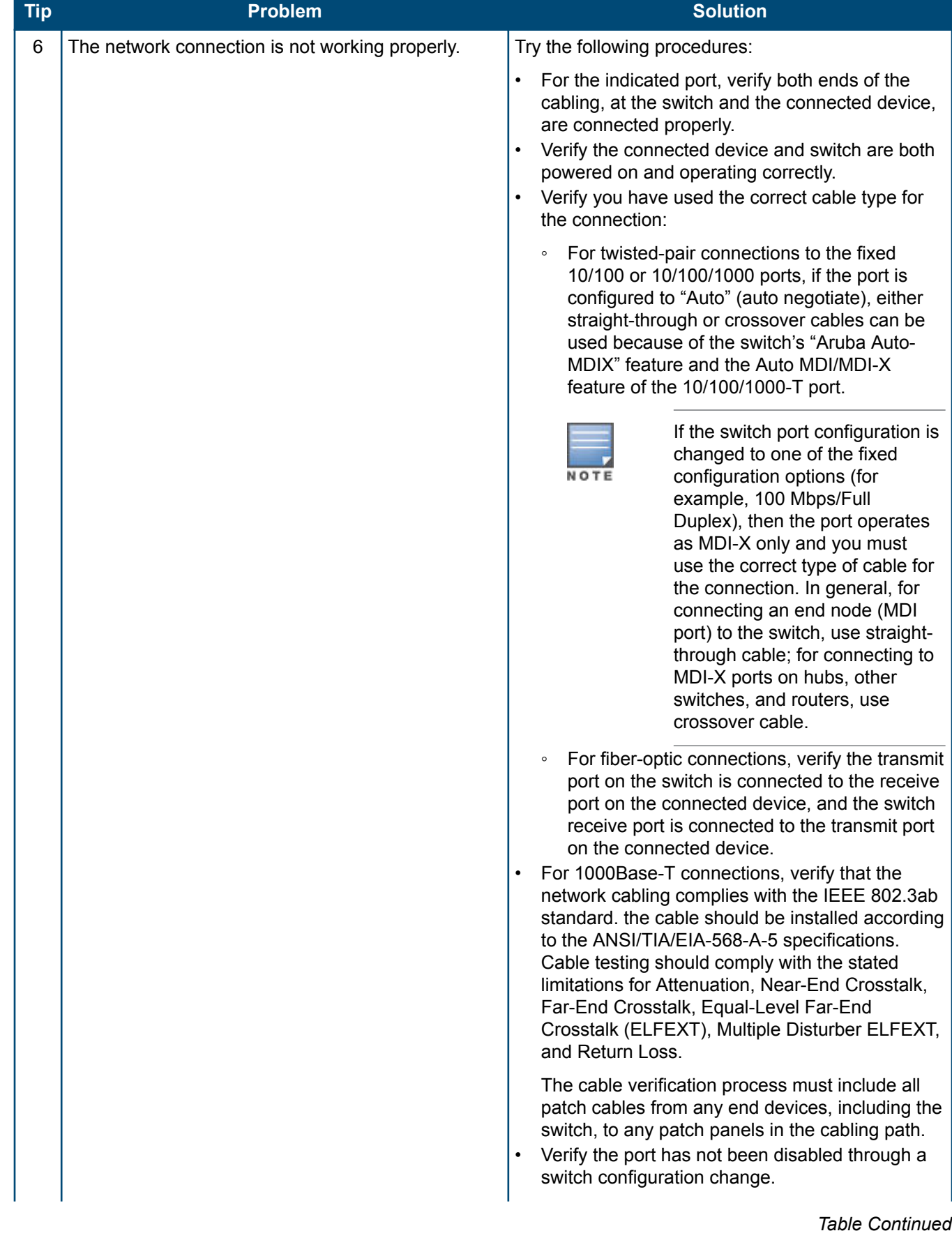

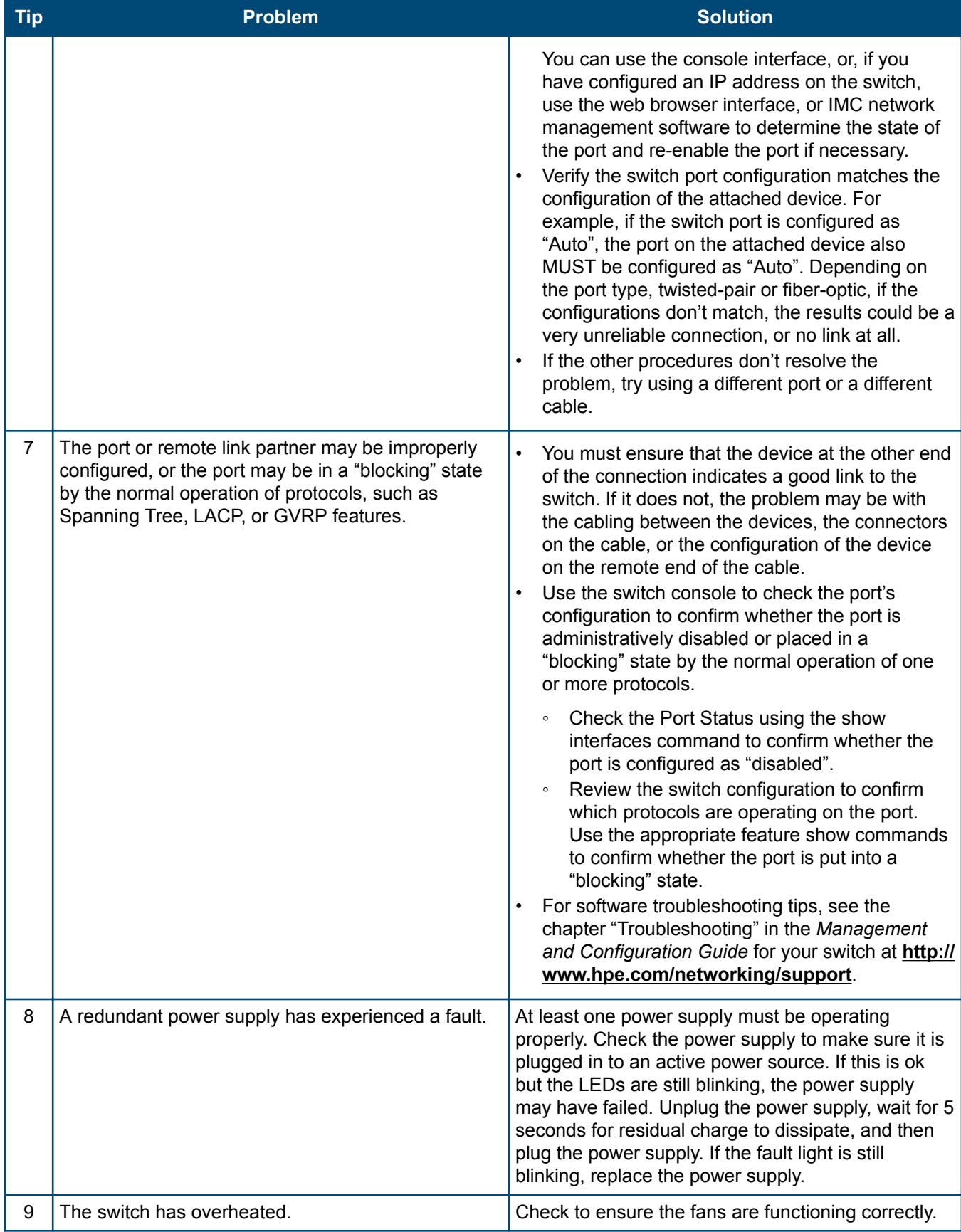

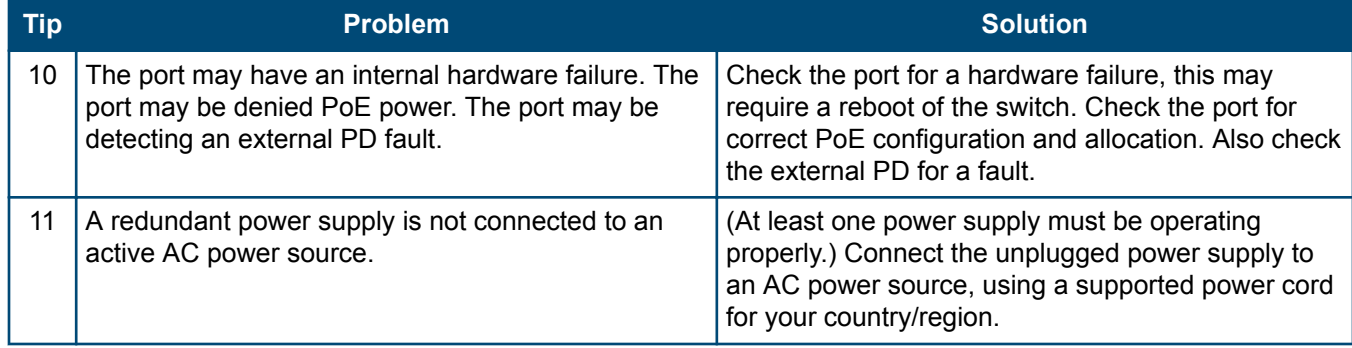

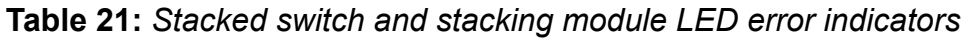

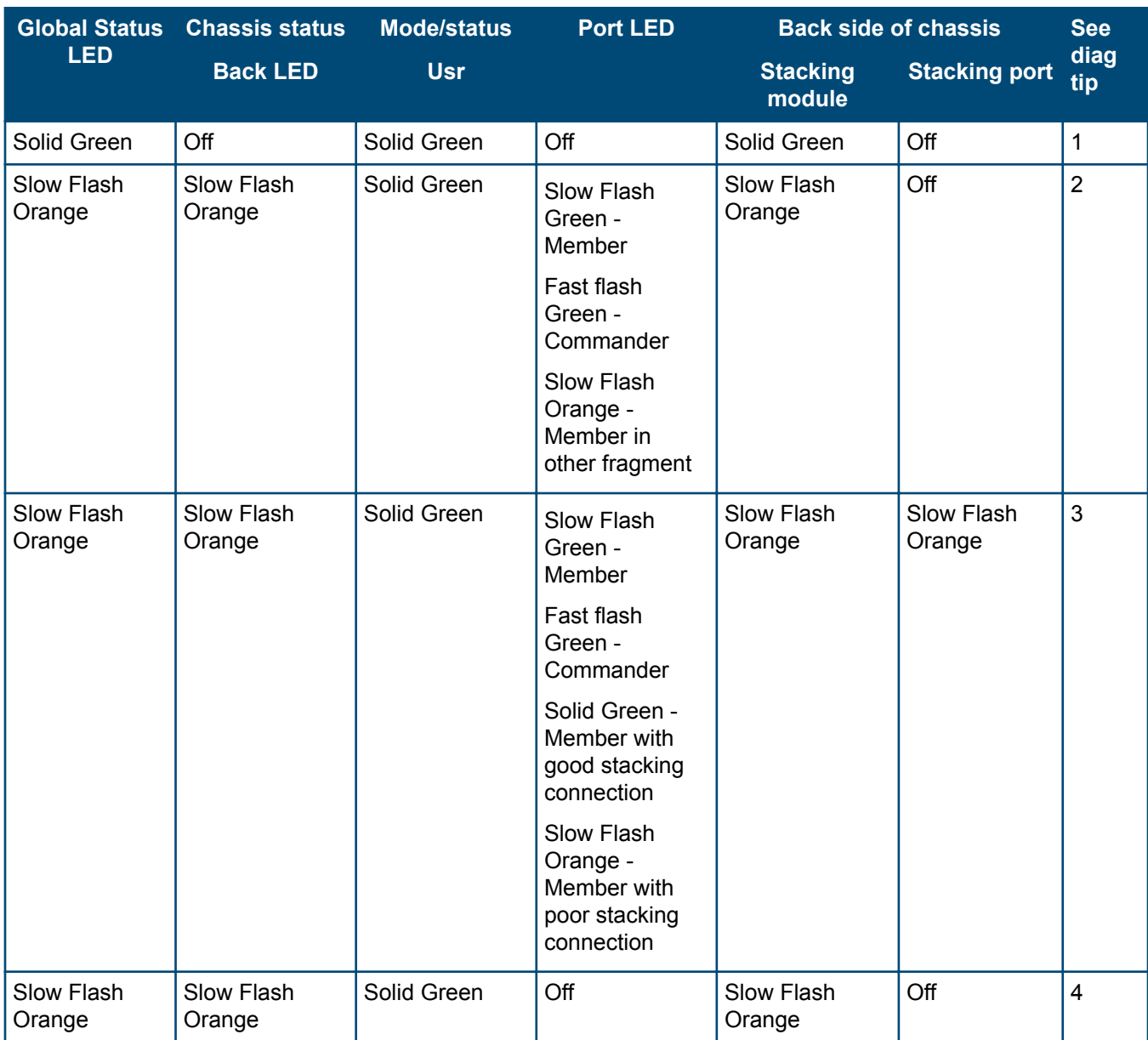

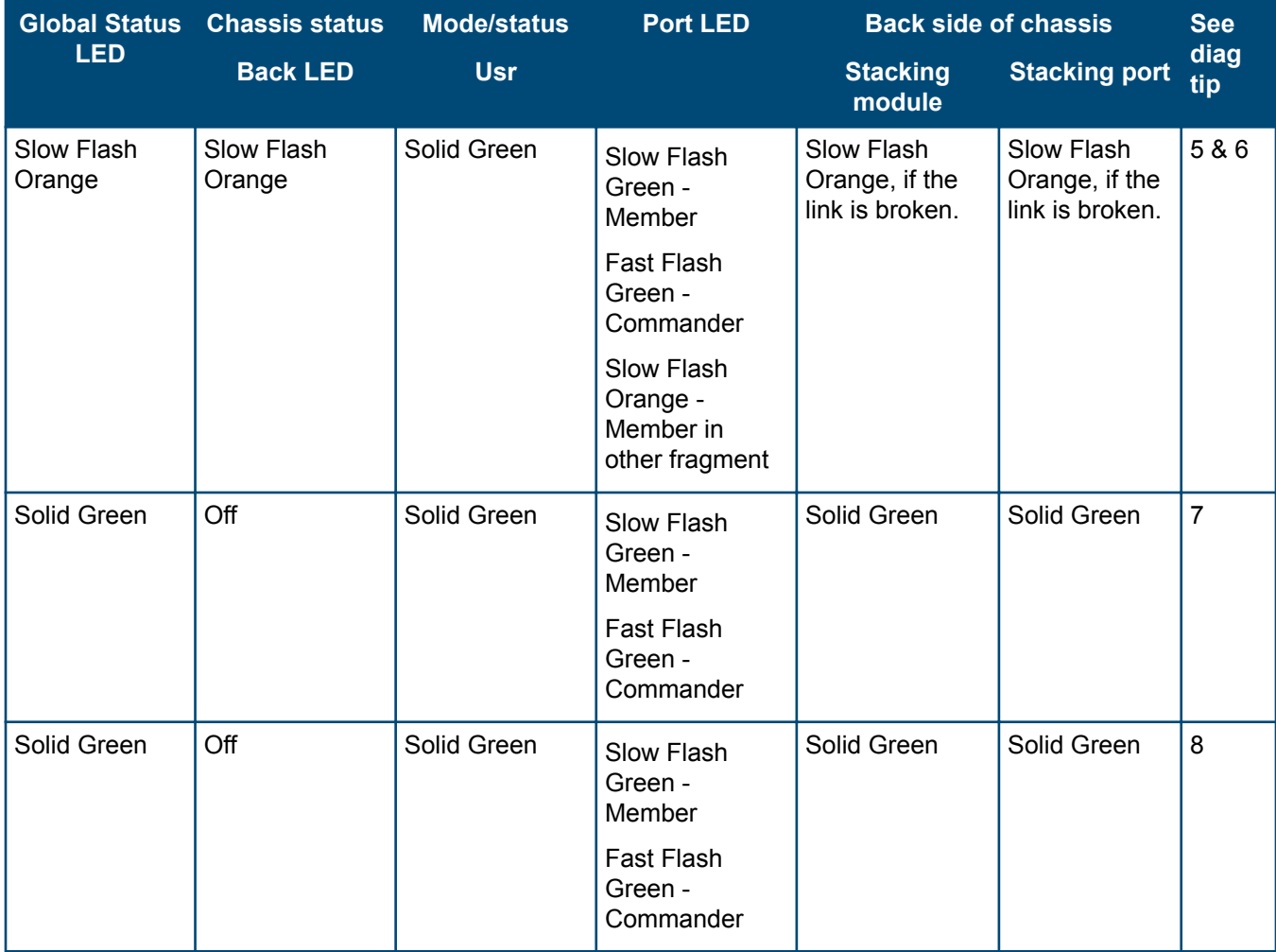

**Table 22:** *Diagnostic tips for stack errors*

| <b>Tip</b>     | <b>Problem</b>                                                                                                    | <b>Solution</b>                                                                                                    |
|----------------|----------------------------------------------------------------------------------------------------|----------------------------------------------------------------------------------------------------|
| 1              | Stacking is disabled on the switch.                                                                                                    | 1. Connect a console cable to the switch and<br>establish a console session, as described in<br>(Optional) Connect a management console.<br>2. From the CLI config context, enter the command<br>stacking enable.<br>3. Recheck the switch LEDs:<br>Stacking Port LED back to Solid green.<br>Port LED in user mode are all in green color.<br>Slow green flash LED<br>represents stacking member ID.<br>NOTE<br>Fast green flash LED represents<br>commander member ID of that<br>chassis.<br>Other solid green LED represent<br>other stacking members.                                                                                                    |
| $\overline{2}$ | The Stacking Module was installed in the switch<br>while the switch was powered on. Hot install is not<br>supported.                                                                                                    | Reset or power cycle the switch to reboot it. After<br>rebooting, the module will be correctly recognized<br>and supported by the switch, and will be<br>operational.<br>When installing or removing the stacking module,<br>the switch should be powered off.                                                                                                    |
| 3              | One of these problems exists:<br>The stacking cable connected to the stacking<br>port on which the Link LED is blinking orange is<br>not connected at the far end.<br>A stacking link failure has occurred on a link that<br>was functioning:<br>The switch at the other end of the stacking<br>$\circ$<br>cable has been powered off.<br>The stacking feature is disabled on the switch<br>$\circ$<br>at the other end of the stacking cable.<br>The stacking module or switch at the other<br>$\circ$<br>end of the stacking link has failed.<br>The stacking cable is faulty.<br>$\circ$ | Make sure that the stacking cable is fully connected<br>at both ends of the link.<br>If an equipment failure has occurred, see the LEDs<br>on the device at the other end of the connection.<br>If this error occurred on an operational stack, it<br>could result in changes to the stack configuration<br>including election of a new stack commander, and<br>possibly a new standby. See the Stack Management<br>chapter in the HPE ArubaOS-Switch Advanced<br>Traffic Management Guide for your switch OS<br>version for more information.<br>If necessary to resolve the problem, contact your<br>Hewlett Packard Enterprise authorized network<br>reseller. |

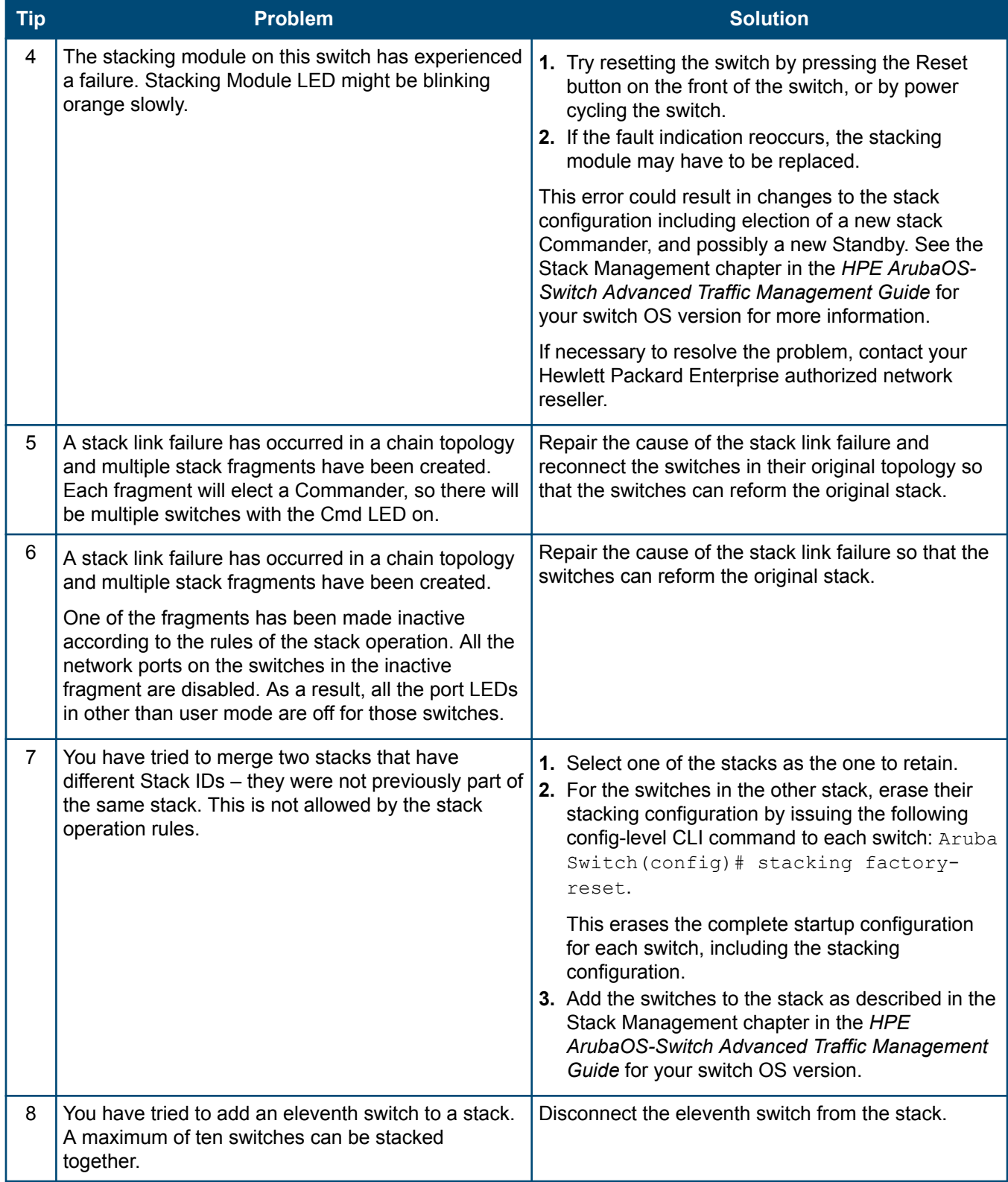

#### <span id="page-64-0"></span>**Table 23:** *Uplink port LED error indicators*

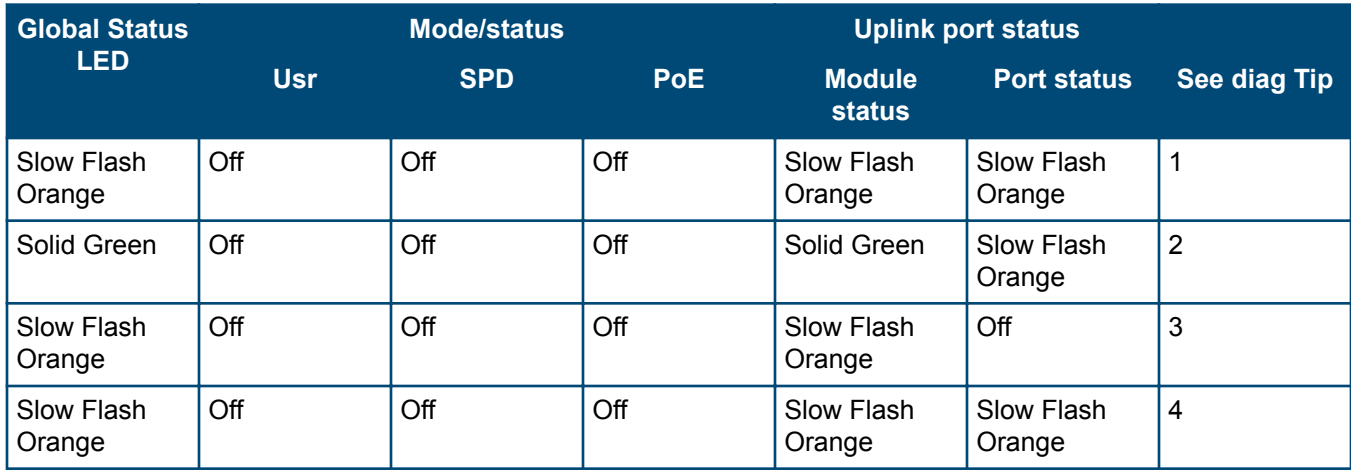

**Table 24:** *Diagnostic tips for uplink port errors*

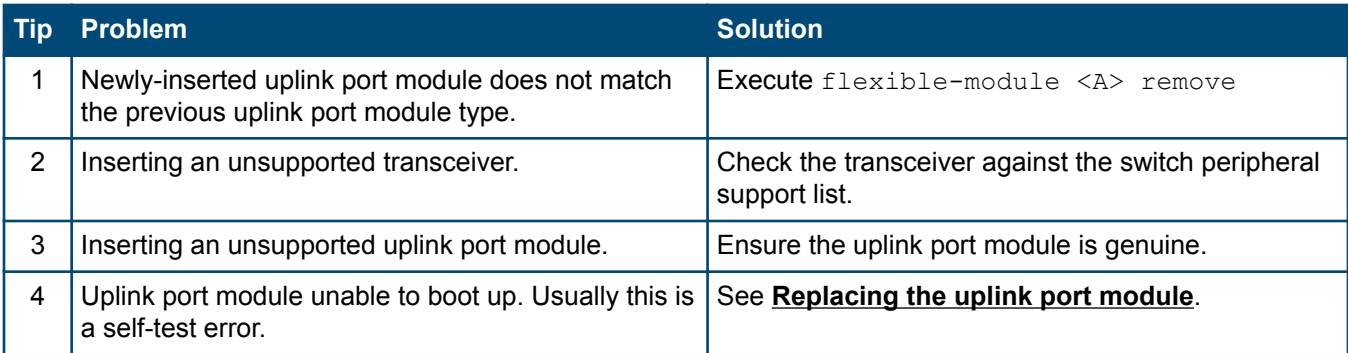

# **Proactive networking**

The 2930M switches have built-in management capabilities that proactively help you manage your network, they include:

- Finding and helping you fix the most common network error conditions (for example, faulty network cabling, and nonstandard network topologies).
- Informing you of the problem with clear, easy-to-understand messages.
- Recommending network configuration changes to enhance the performance of your network.

The following interfaces provide tests, indicators, and an event log that can be used to monitor the switch and its network connections and to help you take advantage of these proactive networking features:

- IMC, an SNMP-based network management tool that is included with your switch.
- A graphical web browser interface that you can use to manage your switch from a PC running a supported web browser, for example Microsoft Internet Explorer and Firefox.
- A full-featured easy-to-use console interface that you can access by connecting a standard terminal or PC running a terminal emulator to the switch's console port using an Aruba X2C2 RJ45 to DB9 Console Cable (JL448A) (sold separately). The console command line interface is also accessible through a Telnet or SSH connection.

For more information on using these software tools to diagnose and manage your switch, see the "Troubleshooting" chapter in the *Management and Configuration Guide* for your switch at **[http://www.hpe.com/](http://www.hpe.com/networking/support) [networking/support](http://www.hpe.com/networking/support)**.

# **Hardware diagnostic tests**

## **Testing the switch by resetting it**

If you believe the switch is not operating correctly, you can reset the switch to test its circuitry and operating code. To reset a switch, try any of the following:

- Unplug and plug in the power cord (power cycling).
- Press the Reset button on the front of the switch.
- Reboot the switch via the management console's boot system command.

Power cycling the switch and pressing the Reset button both cause the switch to perform its power-on self test, which almost always will resolve any temporary operational problems. These reset processes also cause any network traffic counters to be reset to zero, and cause the System Up Time timer to reset to zero.

#### **Checking the switch LEDs**

See **[Diagnosing with the LEDs](#page-55-0)** for information on interpreting the LED patterns and LED behaviors.

#### **Checking console messages**

Useful diagnostic messages may be displayed on the console screen when you reset a switch. Connect a PC running a VT-100 terminal emulator program or a standard VT-100 terminal to the switch's console port and configure it to run at 9600 baud, and with the other terminal communication settings shown in **[Configuring the](#page-48-0) [management console](#page-48-0)**.

When you reset the switch, note the messages that are displayed. Additionally, you can check the switch event log, which can be accessed from the console using the show  $log$  command, or from the console main menu.

### **Testing twisted-pair cabling**

Network cables that fail to provide a link or provide an unreliable link between the switch and the connected network device may not be compatible with the IEEE 802.3 Type 10Base-T, 100Base-TX, or 1000Base-T standards. The twisted-pair cables attached to the switch must be compatible with the appropriate standards. To verify your cable is compatible with these standards, use a qualified cable test device.

#### **Testing switch-to-device network communications**

You can perform the following communication tests to verify the network is operating correctly between the switch and any connected device that can respond correctly to the communication test.

- Link Test: A physical layer test that sends IEEE 802.2 test packets to any device identified by its MAC address.
- Ping Test: A network layer test used on IP networks that sends test packets to any device identified by its IP address.

These tests can be performed through the switch console interface from a terminal connected to the switch or through a Telnet connection, or from the switch's web browser interface. For more information, see the *Management and Configuration Guide* for your switch at **<http://www.hpe.com/networking/support>**.

These tests can also be performed from an SNMP network management station running a program that can manage the switch (for example, IMC).

### **Testing end-to-end network communications**

Both the switch and the cabling can be tested by running an end-to-end communications test. This is a test that sends known data from one network device to another through the switch. For example, if you have two PCs on the network that have LAN adapters between which you can run a link-level test or Ping test through the switch, you can use this test to verify that the entire communication path between the two PCs is functioning correctly. See your LAN adapter documentation for more information on running a link test or Ping test.

# <span id="page-66-0"></span>**Restoring the factory default configuration**

As part of your troubleshooting process on the switch, it may become necessary to return the switch configuration to the factory default settings. This process momentarily interrupts the switch operation, clears any passwords, clears the console event log, resets the network counters to zero, performs a complete self test, and reboots the switch into its factory default configuration, including deleting the IP address, if one is configured.

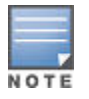

This process removes all switch configuration changes made from the factory default settings. This includes, for example, configuration of VLANs, spanning tree, trunks, and stacking. Returning the configuration of these features to their factory default settings (usually disabling them) may result in network connectivity issues.

If the switch has a valid configuration, and you are restoring the factory default settings for a reason other than configuration problems, you should save the switch configuration prior to performing the factory default reset. After the reset and resolution of the original problem, you can restore the saved configuration to the switch. For information on saving and restoring the configuration, see the *Management and Configuration Guide* for your switch at **<http://www.hpe.com/networking/support>**.

You can restore the factory default configuration either on the switch console or on the switch itself.

To restore the factory default configuration using the console, execute the erase startup-config command from the console command prompt. For stacked switches, reset stacking configurations to factory defaults by executing the stacking factory-reset command.

To execute the factory default reset on the switch, perform these steps:

#### **Procedure**

- **1.** Using pointed objects, simultaneously press both the Reset and Clear buttons on the front of the switch.
- **2.** Continue to press the Clear button while releasing the Reset button.
- **3.** When the Global Status LED begins to fast flash orange (after approximately 5 seconds), release the Clear button.
- **4.** The switch will then complete its boot process and begin operating with its configuration restored to the factory default settings.

## **Downloading new switch software**

Software updates can be downloaded to the switch through several methods. For more information, see **[Accessing updates](#page-83-0)**.

# **Switch specifications**

## **Physical**

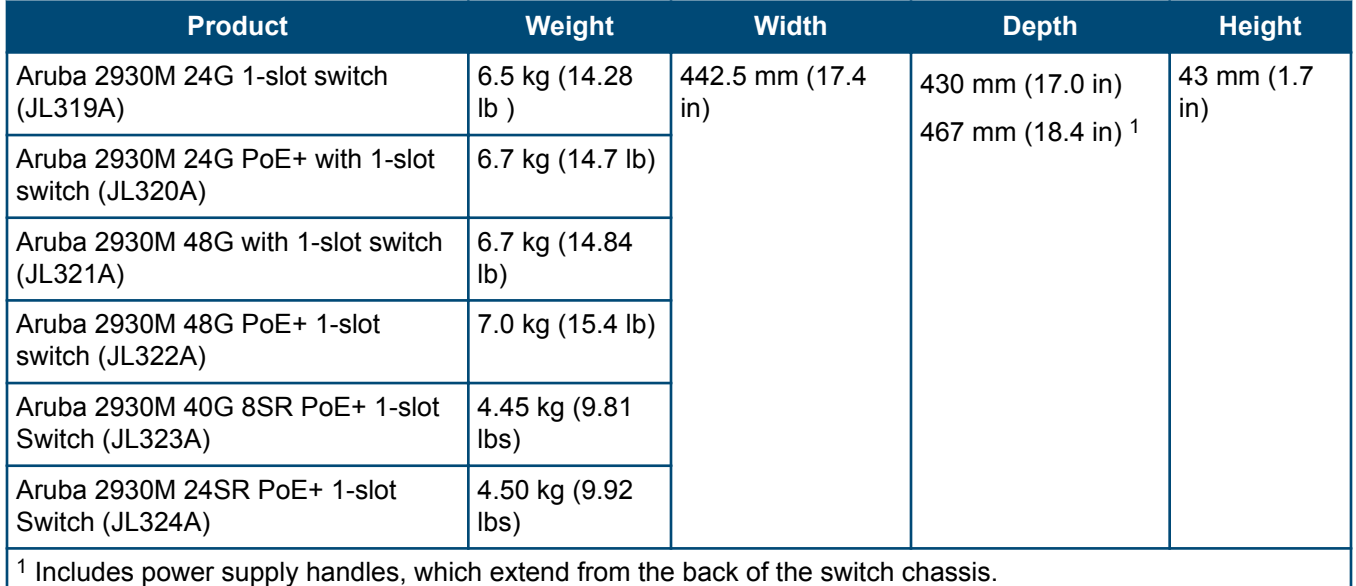

## **Electrical**

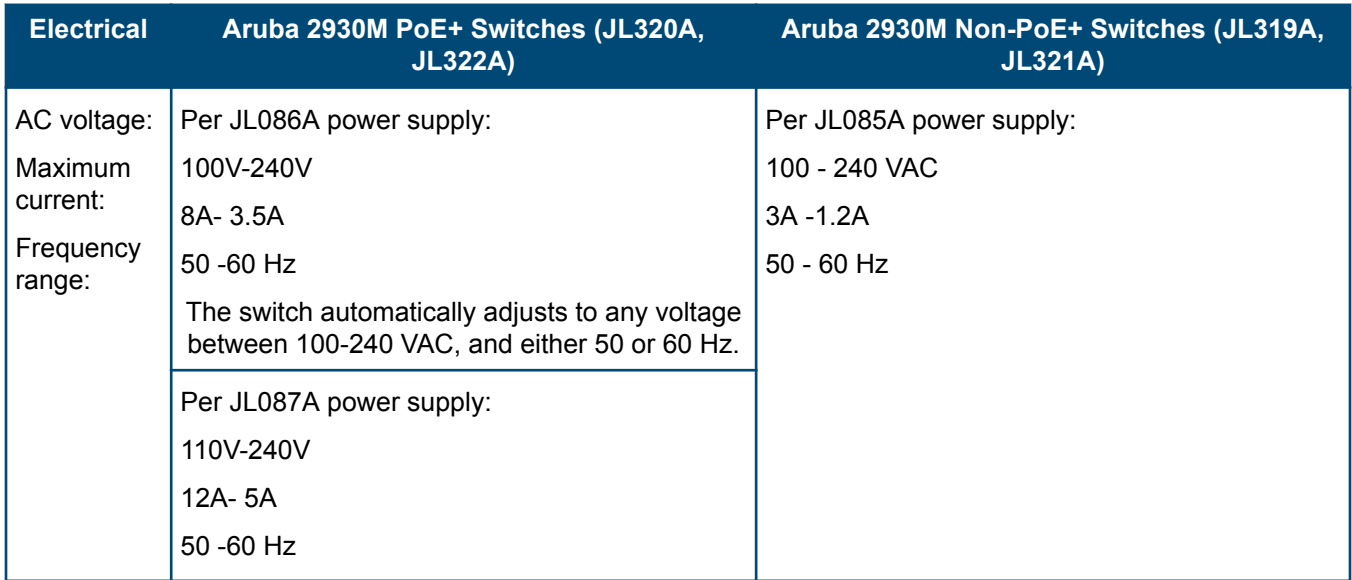

## **Environmental**

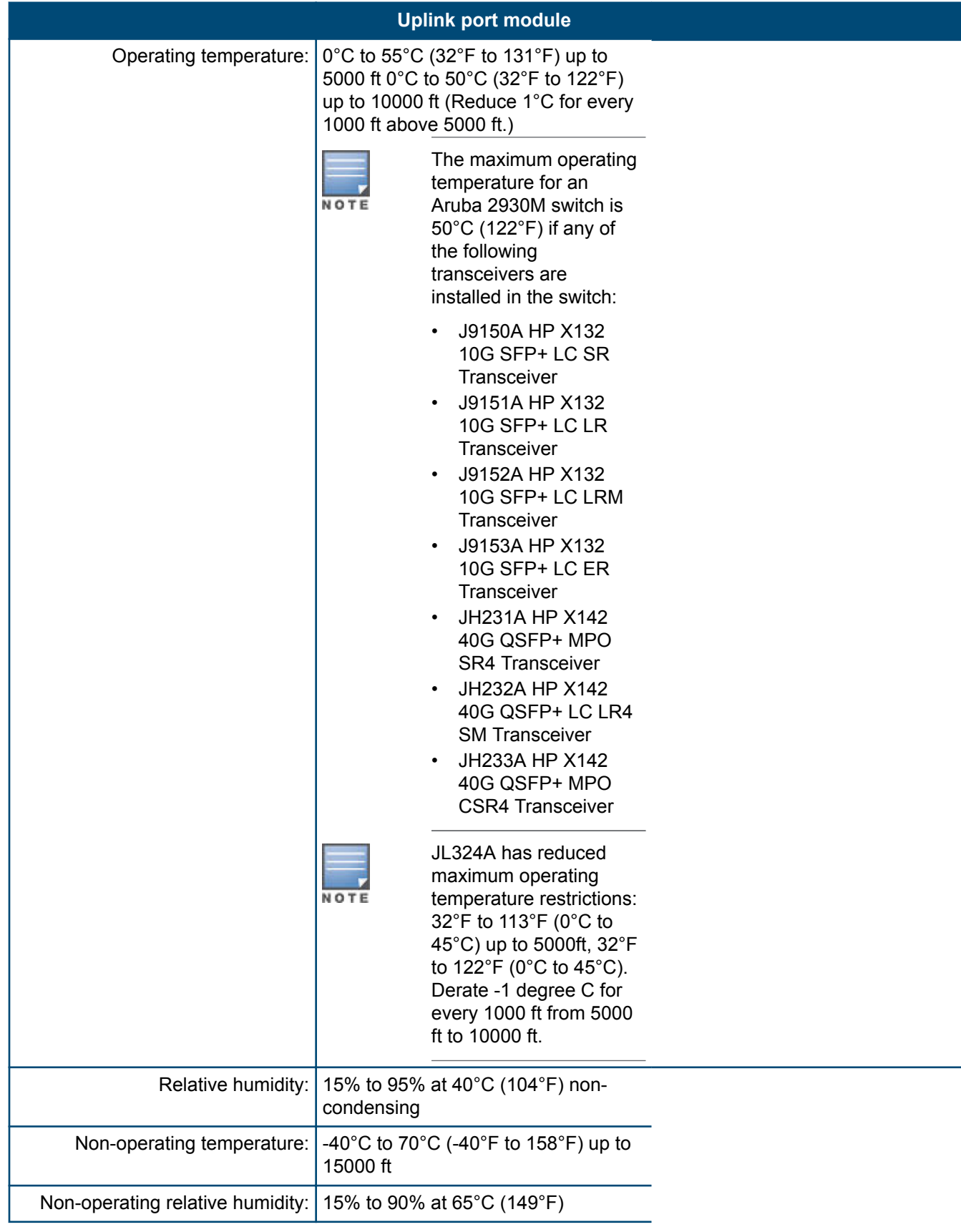

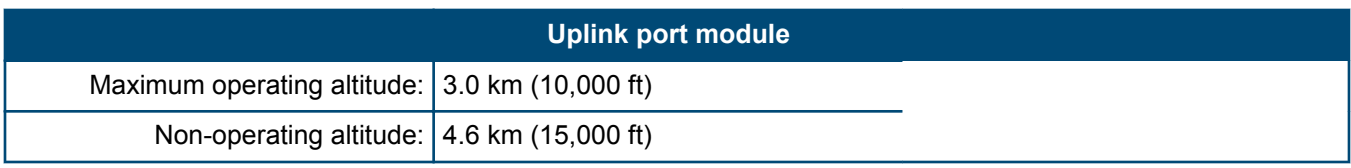

## **Acoustics**

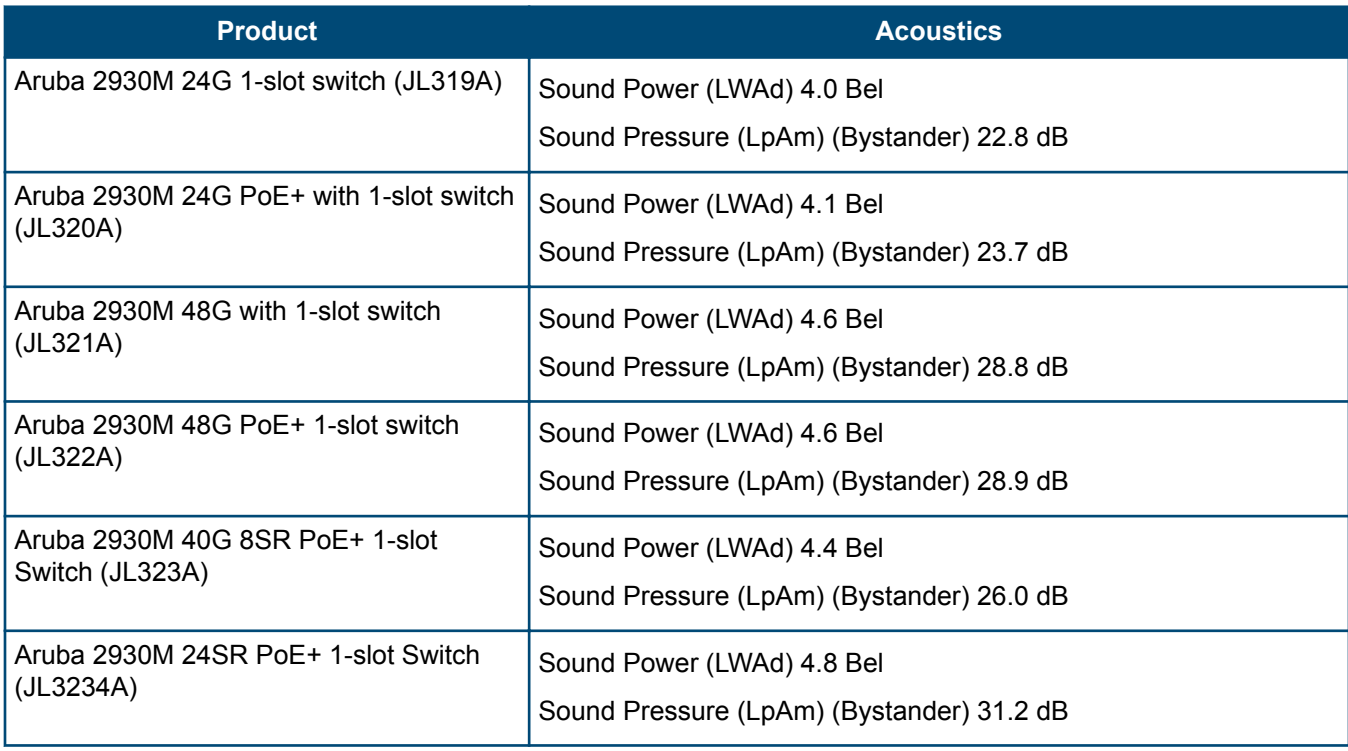

## **Safety**

Complies with:

- EN 60950-1:2006 +A11:2009 +A1:2010 +A12:2011+A2:2013
- EN62368-1, Ed. 2
- IEC60950-1:2005 Ed.2; Am 1:2009+A2:2013
- IEC62368-1, Ed. 2
- IEC60825:2007 (Applies to products with lasers)
- UL60950-1, CSA 22.2 No 60950-1
- EN60850-1:2007 / IEC 60825-1: 2007 Class1
- Class 1 Laser Products / Laser Klasse 1

# **Connectivity standards**

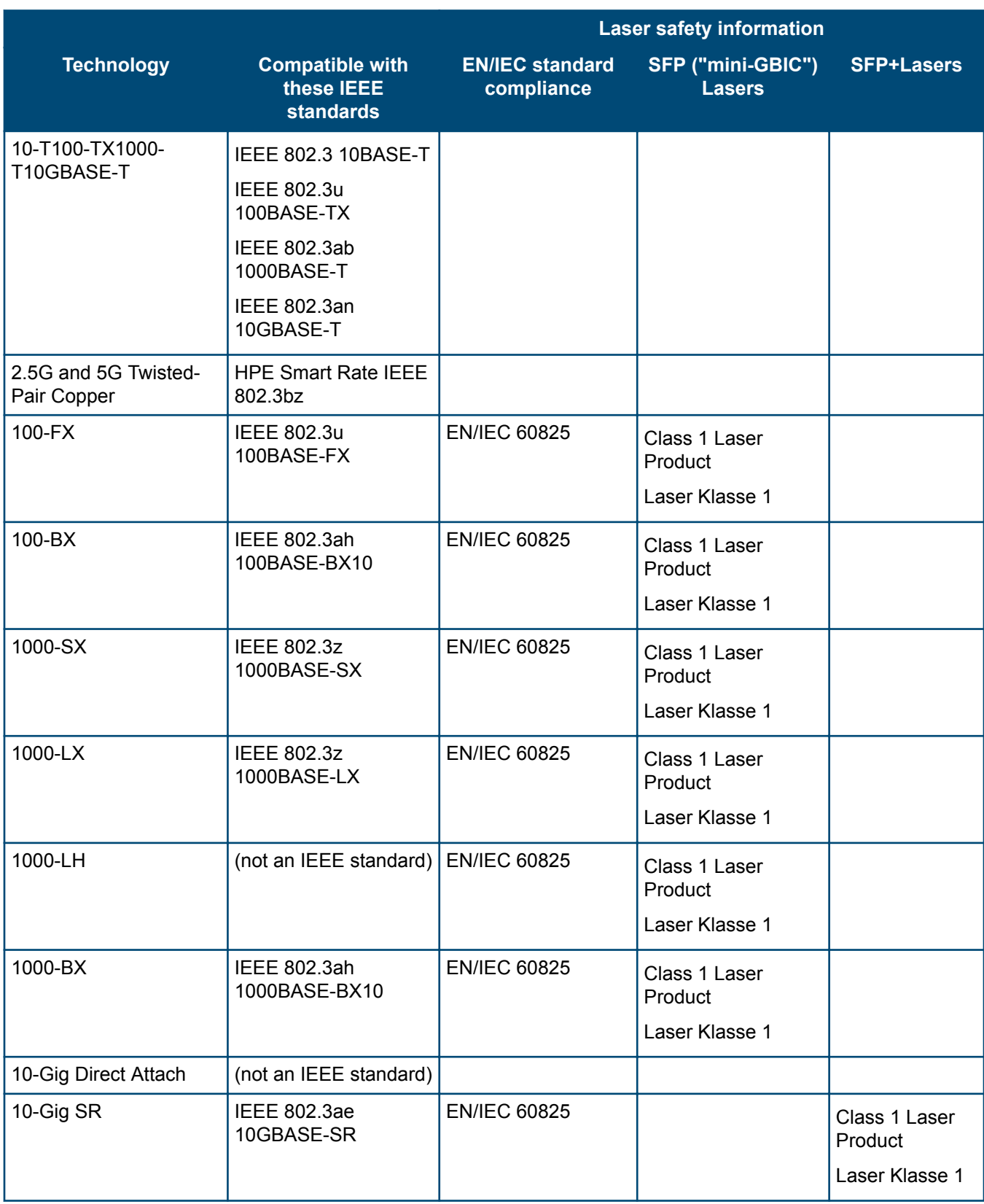

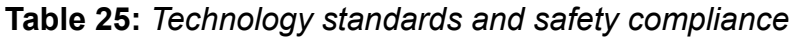

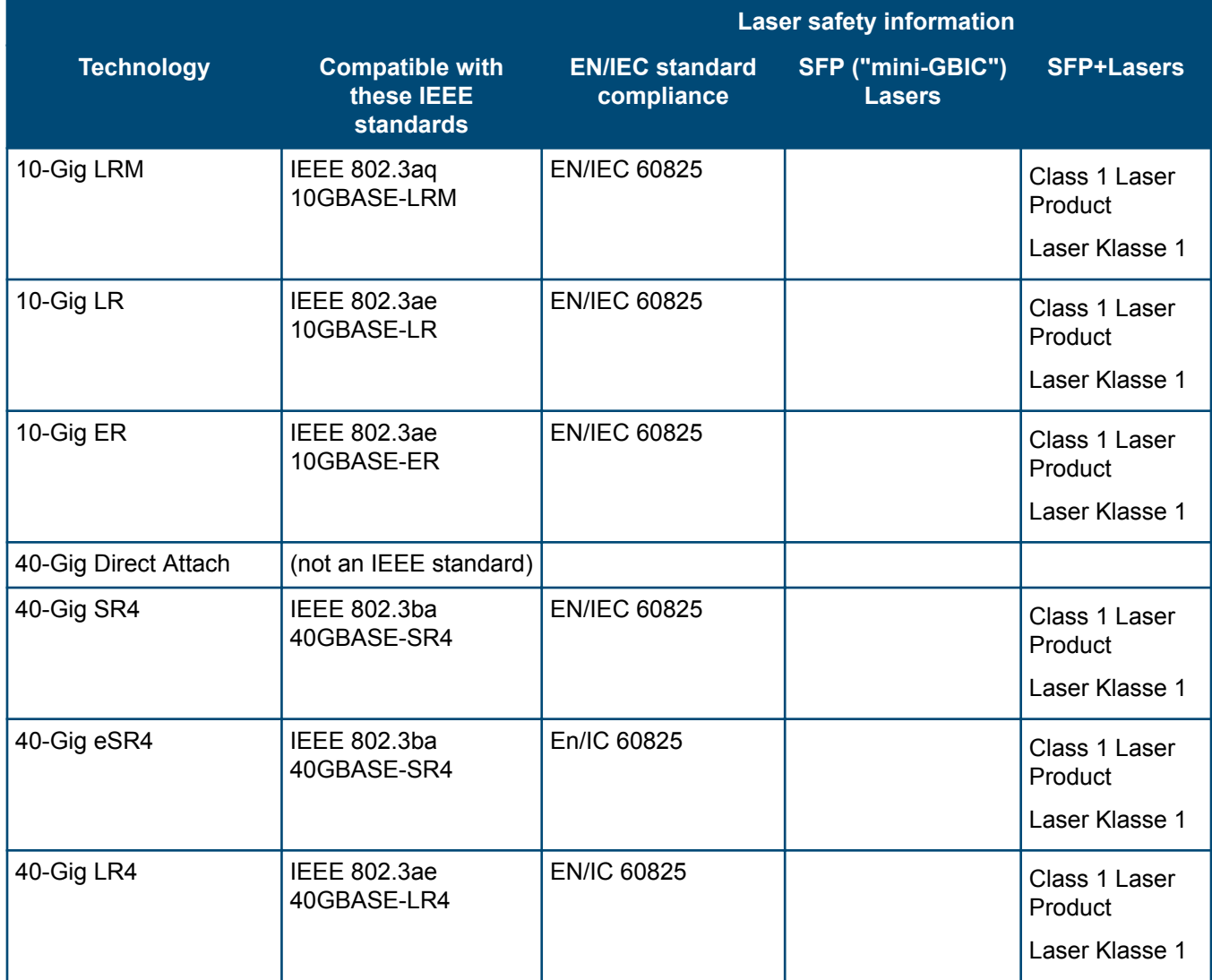

# **Stacking module specifications**

## **Physical**

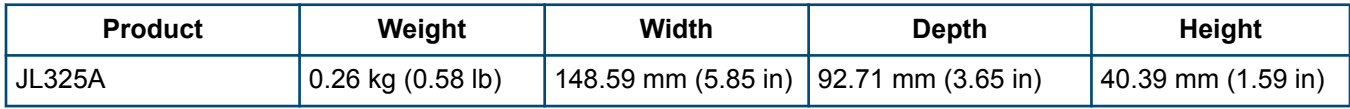

## **Environmental**

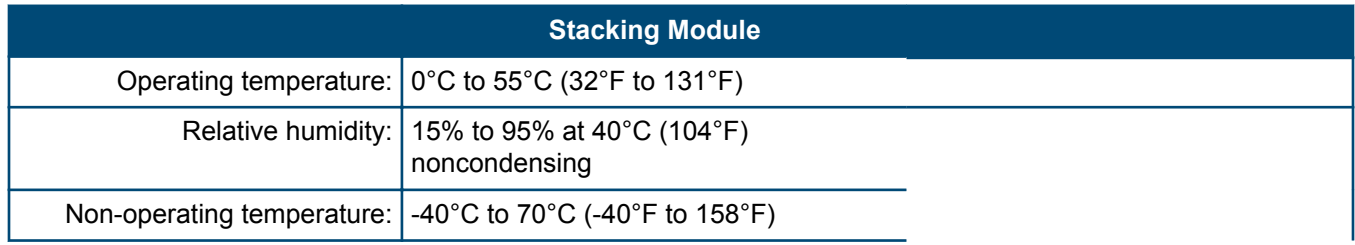
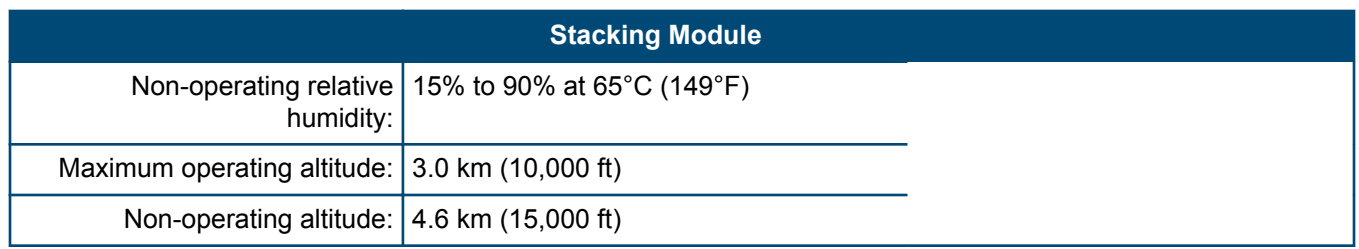

# **Uplink port specifications**

# **Physical**

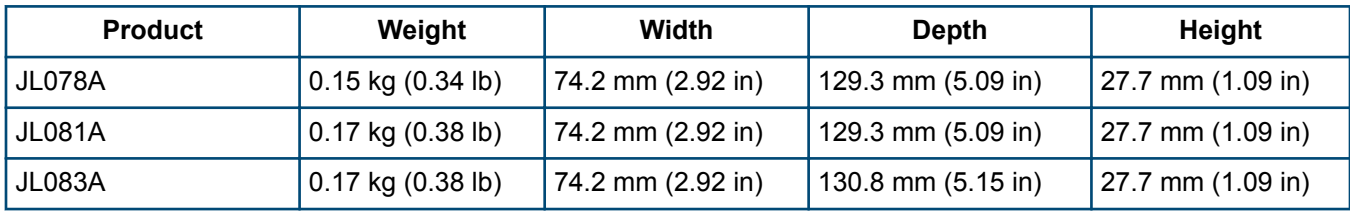

### **Environmental**

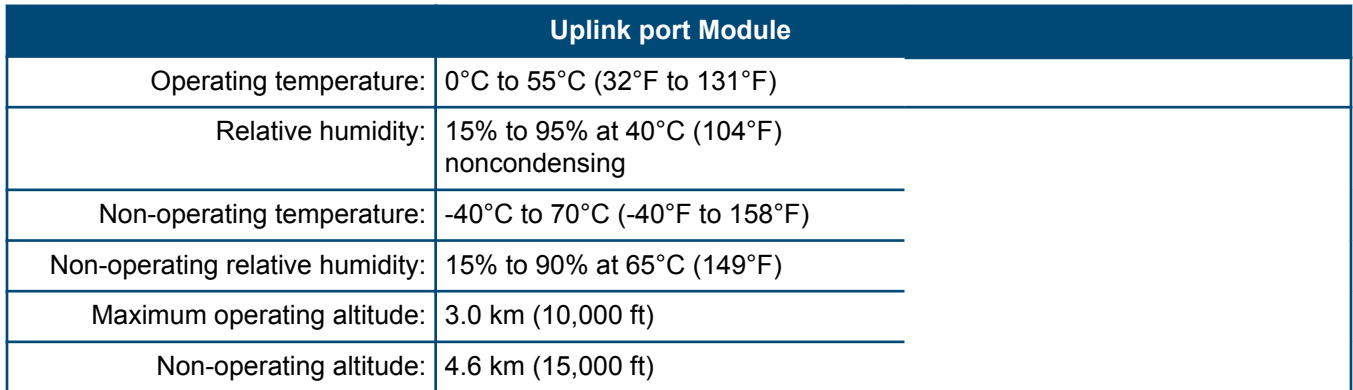

<span id="page-73-0"></span>This section includes switch connector information and network cable information for cables that should be used with the Hewlett Packard Enterprise switches.

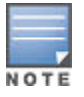

Incorrectly wired cabling is a common cause of problems for LAN communications. Hewlett Packard Enterprise recommends that you work with a qualified LAN cable installer for assistance with your cabling requirements.

# **Cabling specifications**

### **Table 26:** *Cabling specifications*

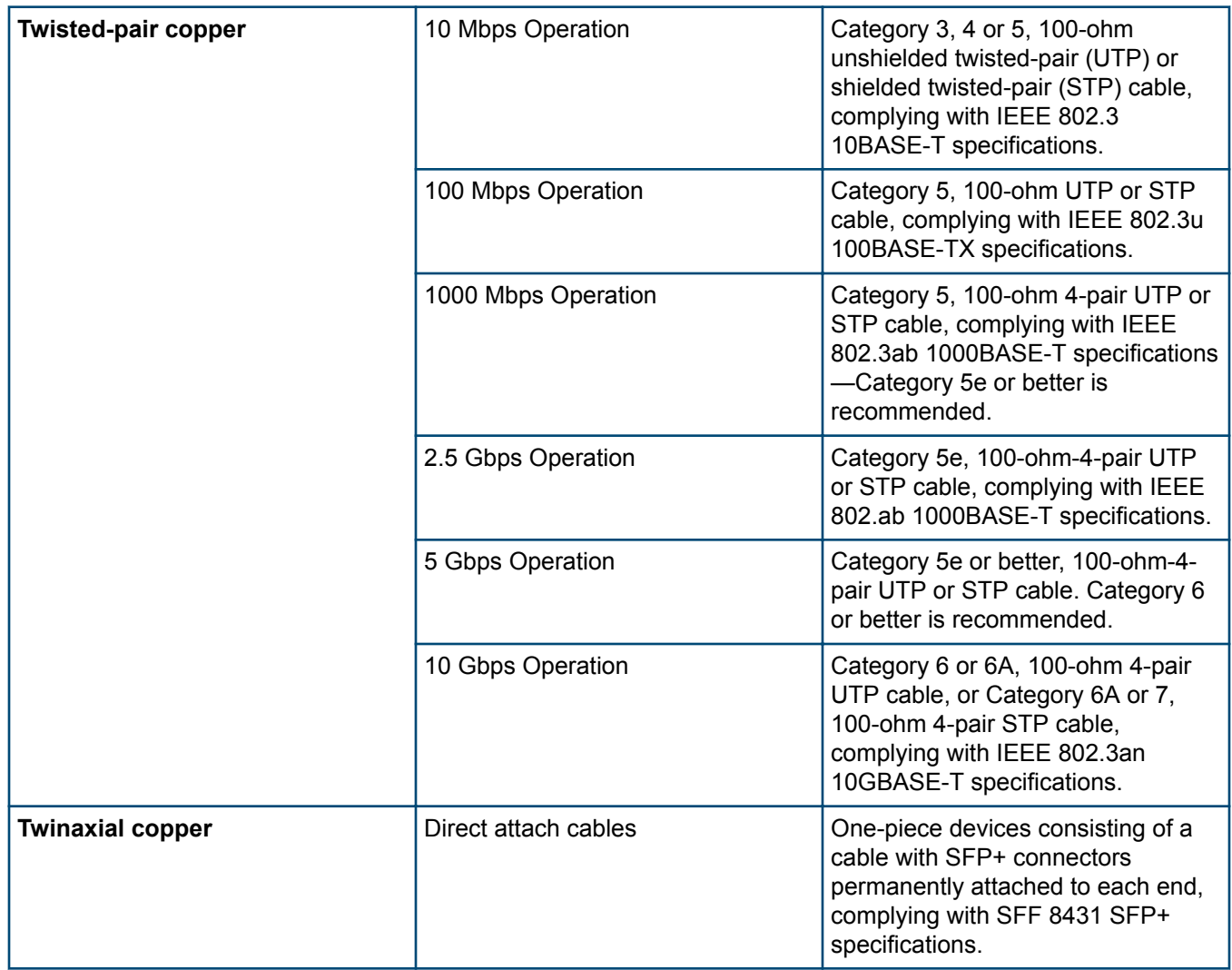

*Table Continued*

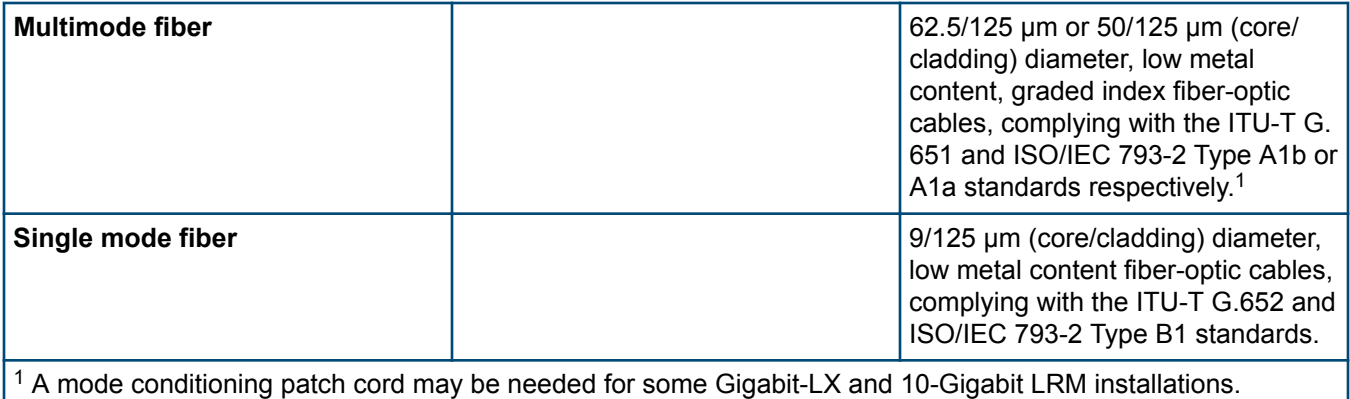

#### **Note on 1000BASE-T cable requirements**

The Category 5 networking cables that work for 100BASE-TX connections should also work for 1000BASE-T, as long as all four-pairs are connected. But, for the most robust connections, you should use cabling that complies with the Category 5e specifications, as described in Addendum 5 to the TIA-568-A standard (ANSI/TIA/EIA-568- A-5).

Because of the increased speed provided by 1000BASE-T (Gigabit-T), network cable quality is more important than for either 10BASE-T or 100BASE-TX. Cabling plants being used to carry 1000BASE-T networking must comply with the IEEE 802.3ab standards. In particular, the cabling must pass tests for Attenuation, Near-End Crosstalk (NEXT), and Far-End Crosstalk (FEXT). Additionally, unlike the cables for 100BASE-TX, the 1000BASE-T cables must pass tests for Equal-Level Far-End Crosstalk (ELFEXT) and Return Loss.

When testing your cabling, be sure to include the patch cables that connect the switch and other end devices to the patch panels on your site. The patch cables are frequently overlooked when testing cable and they must also comply with the cabling standards.

#### **Note on HPE Smart Rate 2.5 Gb/s cable requirements**

The 2.5 Gb/s Smart Rate operates on cable installations that are designed to support 1000BASE-T operation. The cabling installation must meet the 1000BASE-T link segment characteristics described in IEEE 802.3-2012 and additionally the Category 5e or Class D limits described in the ANSI/TIA/EIA 568-C.2 and ISO/IEC 11801 standards, respectively.

#### **Note on HPE Smart Rate 5Gb/s cable requirements**

The 5 Gb/s Smart Rate operates on the majority of Category 5e and Category 6 cable installations. Category 5e or Class D installations must meet the ANSI/TIA/EIA 568-C.2 or ISO/IEC 11801 transmission parameter limits extended to 200MHz. Category 6 or Class E installations must meet their respective transmission parameter limits as described in ANSI/TIA/EIA 568-C.2 or ISO/IEC 11801.

Also, to transmission performance, 5 Gb/s Smart Rate can be sensitive to alien noise from other cables in close proximity or background noise from the environment. Therefore, cabling must additionally be tested for Alien Near-End Crosstalk (ANEXT) and Alien Equal-Level-Far-End Crosstalk (AELFEXT). Depending on the cabling installation, the magnitude of alien crosstalk may further limit the maximum supported cabling distance.

It is recommended that cable dressing be done carefully and in compliance with recommendations in the TIA TSB-155-A and ISO/IEC TR-24750.

#### **Note on 10GBASE-T cable requirements**

The Category 6 networking cables that work for 1000BASE-T connections may work for 10GBASE-T, as long as the distance is less than 55m and the cable installation has been tested for compliance to IEEE requirements. But, for the most robust connections, you should use cabling that complies with the Category 6A or Category 7 specifications, as described in the TIA-568-C (ANSI/TIA-568-C.2) and ISO/IEC 11801 standards. 10GBASE-T is a sophisticated technology that relies upon high-quality cable installations. It is sensitive to Alien Near End Crosstalk (ANEXT) which can arrive upon the cable due to cables placed close to the data cables. It is

recommended that cable dressing be done carefully and in compliance with recommendations in the TIA TSB-155A.

Like 1000BASE-T, 10GBASE-T requires testing of all the crosstalk and return loss parameters described above, and also ANEXT.

In addition to ANEXT, 10GBASE-T is more sensitive to external electrical noise in the environment. It is recommended that radio transmitters and other sources of high frequency continuous wave radio frequency be kept away from LAN cables.

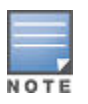

HPE Smart Rate speeds for JL323A 2930M switch are 1, 2.5, 5, 10GbE.

When testing your cabling, be sure to include the patch cables that connect the switch and other end devices to the patch panels on your site. The patch cables are frequently overlooked when testing cable and they must also comply with the cabling standards. For 10GBASE-T, Category 6 patch cables are sensitive to movement once link has been established, and could cause link to drop if moved. Therefore, Hewlett Packard Enterprise recommends using Category 6A patch cables, or using cable management options to tie down (dress) the Category 6 patch cables so they cannot move.

For Conducted and Radiated Immunity in accordance with EN55024, the Aruba 2930M switches are limited to Performance Criteria A with shielded cables (CAT6/6A).

# **Technology distance specifications**

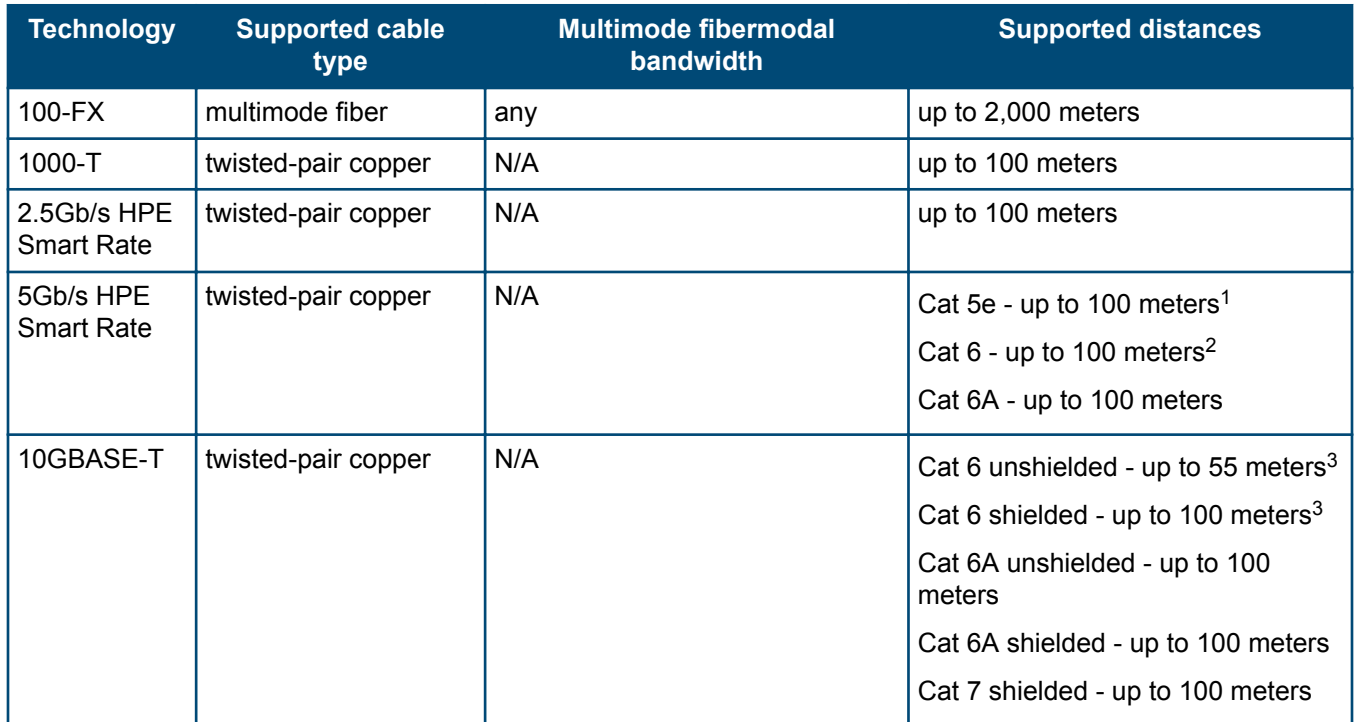

### **Table 27:** *Technology distance specifications*

*Table Continued*

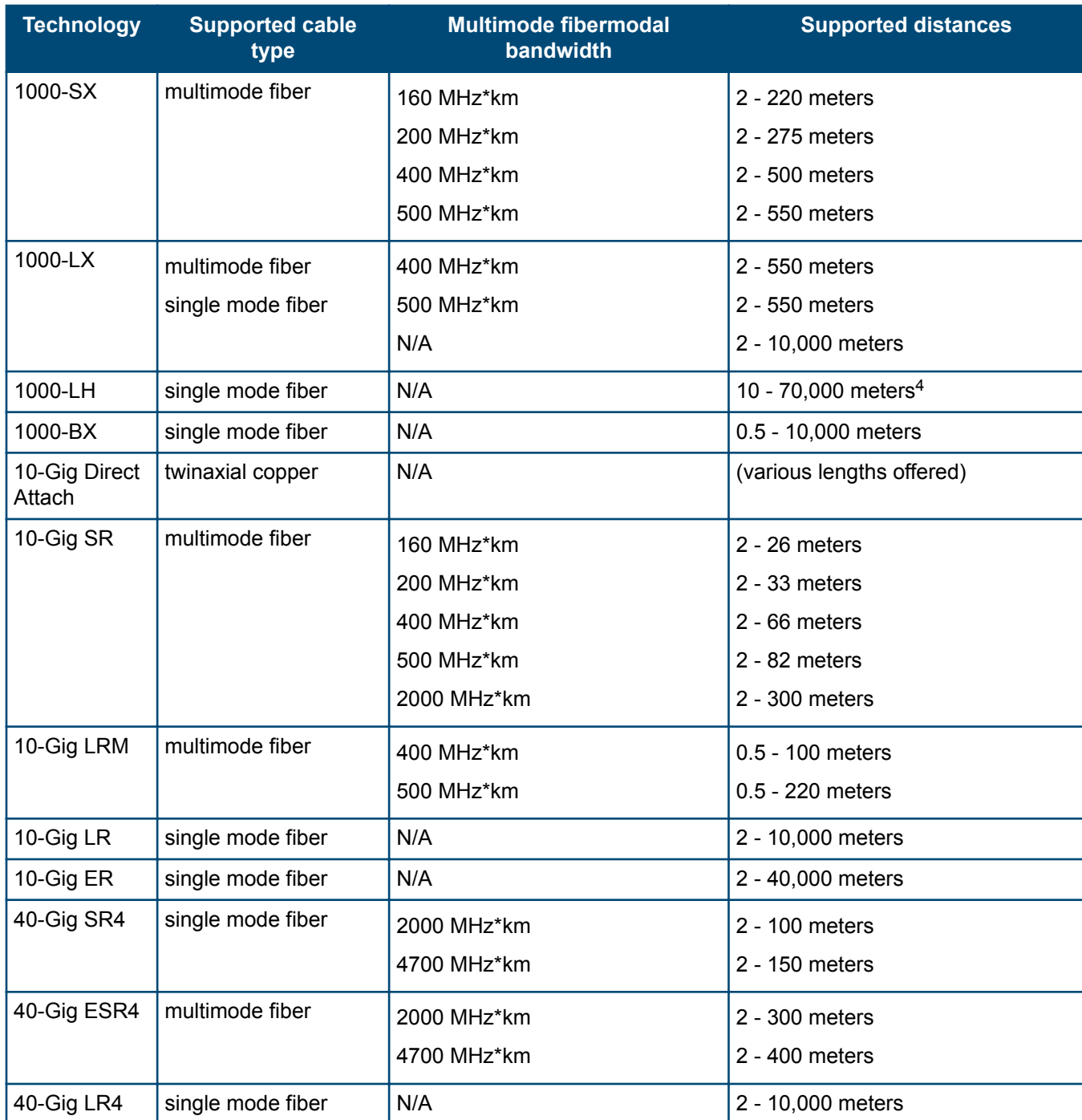

<sup>1</sup> Cat 5e cabling requires testing to 200 MHz operation and additionally for ANEXT and AELFEXT. The maximum supported distances may be reduced depending on alien crosstalk levels. The support for untested cable installations is best-effort.

 $2$  Cat 6 cabling requires testing for ANEXT and AELFEXT. The maximum supported distances may be reduced depending on alien crosstalk levels.

 $3$  Cat 6 cabling requires TIA TSB-155A testing for 500 MHz operation and ANEXT.

<sup>4</sup> For distances less than 20km, a 10dB attenuator must be used. For distances between 20km and 40km, a 5dB attenuator must be used. Attenuators can be purchased from most cable vendors.

# **Mode conditioning patch cord**

The following information applies to installations in which multimode fiber-optic cables are connected to a Gigabit-LX port or a 10-Gigabit LRM port. Multimode cable has a design characteristic called "Differential Mode Delay", which requires the transmission signals be "conditioned" to compensate for the cable design and thus prevent resulting transmission errors.

Under certain circumstances, depending on the cable used and the lengths of the cable runs, an external Mode Conditioning Patch Cord may need to be installed between the Gigait-LX or 10-Gigabit LRM transmitting device and the multimode network cable to provide the transmission conditioning. If you experience a high number of transmission errors on those ports, usually CRC or FCS errors, you may need to install one of these patch cords between the fiber-optic port in your switch and your multimode fiber-optic network cabling, at both ends of the network link.

The patch cord consists of a short length of single mode fiber cable coupled to graded-index multimode fiber cable on the transmit side, and only multimode cable on the receive side. The section of single mode fiber is connected in such a way that it minimizes the effects of the differential mode delay in the multimode cable.

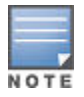

Most of the time, if you are using good quality graded-index multimode fiber cable that adheres to the standards listed in **[Cabling specifications](#page-73-0)**, there should not be a need to use mode conditioning patch cords in your network. This is especially true if the fiber runs in your network are relatively short.

For 10-Gigabit LRM using OM3 cable (50 μm multimode @ 1500/500 MHz\*km), a mode conditioning patch cord is not required. Other multimode cables may require mode conditioning patch cords to achieve the LRM maximum distances.

# **Installing the patch cord**

As shown in the illustration below, connect the patch cord to the Hewlett Packard Enterprise transceiver with the section of single mode fiber plugged in to the Tx (transmit) port. Then, connect the other end of the patch cord to your network cabling patch panel, or directly to the network multimode fiber.

If you connect the patch cord directly to the network cabling, you may need to install a female-to-female adapter to allow the cables to be connected together.

**Figure 25:** *Connecting a mode conditioning patch cord for Gigabit-LX*

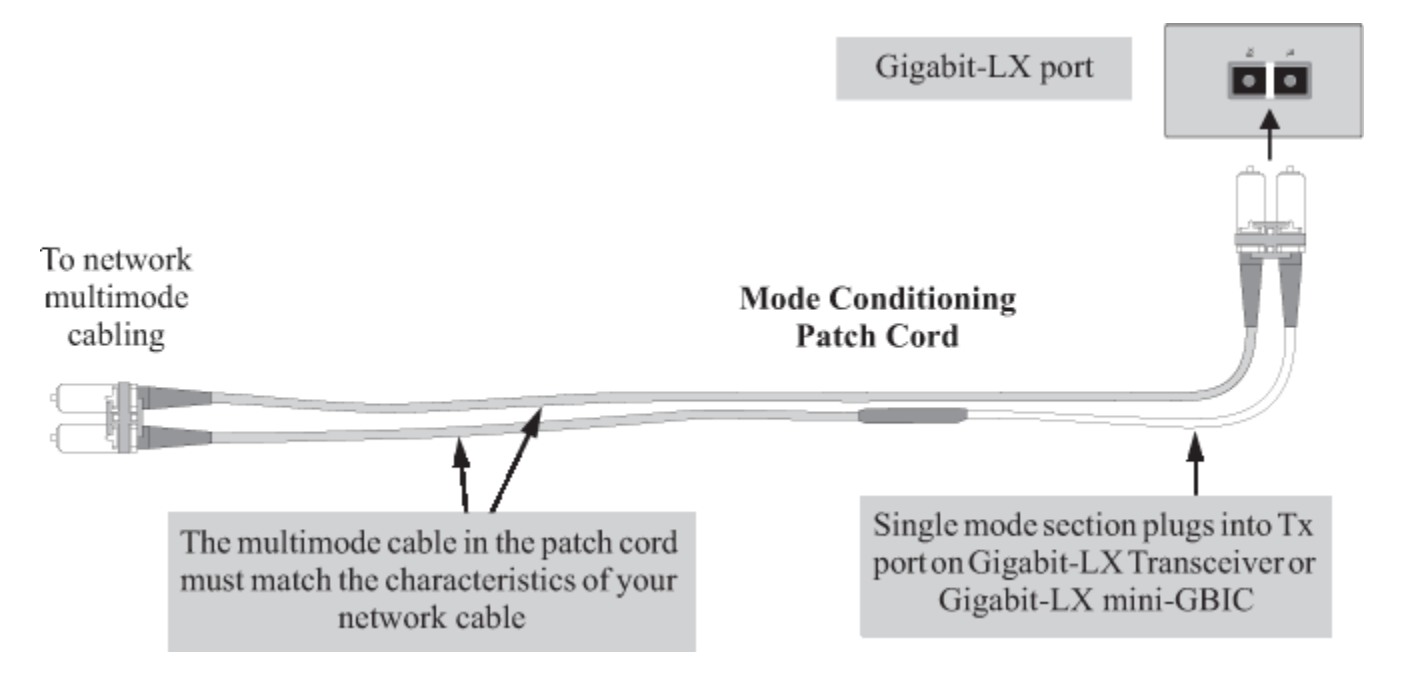

Be sure to purchase a patch cord that has appropriate connectors on each end, and has multimode fibers that match the characteristics of the multimode fiber in your network. Most important, the core diameter of the multimode patch cord must match the core diameter of the multimode cable infrastructure (either 50 or 62.5 microns).

# **Twisted-pair cable/connector pin-outs**

#### **Auto-MDIX feature:**

The 10/100/1000-T ports support the IEEE 802.3ab standard, which includes the "Auto MDI/MDI-X" feature. In the default configuration, "Auto", the ports on the Switch 2930M all automatically detect the type of port on the connected device and operate as either an MDI or MDI-X port, whichever is appropriate. So for any connection, a straight-through twisted-pair cable can be used. You no longer have to use crossover cables, although crossover cables can also be used for any of the connections.

If you connect a 2930M switch twisted-pair port to another switch or hub, which typically have MDI-X ports, the 2930M port automatically operates as an MDI port. If you connect it to an end node, such as a server or PC, which typically have MDI ports, the 2930M switch port operates as an MDI-X port. In all cases, you can use standard straight-through cables or crossover cables.

If you use a correctly-wired crossover cable, though, the switch will still be able to automatically detect the MDI/ MDI-X operation and link correctly to the connected device.

#### **Other wiring rules:**

- All twisted-pair wires used for 10 Mbps, and 100 Mbps operation must be twisted through the entire length of the cable. The wiring sequence must conform to EIA/TIA 568-B (not USOC). See "Pin Assignments" later in this appendix for a listing of the signals used on each pin.
- For 1000Base-T connections, all four pairs of wires in the cable must be available for data transmission.
- For 10 Mbps connections to the ports, you can use Category 3, 4, or 5 unshielded twisted-pair cable, as supported by the IEEE 802.3 Type 10Base-T standard.
- For 100 Mbps connections to the ports, use 100-ohm Category 5 UTP or STP cable only, as supported by the IEEE 802.3u Type 100Base-TX standard.
- For 1000 Mbps connections, 100-ohm Category 5e or better cabling is recommended.

### **Straight-through twisted-pair cable for 10 Mbps or 100 Mbps network connections**

Because of the Aruba Auto-MDIX operation of the 10/100 ports on the switch, for all network connections, to PCs, servers or other end nodes, or to hubs or other switches, you can use straight-through cables.

If any of these ports are given a fixed configuration, for example 100 Mbps/Full Duplex, the ports operate as MDI-X ports, and straight-through cables must be then used for connections to PC NICs and other MDI ports.

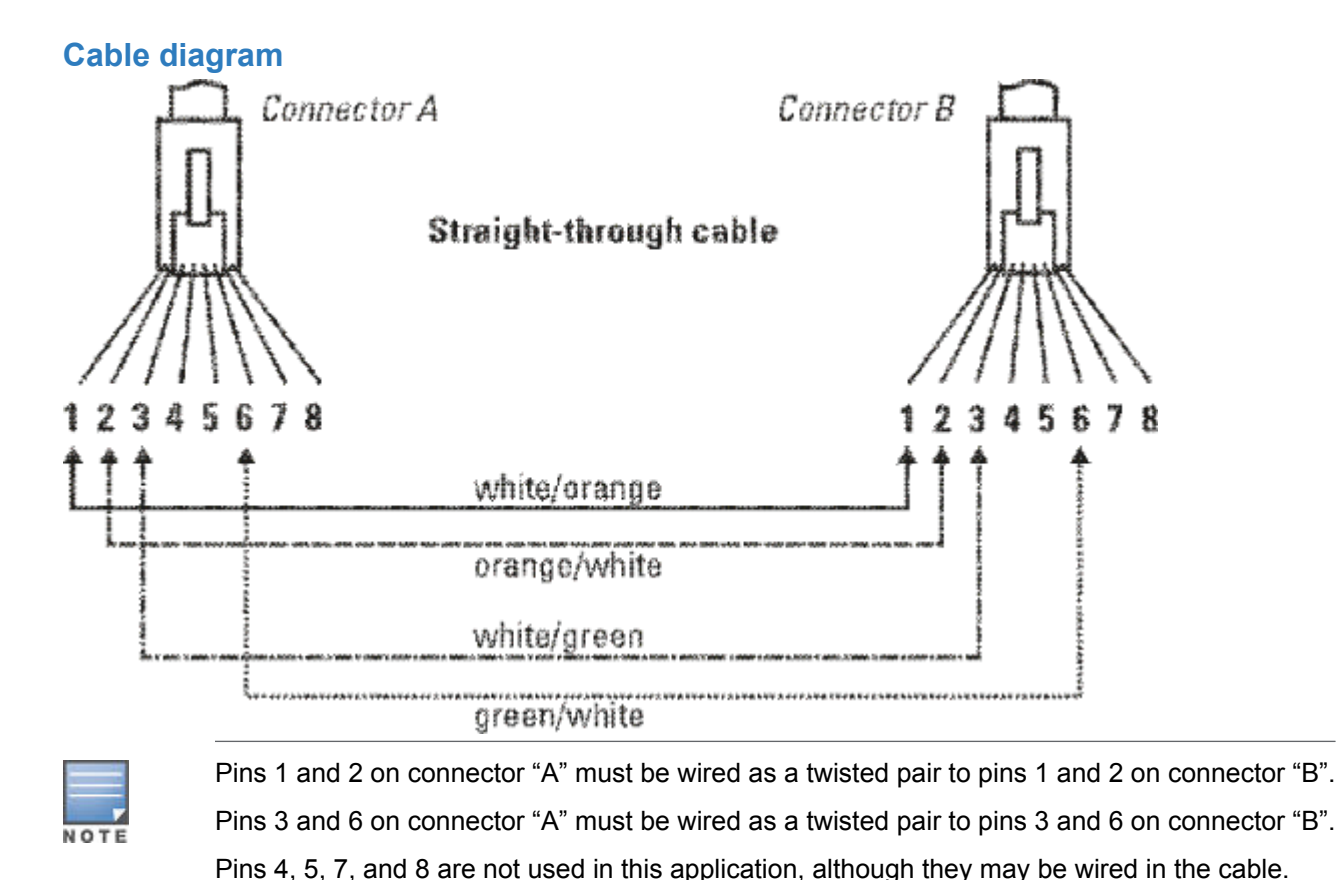

### **Pin assignments**

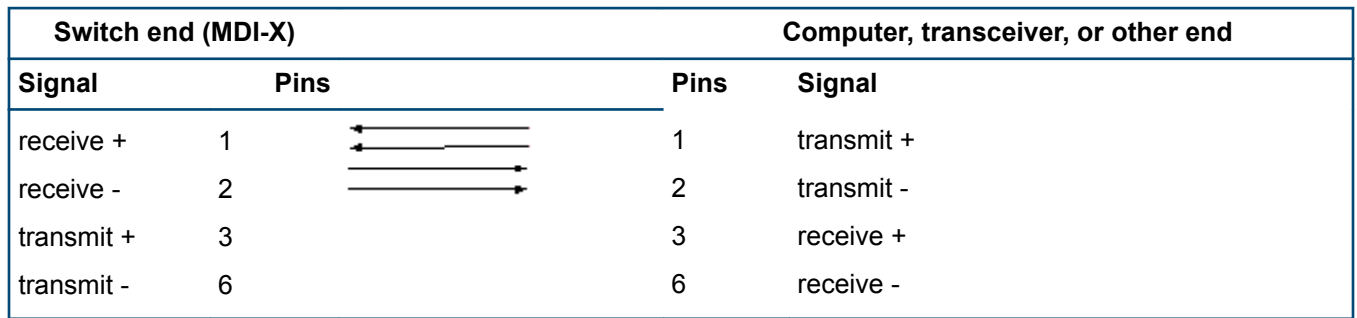

### **Crossover twisted-pair cable for 10 Mbps or 100 Mbps network connection**

The Auto-MDIX operation of the 10/100 ports on the switch also allows you to use crossover cables for all network connections, to PCs, servers or other end nodes, or to hubs or other switches.

If any of these ports are given a fixed configuration, for example 100 Mbps/Full Duplex, the ports operate as MDI-X ports, and crossover cables must be then used for connections to hubs or switches or other MDI-X network devices.

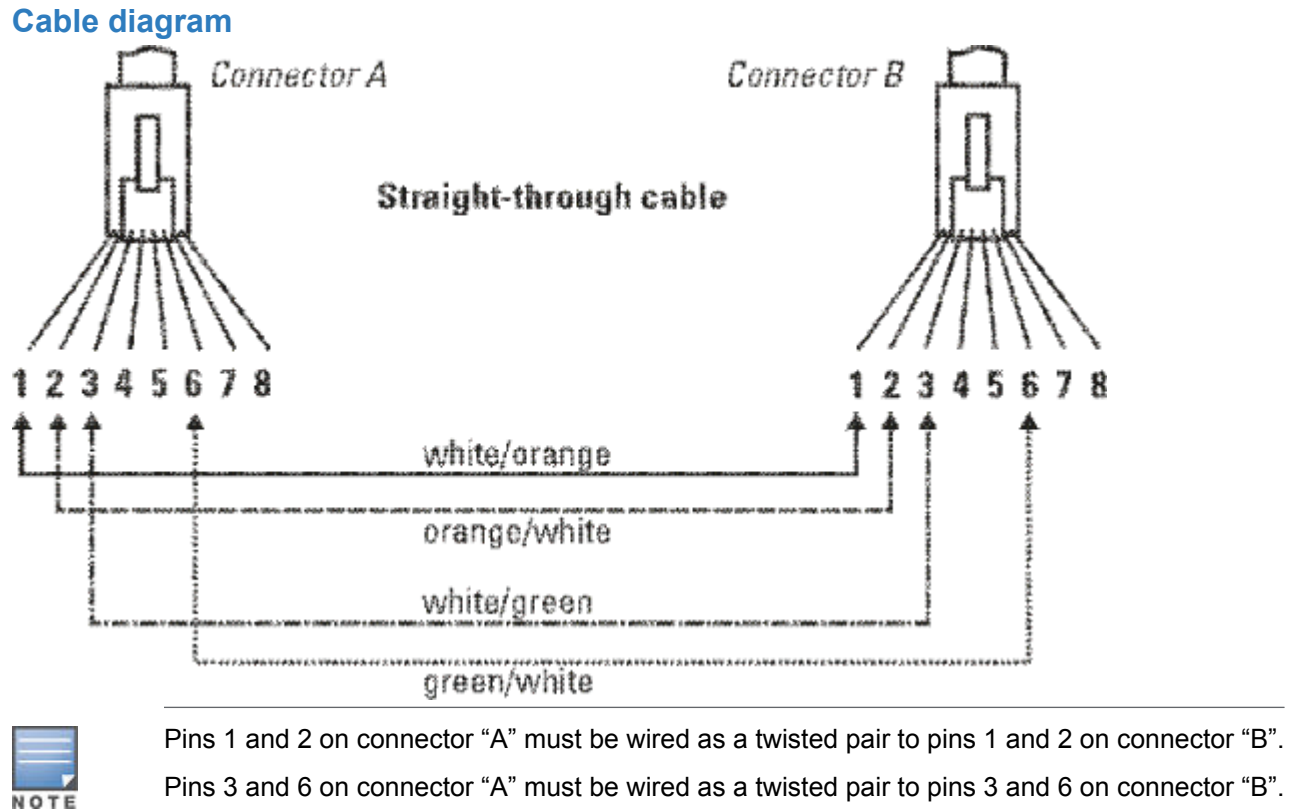

Pins 4, 5, 7, and 8 are not used in this application, although they may be wired in the cable.

### **Pin assignments**

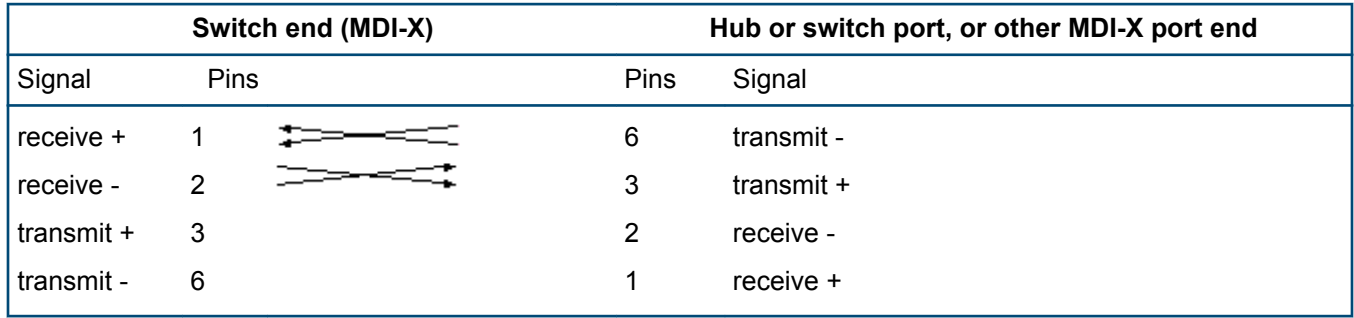

### **Straight-through twisted-pair cable for 1000 Mbps network connections**

1000Base-T connections require that all four pairs or wires be connected.

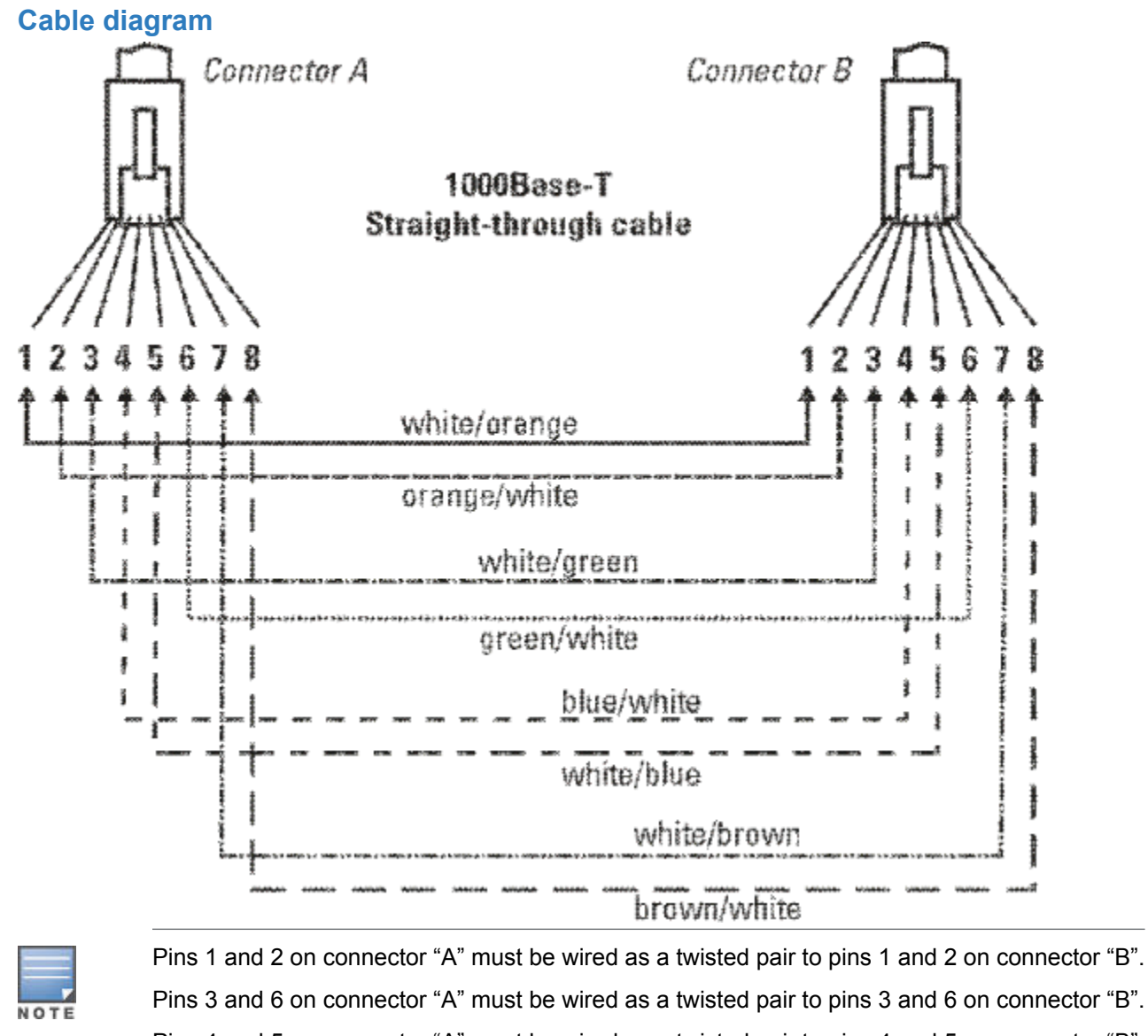

Pins 4 and 5 on connector "A" must be wired as a twisted pair to pins 4 and 5 on connector "B".

Pins 7 and 8 on connector "A" must be wired as a twisted pair to pins 7 and 8 on connector "B".

#### **Pin assignments**

For 1000Base-T operation, all four pairs of wires are used for both transmit and receive.

**Chapter 8 Websites**

**Networking Websites**

- **Hewlett Packard Enterprise Networking Information Library [www.hpe.com/networking/resourcefinder](http://www.hpe.com/networking/resourcefinder) Hewlett Packard Enterprise Networking Software [www.hpe.com/networking/software](http://www.hpe.com/networking/software) Hewlett Packard Enterprise Networking website [www.hpe.com/info/networking](http://www.hpe.com/info/networking) Hewlett Packard Enterprise My Networking website [www.hpe.com/networking/support](http://www.hpe.com/networking/support) Hewlett Packard Enterprise My Networking Portal [www.hpe.com/networking/mynetworking](http://www.hpe.com/networking/mynetworking) Hewlett Packard Enterprise Networking Warranty [www.hpe.com/networking/warranty](http://www.hpe.com/networking/warranty) General websites Hewlett Packard Enterprise Information Library [www.hpe.com/info/EIL](http://www.hpe.com/info/EIL)**
- For additional websites, see **[Support and other resources](#page-83-0)**.

## <span id="page-83-0"></span>**Accessing Hewlett Packard Enterprise Support**

• For live assistance, go to the Contact Hewlett Packard Enterprise Worldwide website:

#### **<http://www.hpe.com/assistance>**

• To access documentation and support services, go to the Hewlett Packard Enterprise Support Center website:

#### **<http://www.hpe.com/support/hpesc>**

#### **Information to collect**

- Technical support registration number (if applicable)
- Product name, model or version, and serial number
- Operating system name and version
- Firmware version
- Error messages
- Product-specific reports and logs
- Add-on products or components
- Third-party products or components

## **Accessing updates**

- Some software products provide a mechanism for accessing software updates through the product interface. Review your product documentation to identify the recommended software update method.
- To download product updates:

#### **Hewlett Packard Enterprise Support Center**

#### **[www.hpe.com/support/hpesc](http://www.hpe.com/support/hpesc)**

#### **Hewlett Packard Enterprise Support Center: Software downloads**

#### **[www.hpe.com/support/downloads](http://www.hpe.com/support/downloads)**

#### **Software Depot**

#### **[www.hpe.com/support/softwaredepot](http://www.hpe.com/support/softwaredepot)**

• To subscribe to eNewsletters and alerts:

#### **[www.hpe.com/support/e-updates](http://www.hpe.com/support/e-updates)**

• To view and update your entitlements, and to link your contracts and warranties with your profile, go to the Hewlett Packard Enterprise Support Center **More Information on Access to Support Materials** page:

#### **[www.hpe.com/support/AccessToSupportMaterials](http://www.hpe.com/support/AccessToSupportMaterials)**

 $\mathbb{O}$ Access to some updates might require product entitlement when accessed through the Hewlett Packard Enterprise Support Center. You must have an HPE Passport set up with relevant entitlements.

## **Customer self repair**

Hewlett Packard Enterprise customer self repair (CSR) programs allow you to repair your product. If a CSR part needs to be replaced, it will be shipped directly to you so that you can install it at your convenience. Some parts

do not qualify for CSR. Your Hewlett Packard Enterprise authorized service provider will determine whether a repair can be accomplished by CSR.

For more information about CSR, contact your local service provider or go to the CSR website:

**<http://www.hpe.com/support/selfrepair>**

## **Remote support**

Remote support is available with supported devices as part of your warranty or contractual support agreement. It provides intelligent event diagnosis, and automatic, secure submission of hardware event notifications to Hewlett Packard Enterprise, which will initiate a fast and accurate resolution based on your product's service level. Hewlett Packard Enterprise strongly recommends that you register your device for remote support.

If your product includes additional remote support details, use search to locate that information.

**Remote support and Proactive Care information**

**HPE Get Connected**

**[www.hpe.com/services/getconnected](http://www.hpe.com/services/getconnected)**

**HPE Proactive Care services**

**[www.hpe.com/services/proactivecare](http://www.hpe.com/services/proactivecare)**

**HPE Proactive Care service: Supported products list**

**[www.hpe.com/services/proactivecaresupportedproducts](http://www.hpe.com/services/proactivecaresupportedproducts)**

**HPE Proactive Care advanced service: Supported products list**

**[www.hpe.com/services/proactivecareadvancedsupportedproducts](http://www.hpe.com/services/proactivecareadvancedsupportedproducts)**

**Proactive Care customer information**

**Proactive Care central**

**[www.hpe.com/services/proactivecarecentral](http://www.hpe.com/services/proactivecarecentral)**

**Proactive Care service activation**

**[www.hpe.com/services/proactivecarecentralgetstarted](http://www.hpe.com/services/proactivecarecentralgetstarted)**

## **Warranty information**

To view the warranty for your product or to view the *Safety and Compliance Information for Server, Storage, Power, Networking, and Rack Products* reference document, go to the Enterprise Safety and Compliance website:

**[www.hpe.com/support/Safety-Compliance-EnterpriseProducts](http://www.hpe.com/support/Safety-Compliance-EnterpriseProducts)**

**Additional warranty information HPE ProLiant and x86 Servers and Options [www.hpe.com/support/ProLiantServers-Warranties](http://www.hpe.com/support/ProLiantServers-Warranties) HPE Enterprise Servers [www.hpe.com/support/EnterpriseServers-Warranties](http://www.hpe.com/support/EnterpriseServers-Warranties) HPE Storage Products [www.hpe.com/support/Storage-Warranties](http://www.hpe.com/support/Storage-Warranties) HPE Networking Products**

**[www.hpe.com/support/Networking-Warranties](http://www.hpe.com/support/Networking-Warranties)**

## **Regulatory information**

To view the regulatory information for your product, view the *Safety and Compliance Information for Server, Storage, Power, Networking, and Rack Products*, available at the Hewlett Packard Enterprise Support Center:

#### **[www.hpe.com/support/Safety-Compliance-EnterpriseProducts](http://www.hpe.com/support/Safety-Compliance-EnterpriseProducts)**

#### **Additional regulatory information**

Hewlett Packard Enterprise is committed to providing our customers with information about the chemical substances in our products as needed to comply with legal requirements such as REACH (Regulation EC No 1907/2006 of the European Parliament and the Council). A chemical information report for this product can be found at:

#### **[www.hpe.com/info/reach](http://www.hpe.com/info/reach)**

For Hewlett Packard Enterprise product environmental and safety information and compliance data, including RoHS and REACH, see:

#### **[www.hpe.com/info/ecodata](http://www.hpe.com/info/ecodata)**

For Hewlett Packard Enterprise environmental information, including company programs, product recycling, and energy efficiency, see:

#### **[www.hpe.com/info/environment](http://www.hpe.com/info/environment)**

## **Documentation feedback**

Hewlett Packard Enterprise is committed to providing documentation that meets your needs. To help us improve the documentation, send any errors, suggestions, or comments to Documentation Feedback (**[docsfeedback@hpe.com](mailto:docsfeedback@hpe.com)**). When submitting your feedback, include the document title, part number, edition, and publication date located on the front cover of the document. For online help content, include the product name, product version, help edition, and publication date located on the legal notices page.